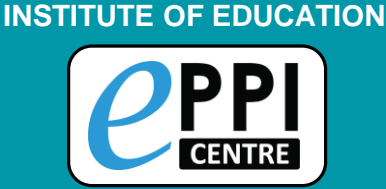

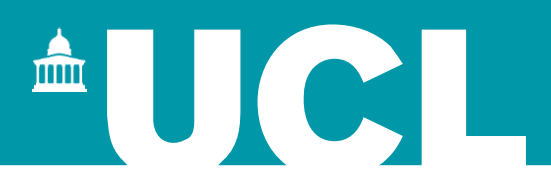

## EPPI-Reviewer Web Demonstration

### Online Introductory Webinar 2 July 2021

## **Dr Melissa Bond**

**EPPI-Reviewer Support Officer**

[EPPISupport@ucl.ac.uk](mailto:EPPISupport@ucl.ac.uk)

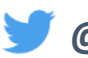

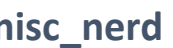

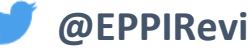

**@misc\_nerd @EPPIReviewer @EPPIReviewer4**

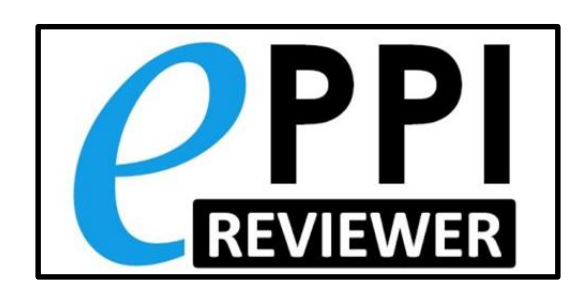

# $\triangle$   $\bigcup$   $\bigcirc$

2

Springer

**Systematic Reviews** in Educational Research Methodology, Perspectives and Application

OPEN

## Dr Melissa Bond

- **EXECT** Former high school teacher in SA (10 years)
- **Research Associate (3 years, Uni Oldenburg)**
- $\blacksquare$  PhD, 2020
- **EPPI-Reviewer Support Officer (since Feb 2020)**
- **.** Systematic & mapping reviews
	- **EQVID-19 studies on teaching and learning in higher education**
	- **[COVID-19 studies on teaching and learning in K-12](https://eppi.ioe.ac.uk/cms/Default.aspx?tabid=3794)**
	- **[Artificial Intelligence in Higher Education](https://doi.org/10.1186/s41239-019-0171-0)**
	- **Example 1 [Student engagement and educational technology in higher education](https://doi.org/10.1186/s41239-019-0176-8)**
	- **Example 1 [Student engagement and the flipped learning approach \(K-12\)](https://doi.org/10.1016/j.compedu.2020.103819)**
	- **Example 1 Community of Inquiry framework**
	- **EXECT:** Scoping review EPPI-Reviewer
	- **EXECT FORMATE:** Formative feedback in online higher education courses
	- **Editor of the open access book** [Systematic Reviews in Educational Research](https://link.springer.com/book/10.1007%2F978-3-658-27602-7)

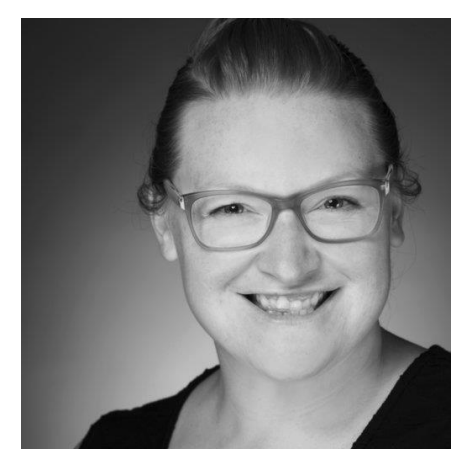

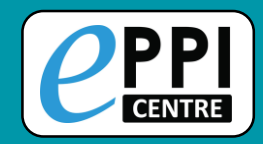

 $\triangle$   $\bigcup$   $\bigcirc$ 

**EPPI-Reviewer** was created to support the methodological work conducted at the EPPI-Centre.

- $\triangleright$  Web-based accessed from any device with an internet connection.
- $\triangleright$  Developed for all types of systematic review.
- $\triangleright$  Designed for flexibility.

#### **EPPI-Reviewer** helps by:

- ⮚ keeping your review process explicit and replicable
- $\triangleright$  enabling you to work with many others in one review
- $\triangleright$  keeping your data in one place
- $\triangleright$  allowing updates to your review
- $\triangleright$  allowing the easy creation of interactive evidence gap maps

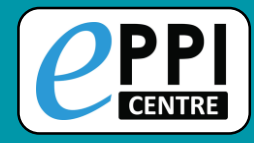

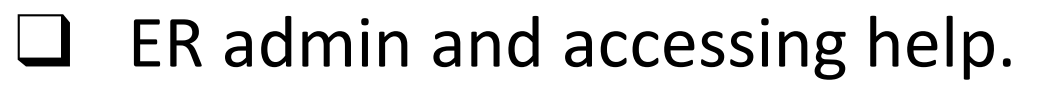

- ❑ Logging in and basic navigation of ER Web.
- ❑ Importing references.
- Managing duplicates.
- ❑ Adding and editing coding tools/codes.
- ❑ Creating coding assignments.
- ❑ Line-by-line PDF coding.
- $\Box$  Applying the Exclusion flag / Officially excluding items
- ❑ Generating reports and creating PRISMA diagrams.
- ❑ EPPI-Visualiser and EPPI-Mapper
- ❑ Any other questions?

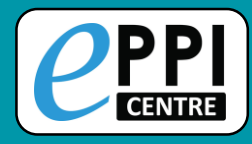

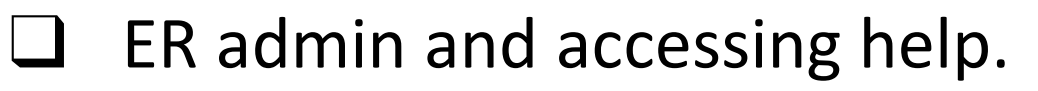

- ❑ Logging in and basic navigation of ER Web.
- Importing references.
- Managing duplicates.
- ❑ Adding and editing coding tools/codes.
- Creating coding assignments.
- Line-by-line PDF coding.
- $\Box$  Applying the Exclusion flag / Officially excluding items
- Generating reports and creating PRISMA diagrams.
- ❑ EPPI-Visualiser and EPPI-Mapper
- ❑ Any other questions?

 $\triangle$  U C

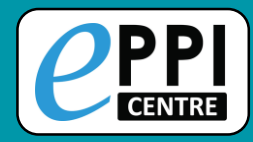

#### **EPPI-Reviewer Gateway**

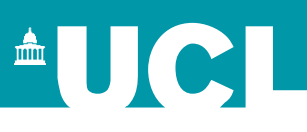

#### <https://eppi.ioe.ac.uk/cms/er4>

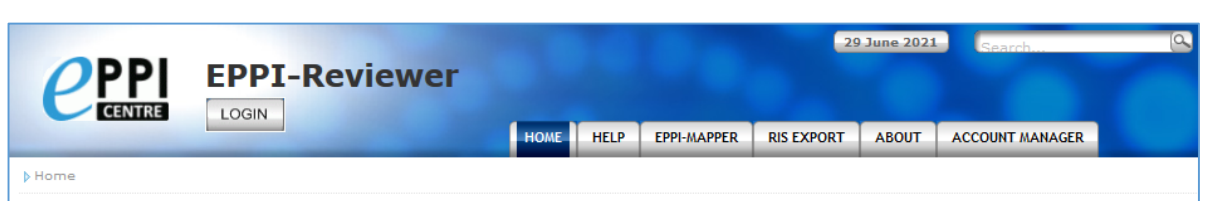

#### **Getting Started**

EPPI-Reviewer is an application for all types of literature review, including systematic reviews, metaanalyses, 'narrative' reviews and meta-ethnographies. It is suitable for small or large-scale reviews (with some of our existing reviews containing over a million items).

> **Start using EPPI-Reviewer** today! Sign up for a free one month trial!

Please see About our fees and **About support for further** information.

#### **EPPI Reviewer Web**

EPPI Reviewer Web is the latest version of our software, running on any modern web browser without the need for any add-ons or other installation. It works across web-enabled devices including smartphones and tablets - useful for screening on the move!

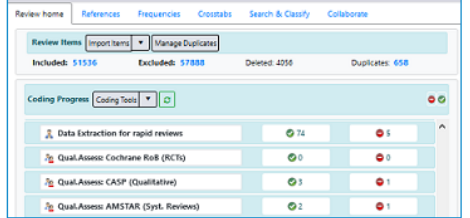

ER Web login -: eppi.ioe.ac.uk/ **EPPIReviewer-Web** 

We are always improving and refining the software and you can find details in our "Latest Changes" forum post.

#### **News**

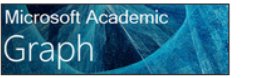

EPPI Reviewer is integrating access to 230 million OA bibliographic records of research articles, connected in a large network graph of concept & citation relationships: the Microsoft Academic Graph (MAG) - updated weekly.

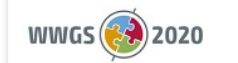

We presented our Evidence Mapping Tools at the What **Works Global Summit 2020** Click to find out more...

New Videos for ER Web! Great for those new to EPPI Reviewer or switching from EPPI Reviewer 4.

- Access latest information about ER and features
- **Support forums**
- User manual, FAQ
- **Instructional** videos
- **Export to RIS** facility
- Access to the ER review and account manager

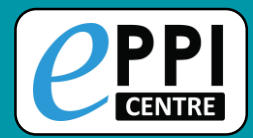

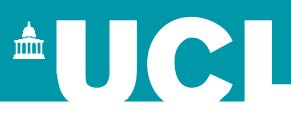

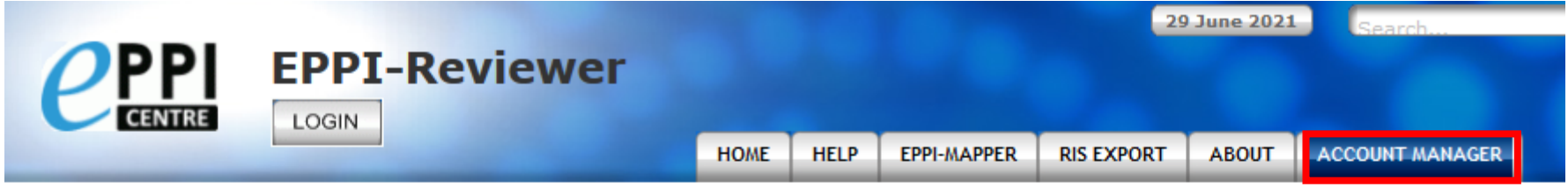

**D** Account Manager

#### **Account and Review Manager**

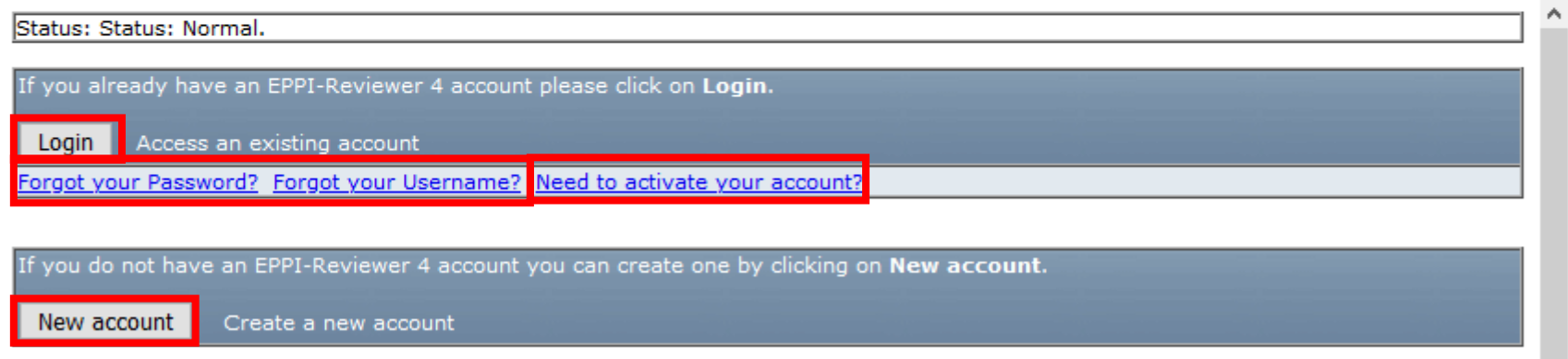

- ⮚ Login using your EPPI-Reviewer username and password.
- $\triangleright$  Forgotten password and username facility.
- **► Create a new account.**
- $\triangleright$  Activate your account.

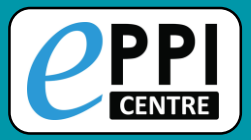

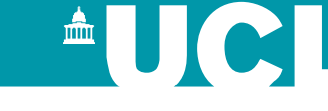

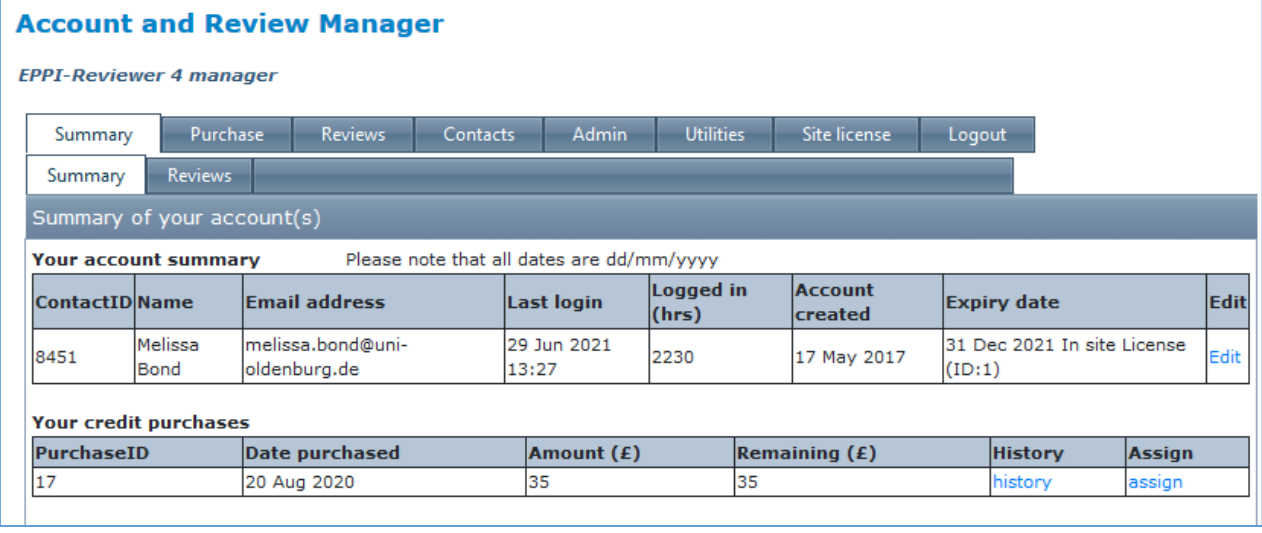

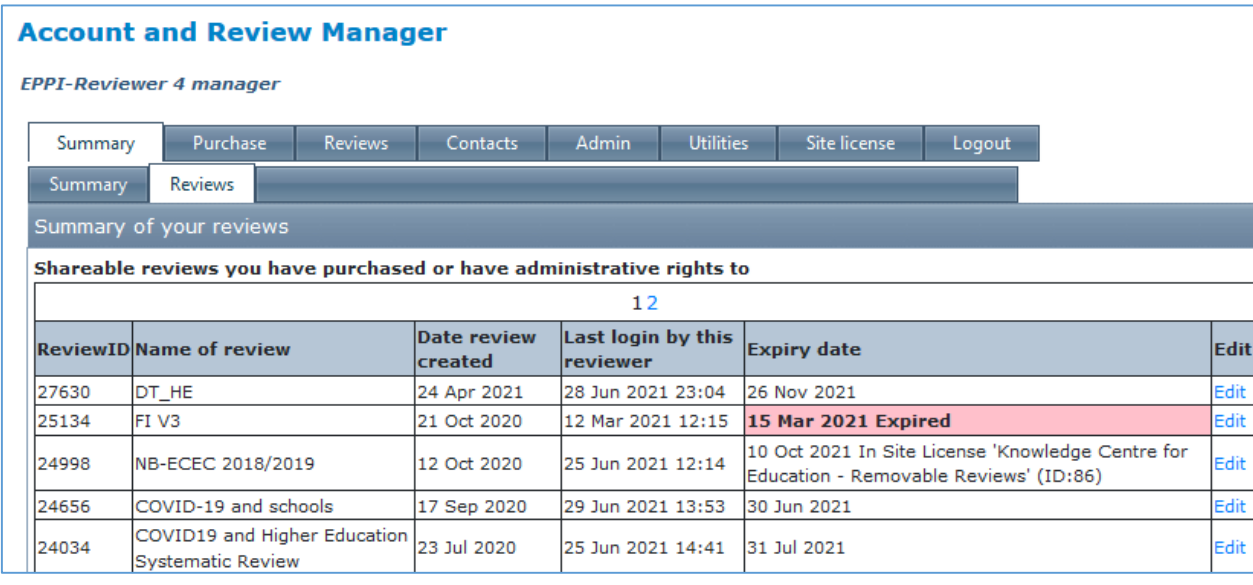

Once logged in, you can:

- $\triangleright$  See and edit your account details, including credit purchases.
- **≻ See and edit your** private (nonshareable reviews).
- $\triangleright$  See which other reviews you are a member of.

YouTube video: <https://youtu.be/1UaZoHrqKZ8>

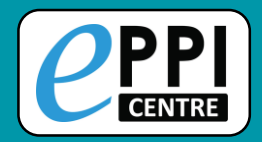

8451

Melissa Bond

 $\overline{\mathbb{V}}$ 

**Remove** 

 $\boxed{\Box}$ 

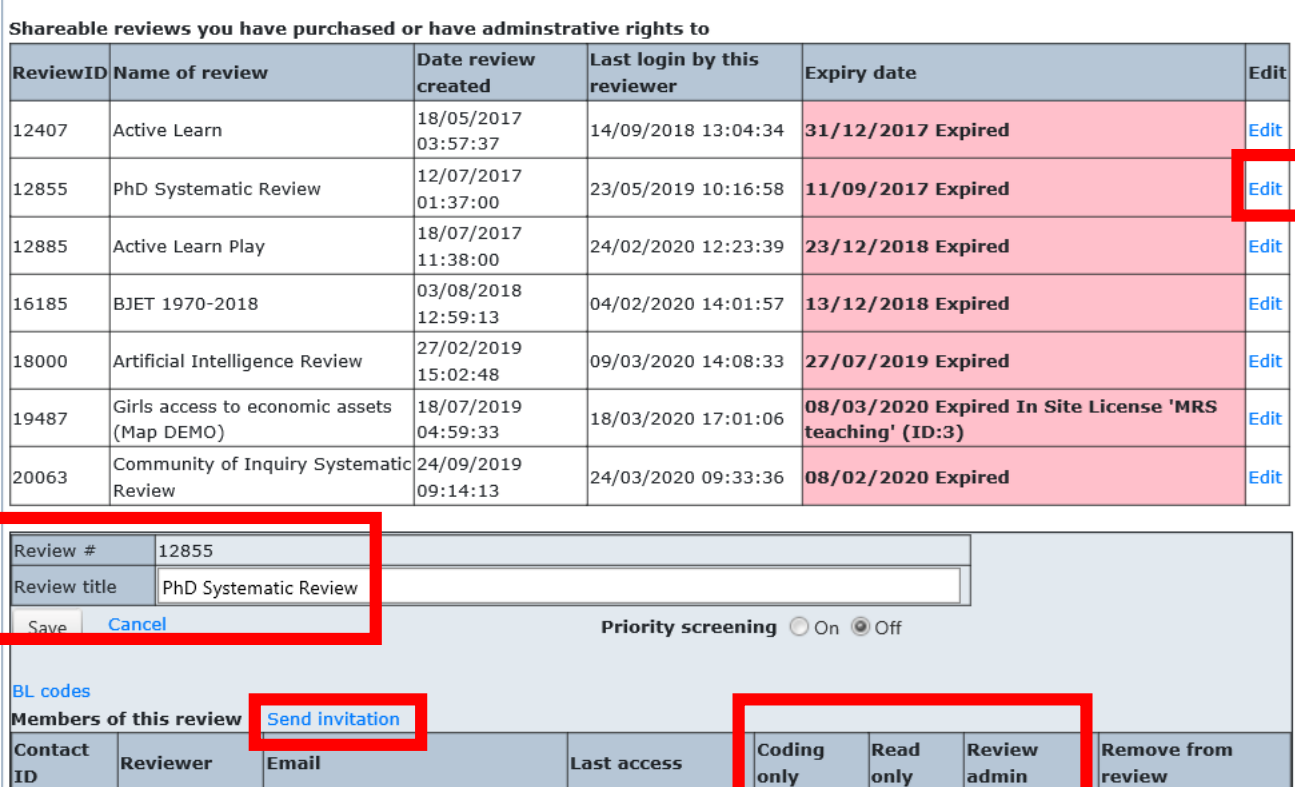

23/05/2019

10:16:58

melissa.bond@uni-oldenburg.de

 $\boxed{1}$ 

⮚ Edit your review's name.

<sup>A</sup>UCL

- $\triangleright$  Invite others into your shareable review.
- $\triangleright$  Set roles for other users (if permissions allow)

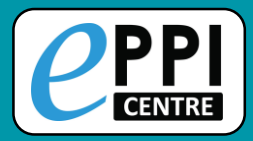

#### **EPPI-Reviewer Instructional Videos** <sup>A</sup>UCI

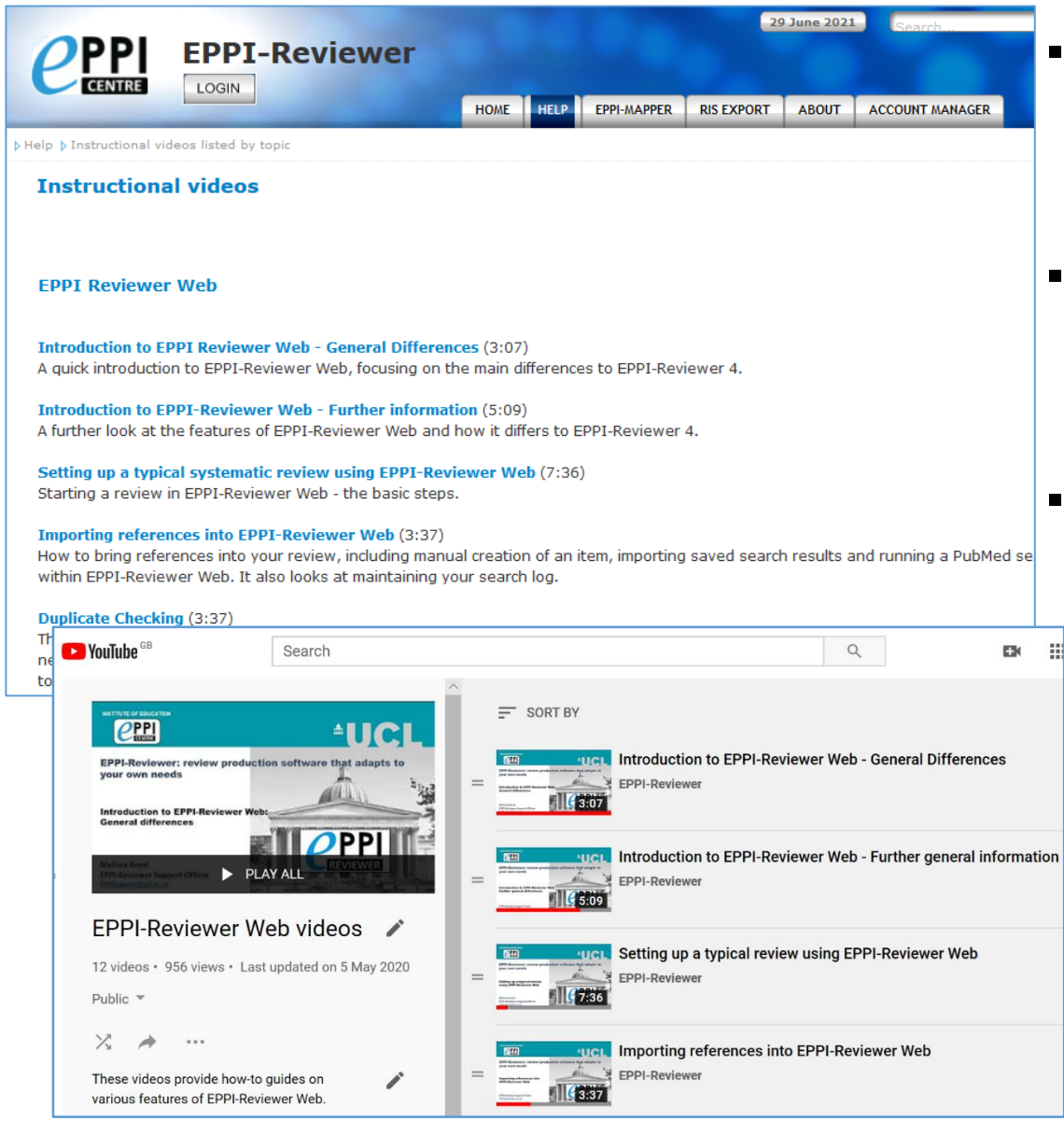

- **EXECUTE:** [Accessed through EPPI-](https://eppi.ioe.ac.uk/cms/Default.aspx?tabid=3763)Reviewer gateway or our [YouTube channel.](https://www.youtube.com/playlist?list=PL9xuE5D2RaCIKfHzVhd_2_dBAST8HvBuy)
- Video playlists available [for General, ER4](https://www.youtube.com/playlist?list=PL9xuE5D2RaCIKfHzVhd_2_dBAST8HvBuy) and ER Web.
- Variety of ER Web topics, including:
	- ⮚ [Importing references](https://youtu.be/Emkuq5H_FB0)
	- [Editing coding tools](https://youtu.be/bGTyqe_ySyA)
	- [Screening/coding](https://youtu.be/6-T9oClAsJI)
	- **[Running reports](https://youtu.be/iGXgpb4bwFg)**
	- **[Interactive EGM](https://youtu.be/hAdXi0tiNa4)**

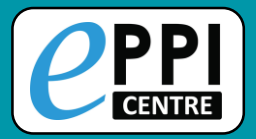

<sup>A</sup>UCI

• Click on the blue Help button to view contextual help.

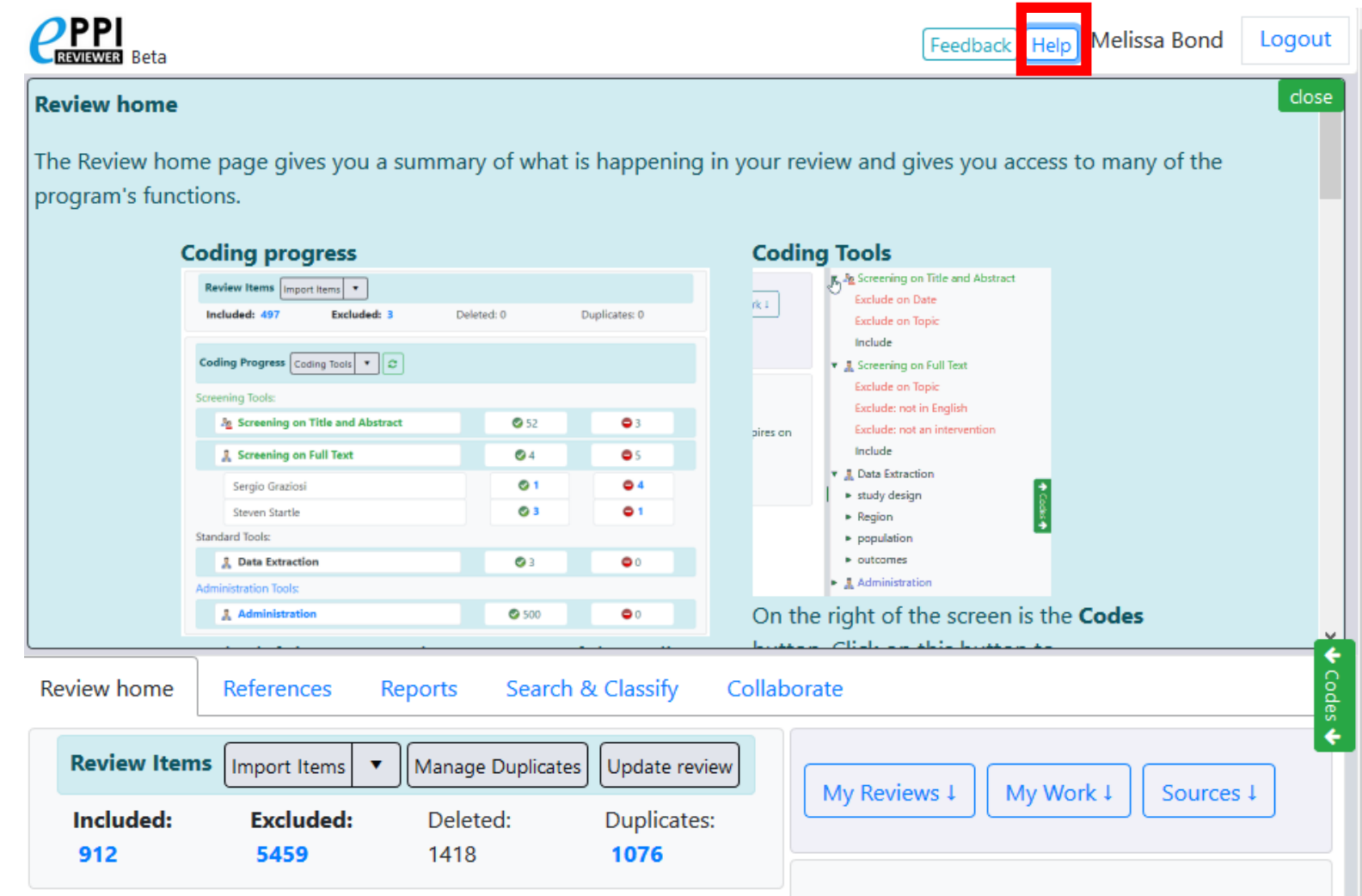

11 Feedback button is not for support requests – please email **[EPPISupport@ucl.ac.uk](mailto:EPPISupport@ucl.ac.uk)** 

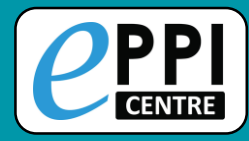

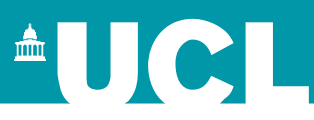

## ER admin and accessing help.

- $\Box$  Logging in and basic navigation of ER Web.
- ❑ Importing references.
- Managing duplicates.
- ❑ Adding and editing coding tools/codes.
- Single and double screening.
- Creating coding assignments.
- Line-by-line PDF coding.
- Applying the Exclusion flag / Officially excluding items
- ❑ Generating reports and creating PRISMA diagrams.
- ❑ EPPI-Visualiser and EPPI-Mapper
- ❑ Any other questions?

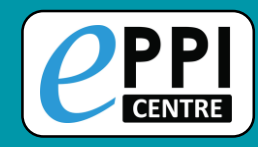

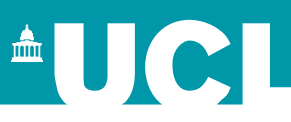

#### <https://eppi.ioe.ac.uk/eppireviewer-web>

- Works with modern browsers (Firefox, Safari, Chrome).
- Works on web-enabled devices, e.g. smartphones and tablets.
- Uses the same data as EPPI-Reviewer 4.

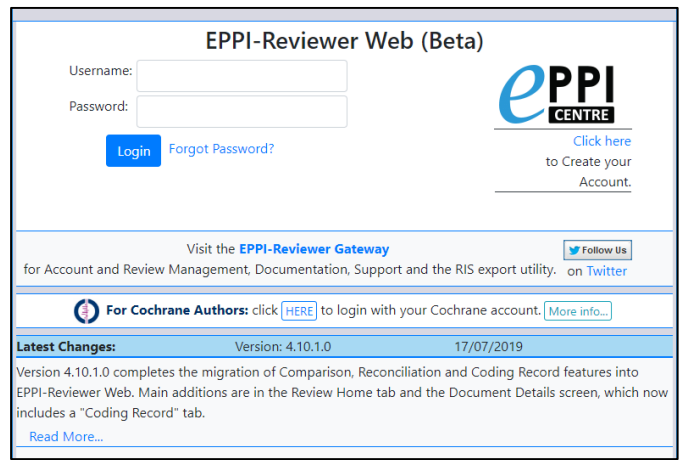

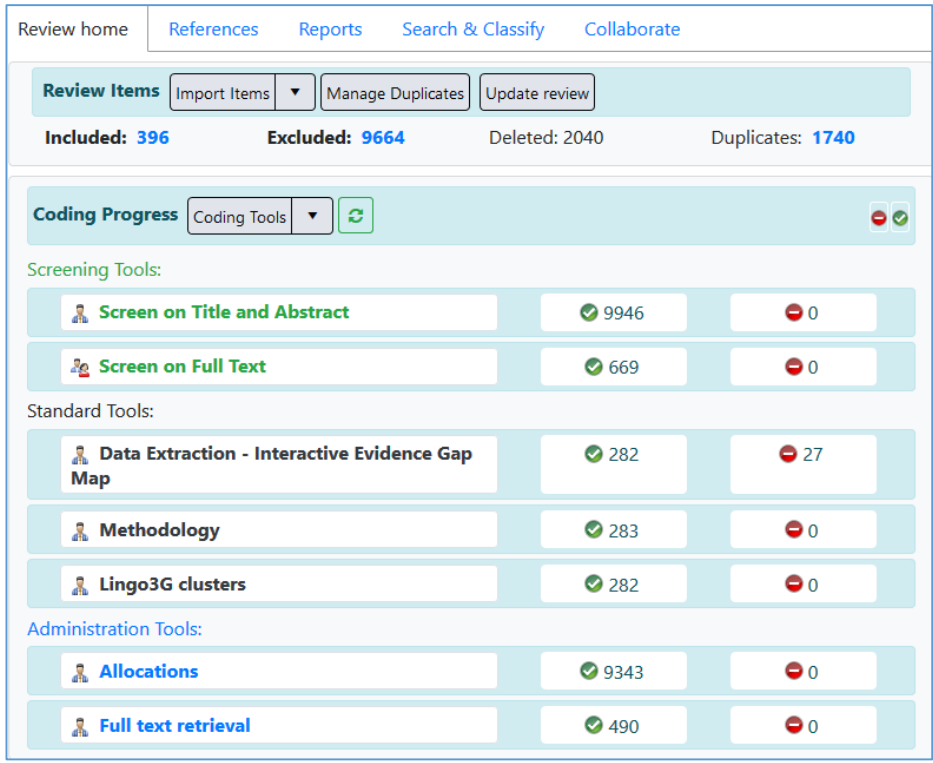

- Based on same tech as Google Docs and Gmail.
- It is **still in development**  new functionalities appear regularly (roughly every 1-2 months).

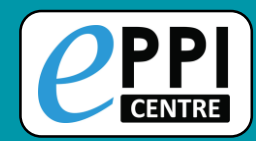

#### <https://eppi.ioe.ac.uk/eppireviewer-web>

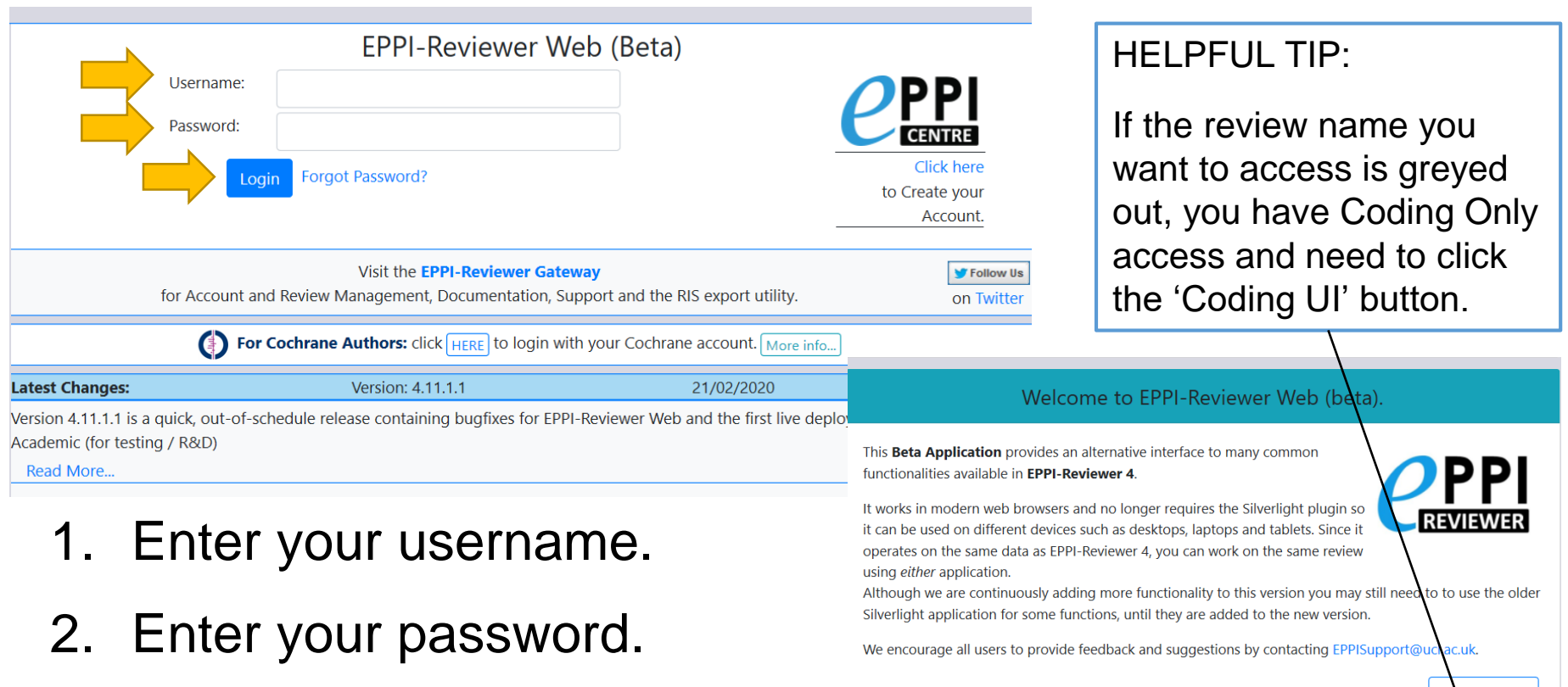

- 3. Click on 'Login'.
- 4. Select review by clicking on review name or 'Coding UI'.

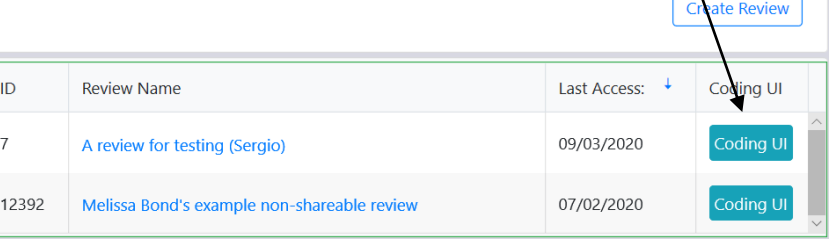

 $\triangle$  U  $\in$  I

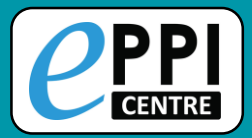

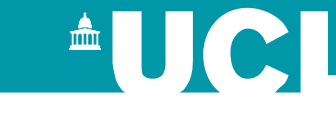

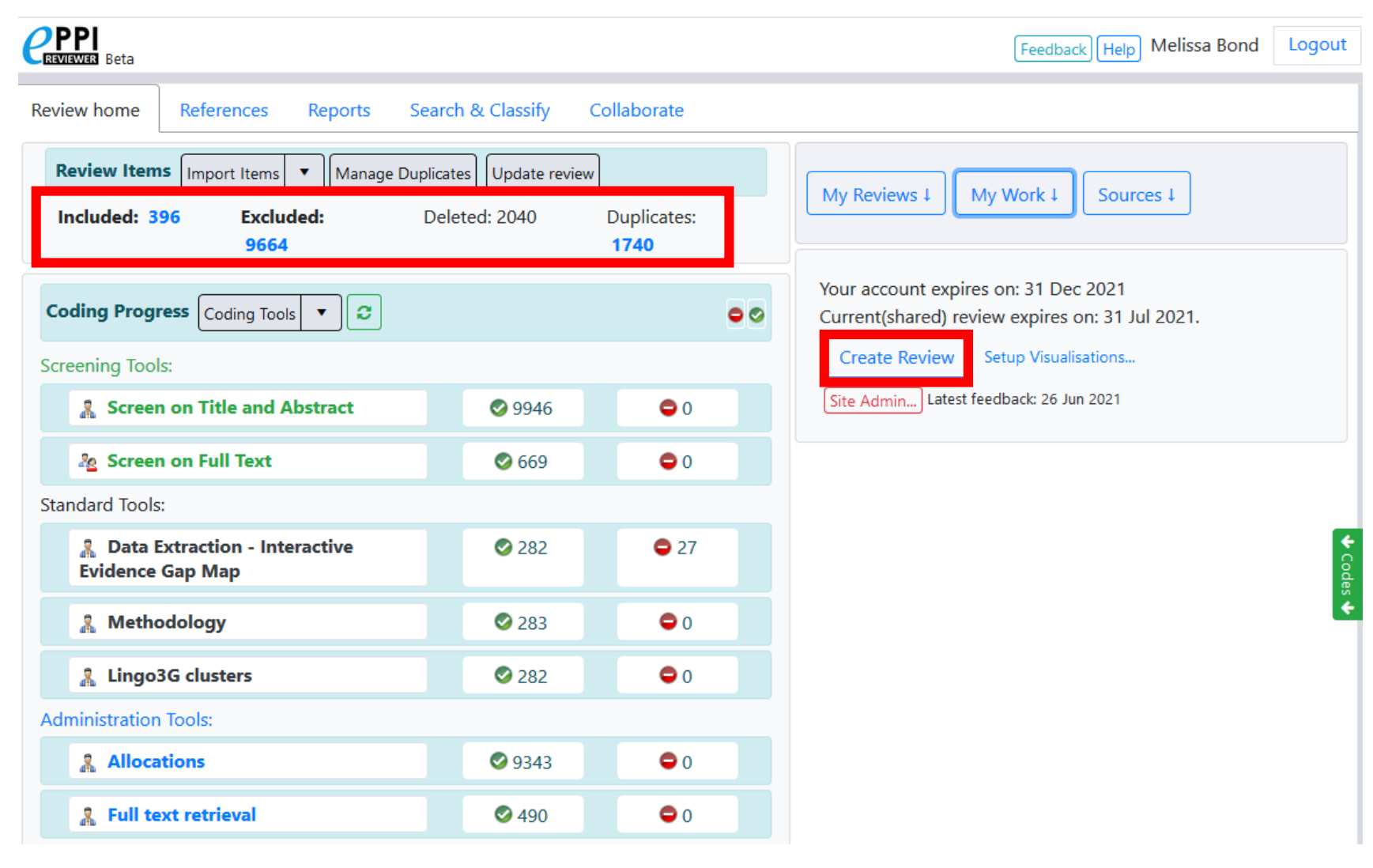

- Quick overview of included, excluded, deleted and duplicate items.
- Can also create a new review from here.

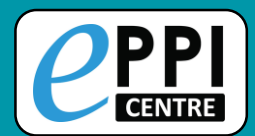

#### **My Reviews panel**

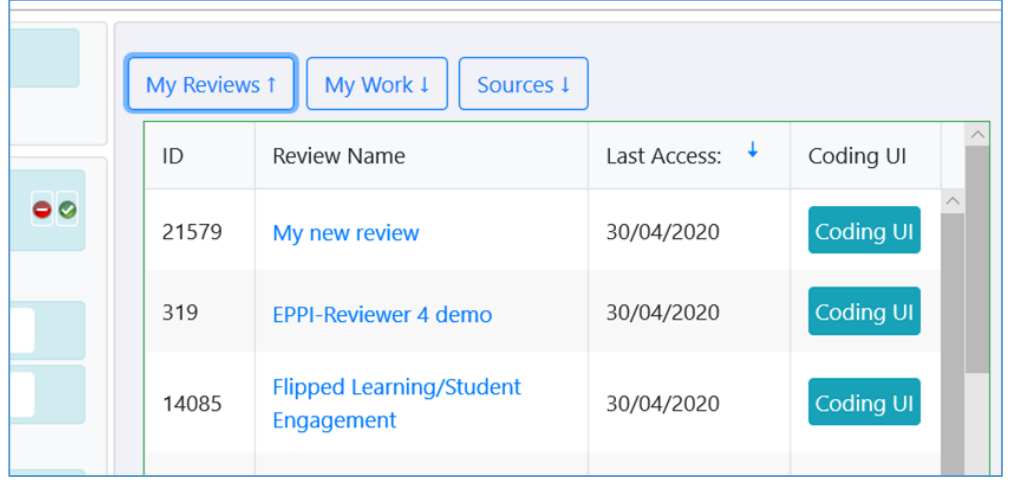

- **EXELENGE THE THE THE FIGHT** have access to.
- $\triangleright$  Click on a review name to switch to that review.

 $\triangle$   $\bigcup$   $\bigcirc$ 

⮚ Click on 'Coding UI' to go to a coding only view.

#### **Sources panel**

- Lists all imports, including imported files, PubMed searches within ER and manually created items.
- Items imported in one file can be deleted here if necessary.

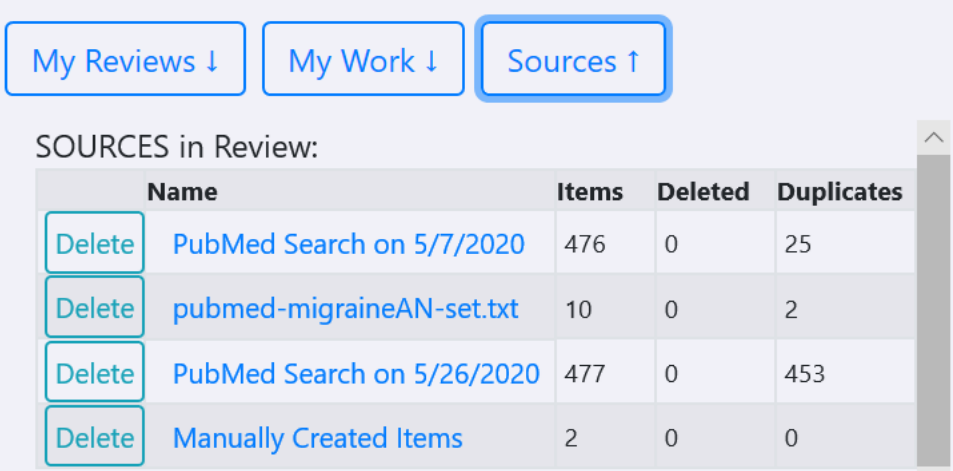

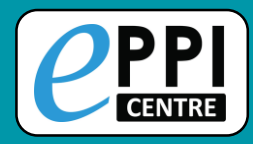

## **Coding Tool Types**

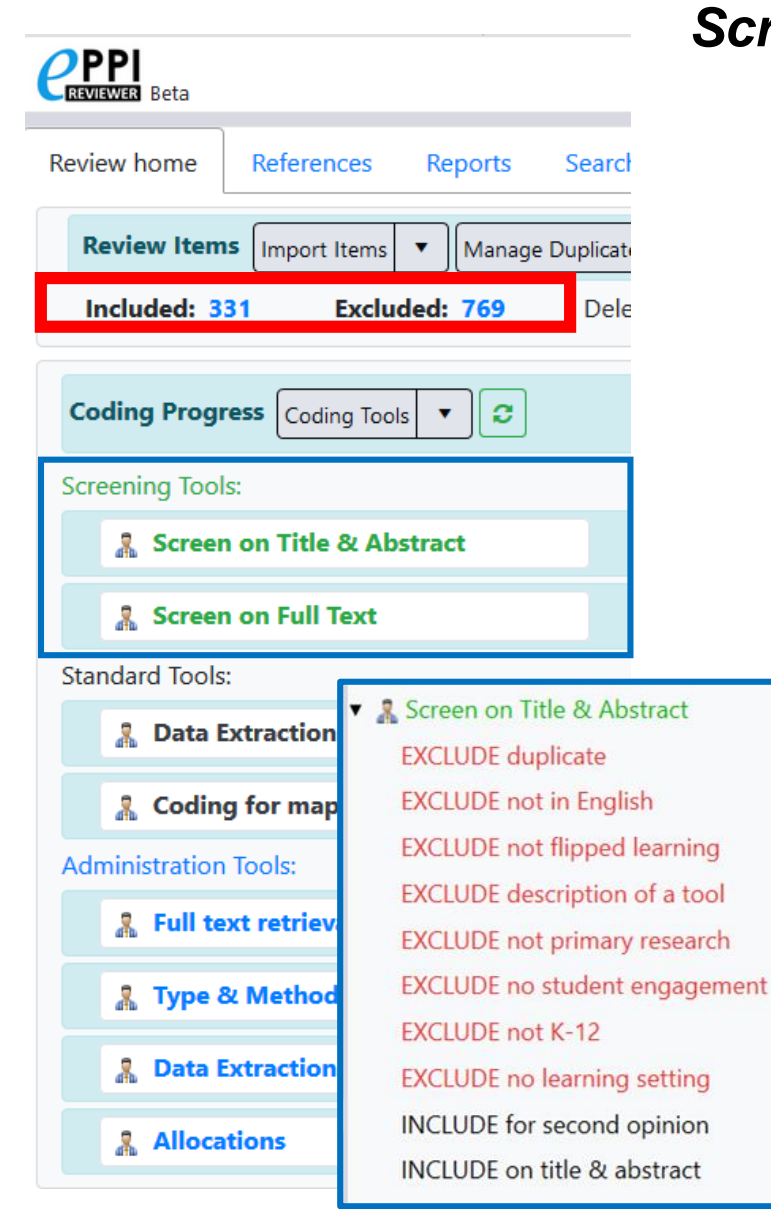

#### *Screening tools*

- Displayed in green.
- Allow 2 types of codes:
	- $\triangleright$  Include
	- $\triangleright$  Exclude
- Allows include v exclude comparisons.
- Can be in normal or comparison (double coding) data entry mode.

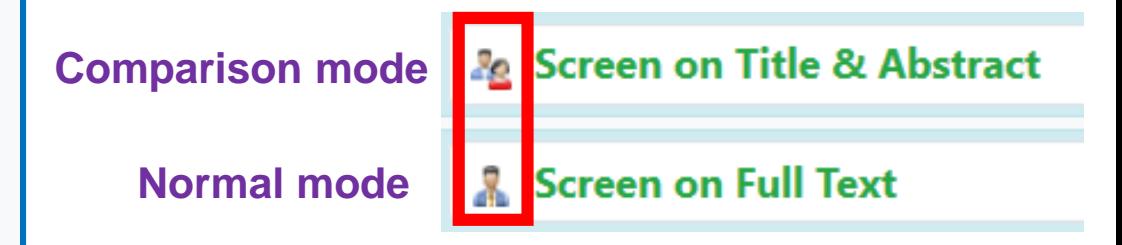

- Can only have one level of hierarchy.
	- $\triangleright$  Enables easier production of frequency reports and reconciliation.

 $\triangle$  U C I

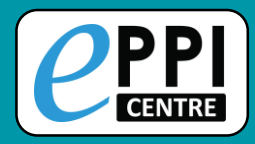

## **Coding Tool Types**

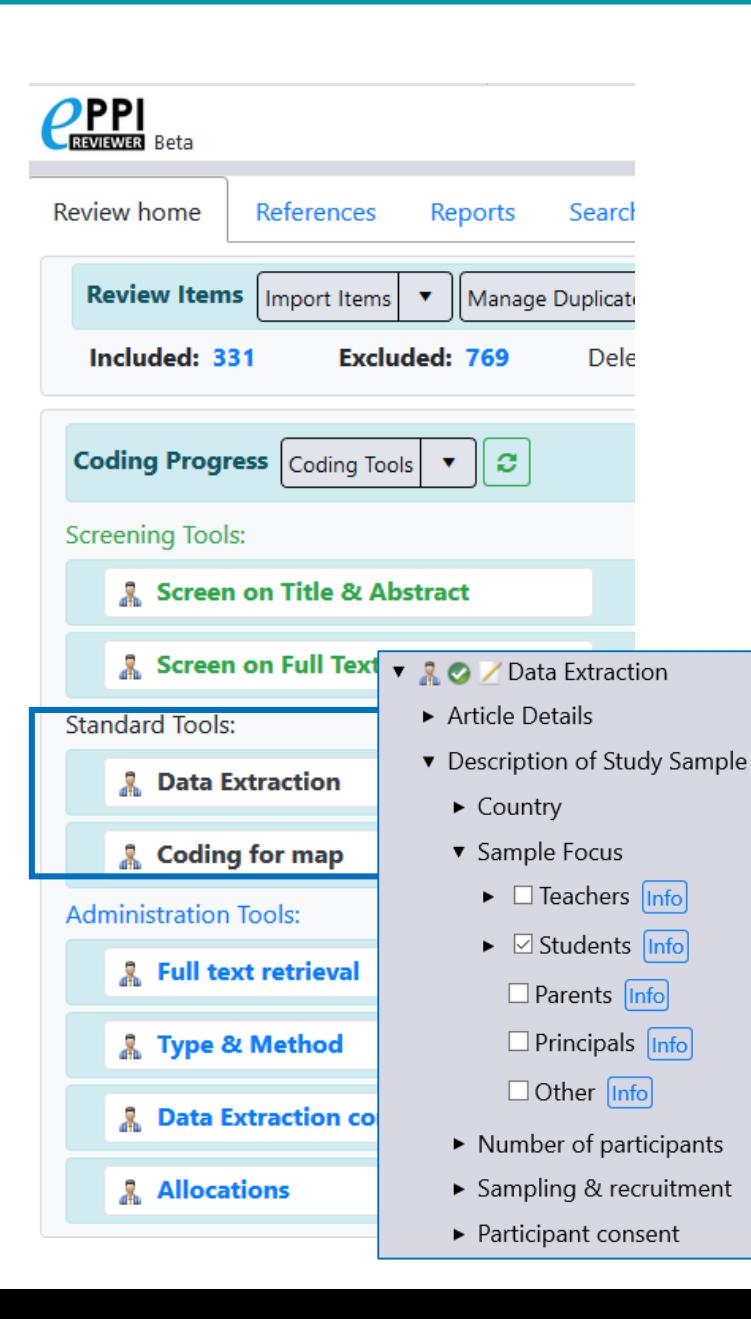

#### *Standard tools*

- Displayed in black.
- Allow all code types except include and exclude.
- Can be in normal or comparison (double coding) data entry mode.
- Used for coding that is more involved than screening, such as keywording or data extraction.
- Can have multiple levels of hierarchy.
- Multiple code types supported, e.g. checkable code, outcome code.

 $\triangle$   $\bigcup$   $\bigcirc$   $\bigcap$ 

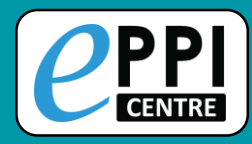

## **Coding Tool Types**

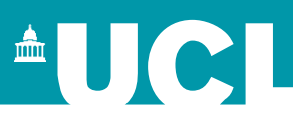

▼ 20 / Type & Method

Book Chapter [Info]

Journal Article Info Conference Paper [Info]

 $\blacktriangleright$   $\Box$  Grey Literature  $\Box$ 

□ Dissertation Info

▼ Type of Article

#### *Administration tools*

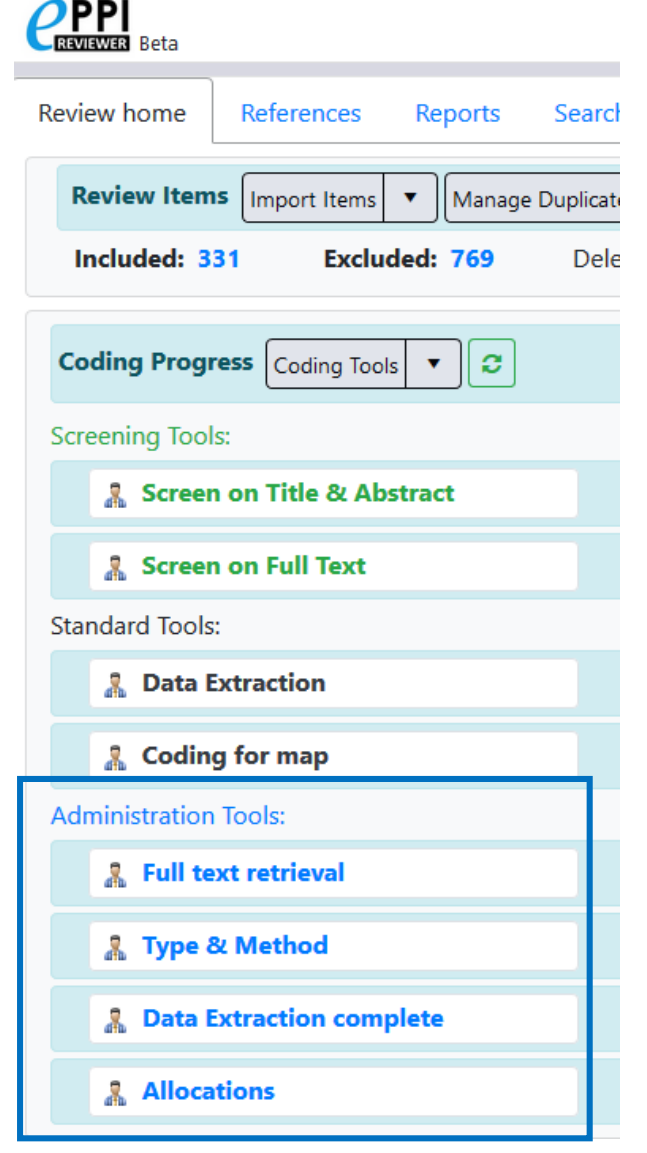

#### Displayed in blue.

- Allow 2 types of codes:
	- $\triangleright$  Selectable
	- ⮚ Non-selectable
- Can only be in normal data entry mode.
- Can have multiple levels of hierarchy.
- Used for activities such as:
	- $\triangleright$  Full text retrieval
	- $\triangleright$  Allocations (groups)
	- ⮚ Report sets

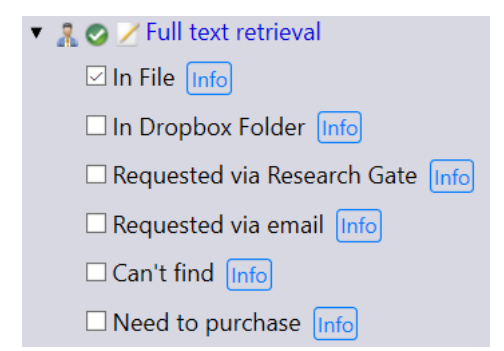

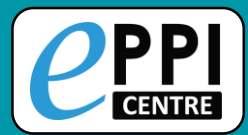

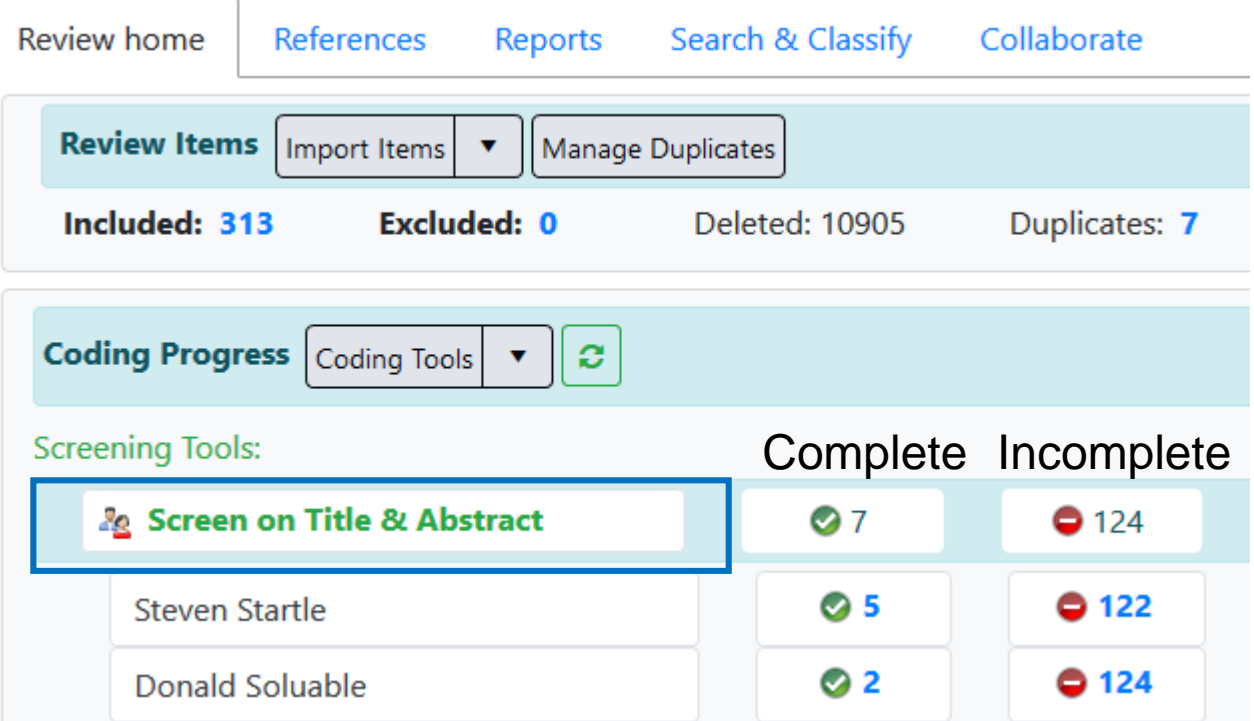

- Clicking on the name of a coding tool will show the coding progress.
- By clicking on a blue number, you will be taken to a list of those items in the References tab.

<sup>A</sup>UCI

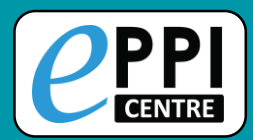

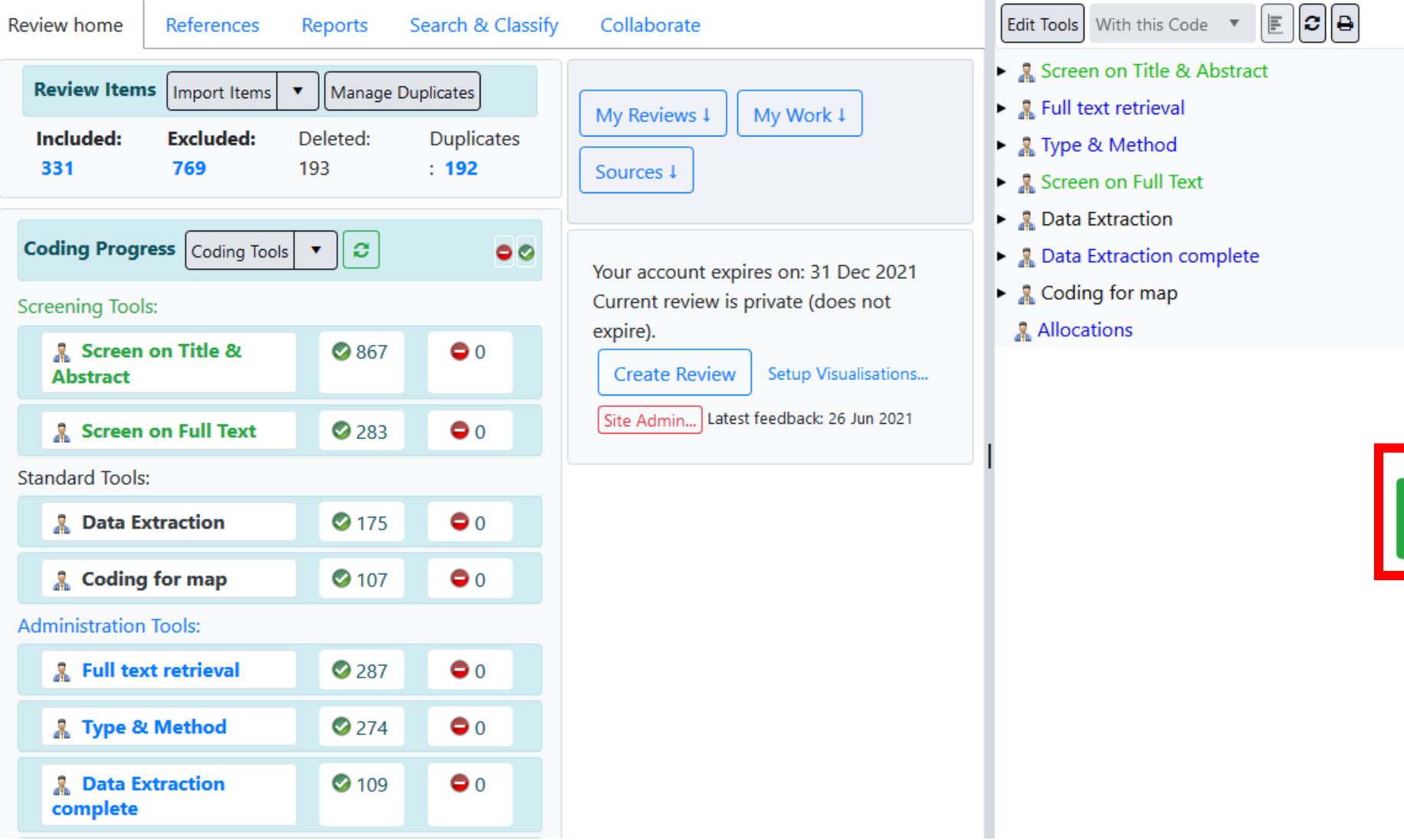

Click on the green 'Codes' button to open and close the coding tools

<sup>A</sup>UCI

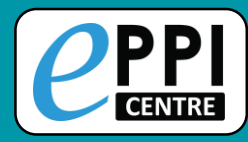

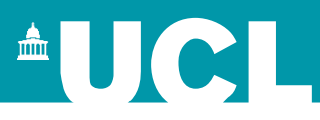

- ❑ ER admin and accessing help.
	- Logging in and basic navigation of ER Web.

## ❑ Importing references.

- ❑ Managing duplicates.
- ❑ Adding and editing coding tools/codes.
- Single and double screening.
- Creating coding assignments.
- Line-by-line PDF coding.
- Applying the Exclusion flag / Officially excluding items
- Generating reports and creating PRISMA diagrams.
- ❑ EPPI-Visualiser and EPPI-Mapper
- Any other questions?

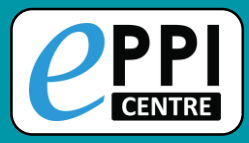

### **Importing references**

**AUCL** 

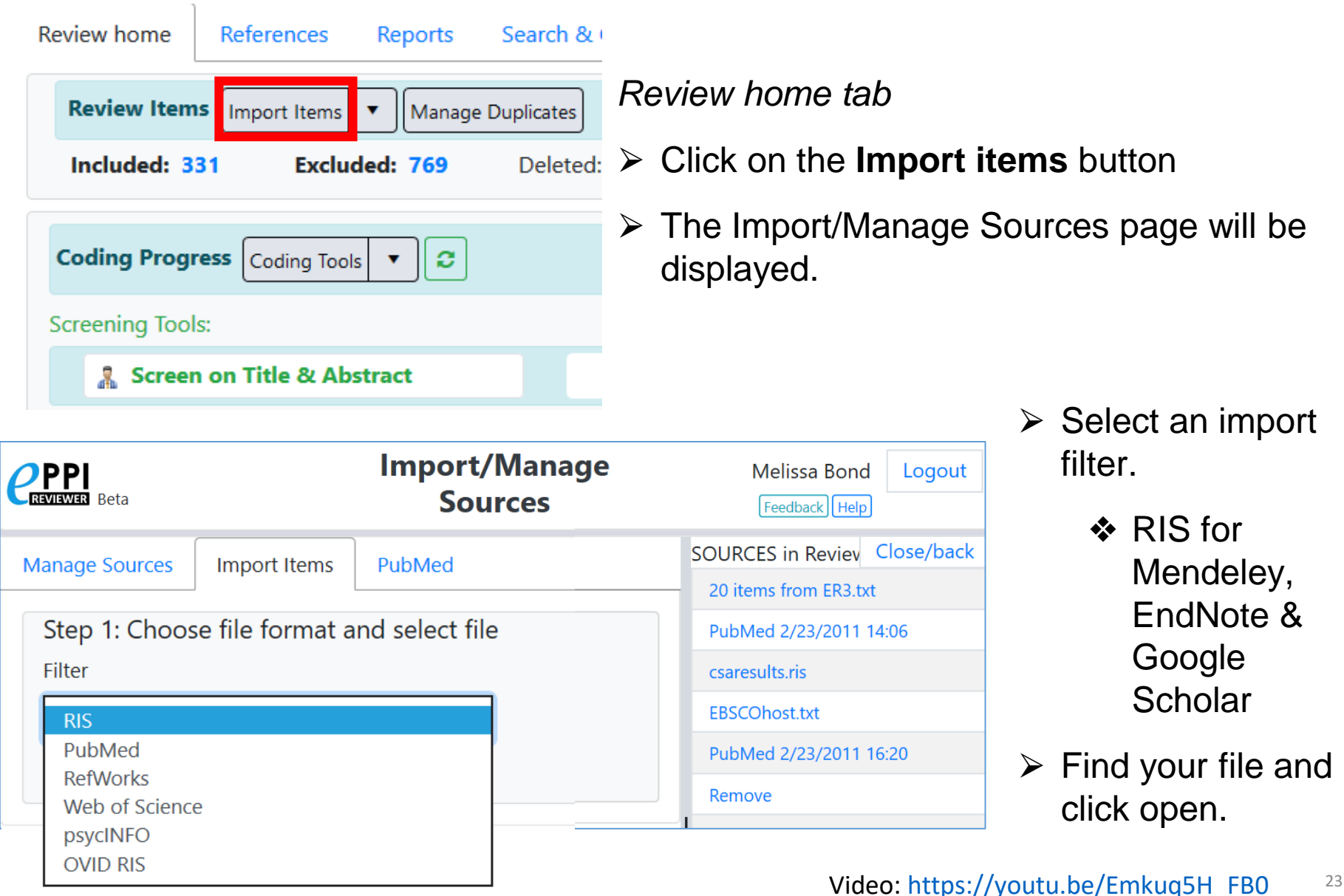

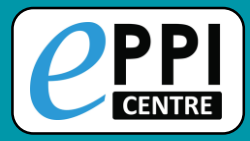

### **Importing references**

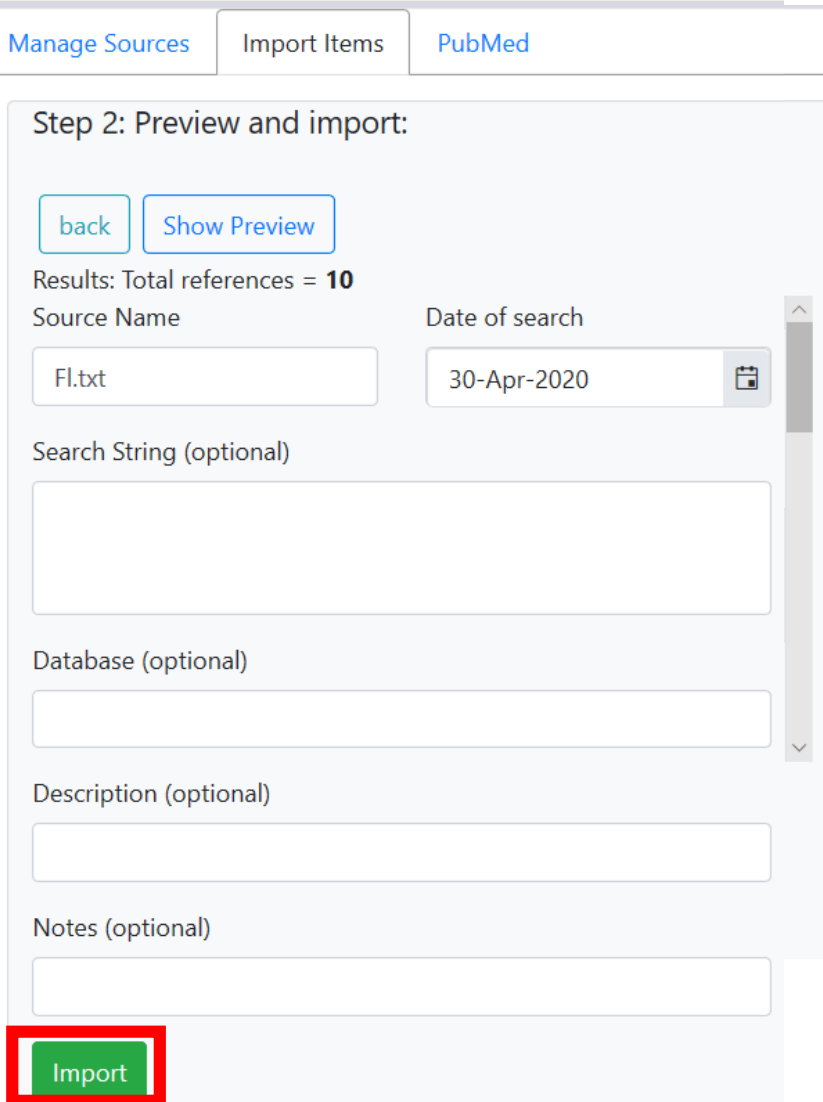

 $\triangleright$  Number of items to import will be displayed.

 $\blacksquare$   $\blacksquare$ 

- $\triangleright$  Enter search details if desired, including string, database and date of the search.
- ⮚ Click on the **Show Preview**  button to see items for importing.
- $\triangleright$  Check to see if they appear as you would expect.
- ⮚ Click **Hide Preview** to collapse.
- ⮚ Click on **Import** to bring the items into your review.

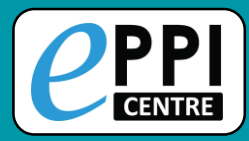

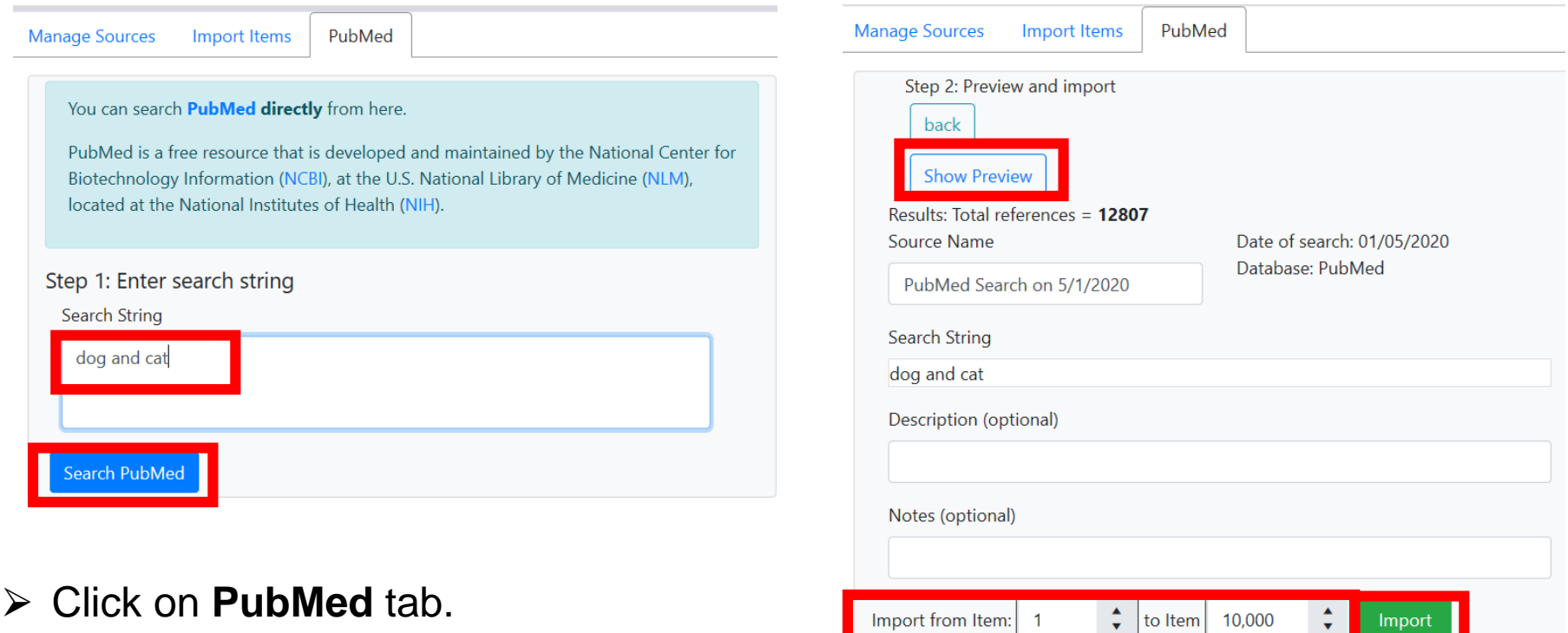

- $\triangleright$  Type in your search terms.
- ⮚ Click **Search PubMed** and the items will be listed.
- $\triangleright$  Preview items and set the number to import (not too many!)
- ⮚ Click **Import** to bring the items into your review.

<sup>A</sup>UCI

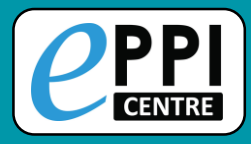

### **Manually creating an item**

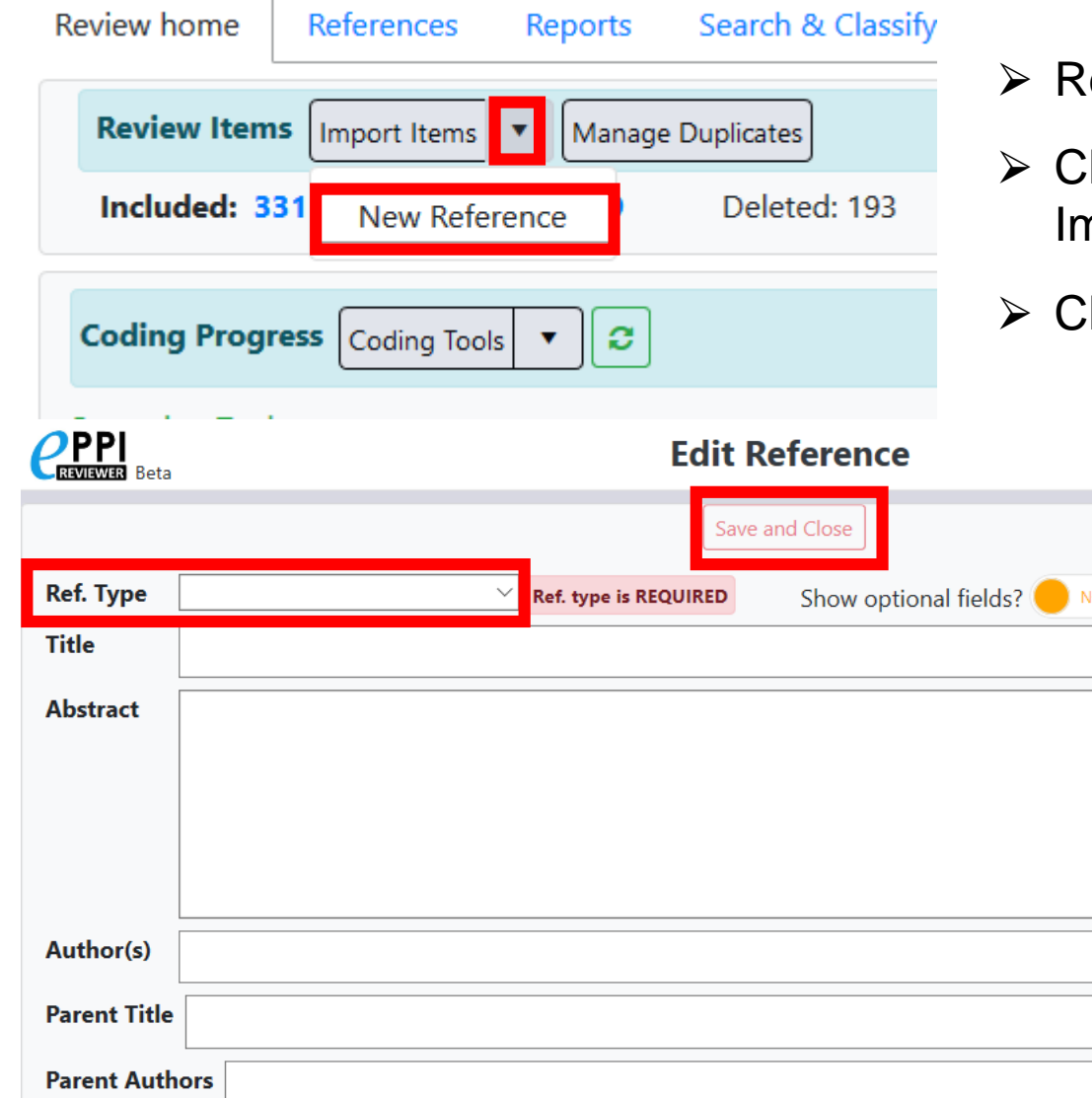

eview home tab.

Fee

- lick on the **black arrow** next to nport Items.
- **lick on New Reference.** 
	- $\triangleright$  Enter the citation details in the Edit Reference window.

 $\color{red} \color{red} \bullet$  U C I

- $\triangleright$  Be sure to select the correct reference type (e.g. journal article).
- $\triangleright$  When finished, click **Save and Close**.

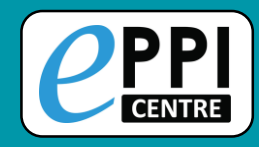

### **Importing references**

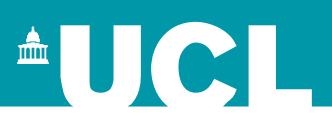

27

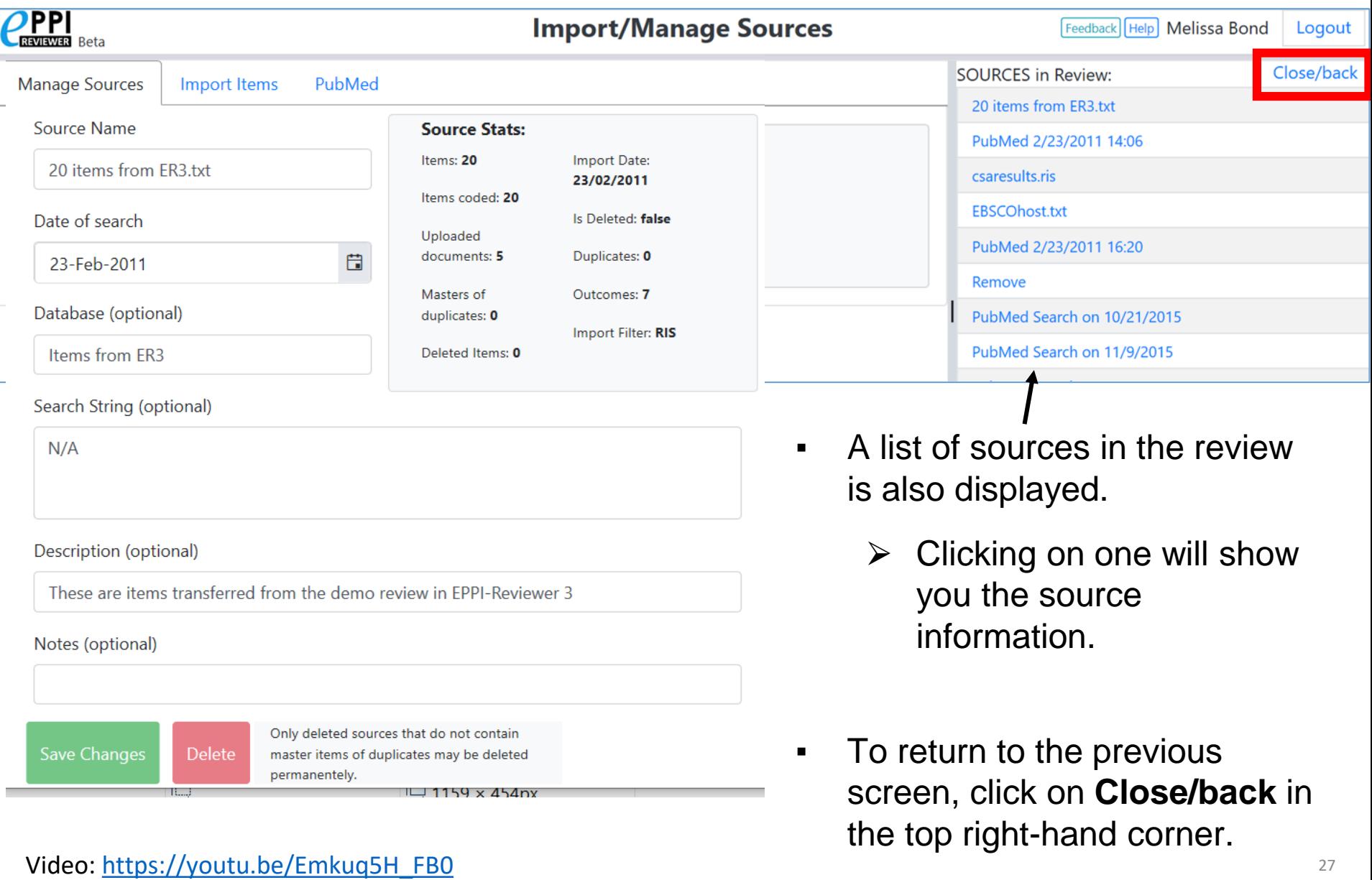

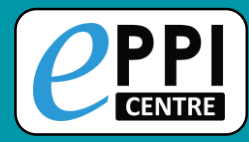

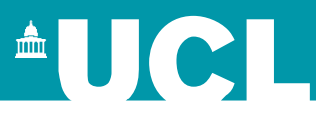

- ❑ ER admin and accessing help.
- Logging in and basic navigation of ER Web.
- ❑ Importing references.
- ❑ Managing duplicates.
- ❑ Adding and editing coding tools/codes.
- Single and double screening.
- Creating coding assignments.
- Line-by-line PDF coding.
- Applying the Exclusion flag / Officially excluding items
- Generating reports and creating PRISMA diagrams.
- ❑ EPPI-Visualiser and EPPI-Mapper
- Any other questions?

YouTube:<https://youtu.be/DGcIOWX61xc>

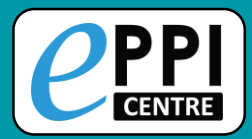

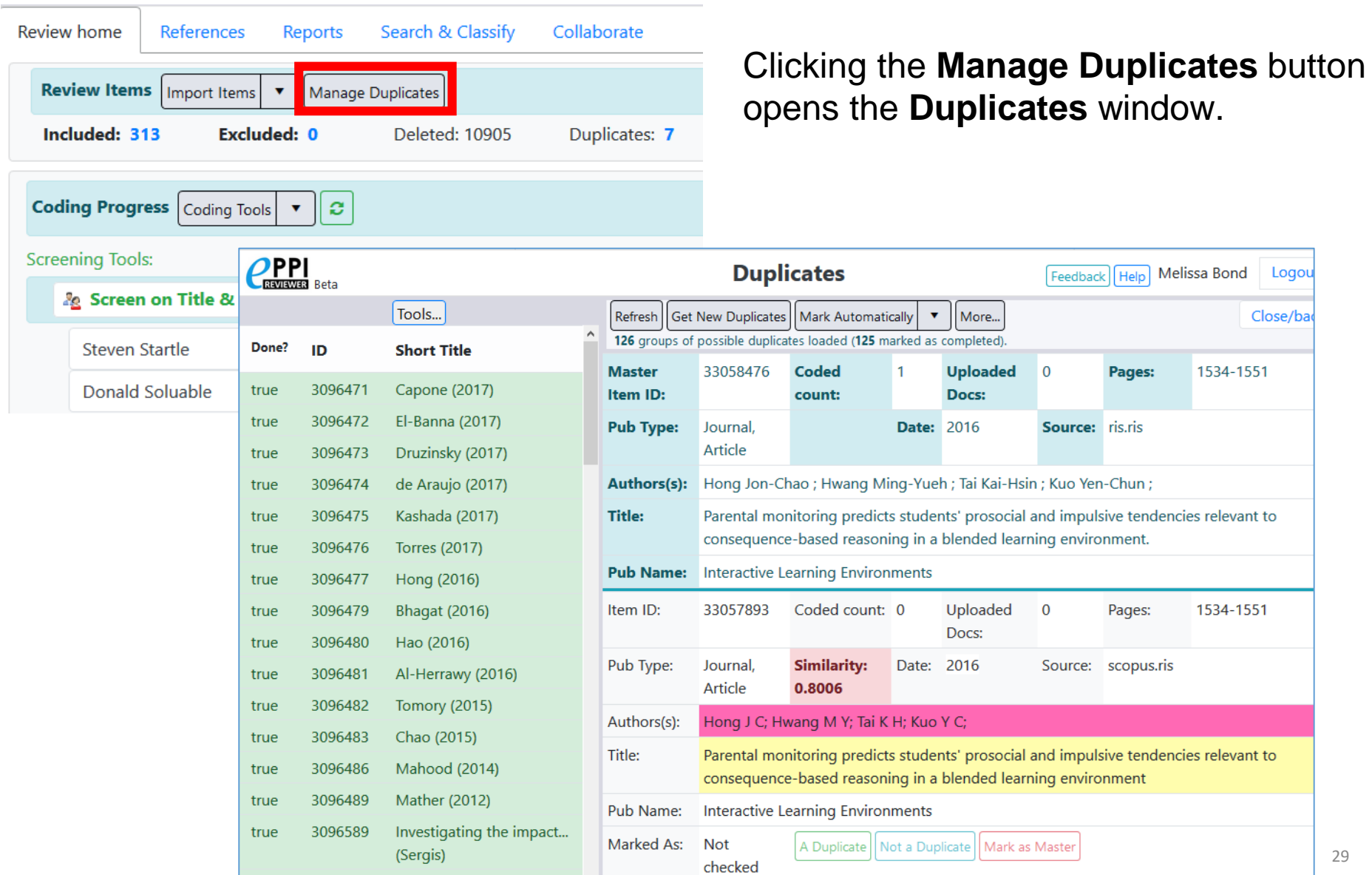

 $\frac{1}{2}$ 

<sup>A</sup>UCL

Logou

Close/ba

1534-1551

1534-1551

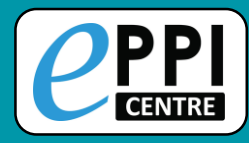

## **Managing duplicates – ER Web**

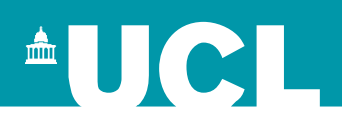

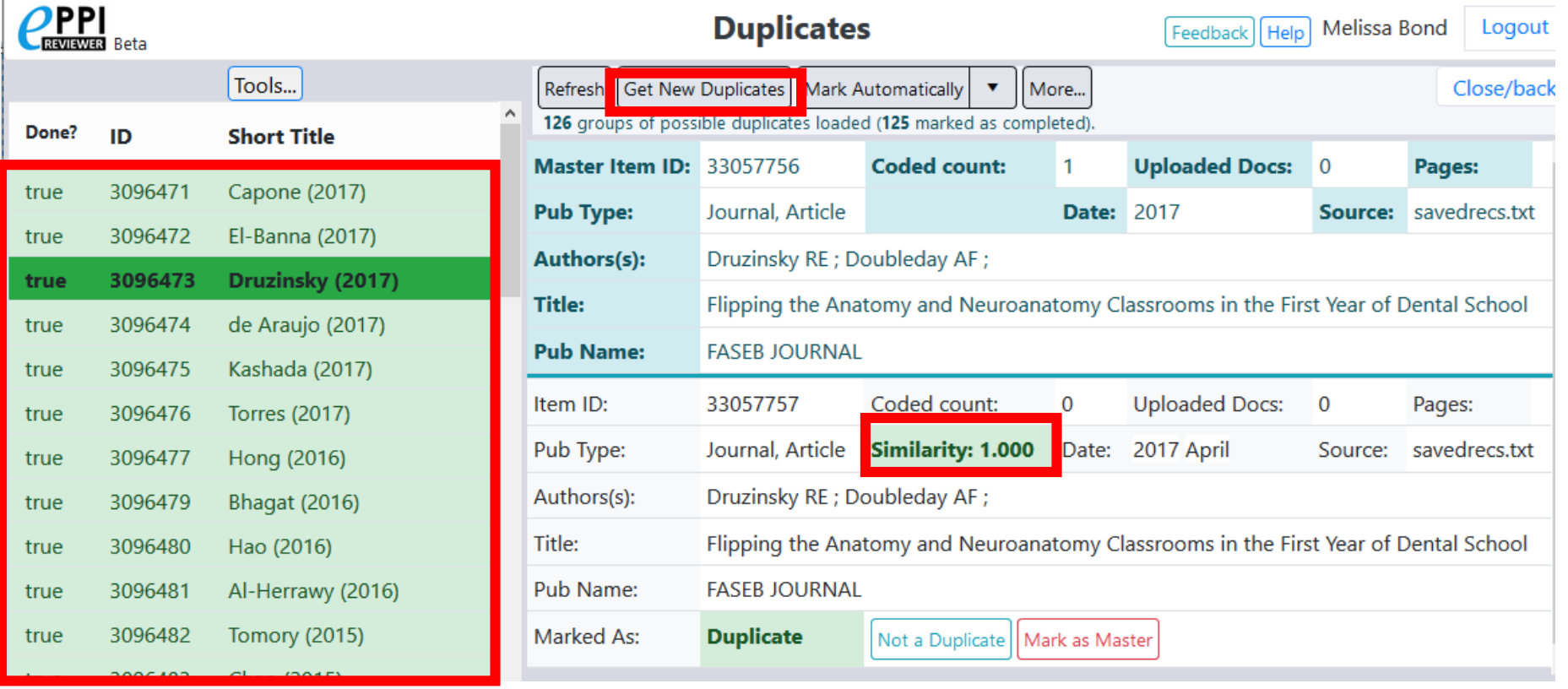

To list duplicates after you have imported all items, click on **Get new duplicates**.

- $\triangleright$  Items will be grouped with similar references, with groups displayed on the left (completed groups are marked in green).
- $\triangleright$  Each item in the group is assigned a similarity score, compared to a Master item.

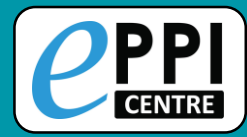

## **Managing duplicates – ER Web**

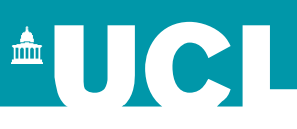

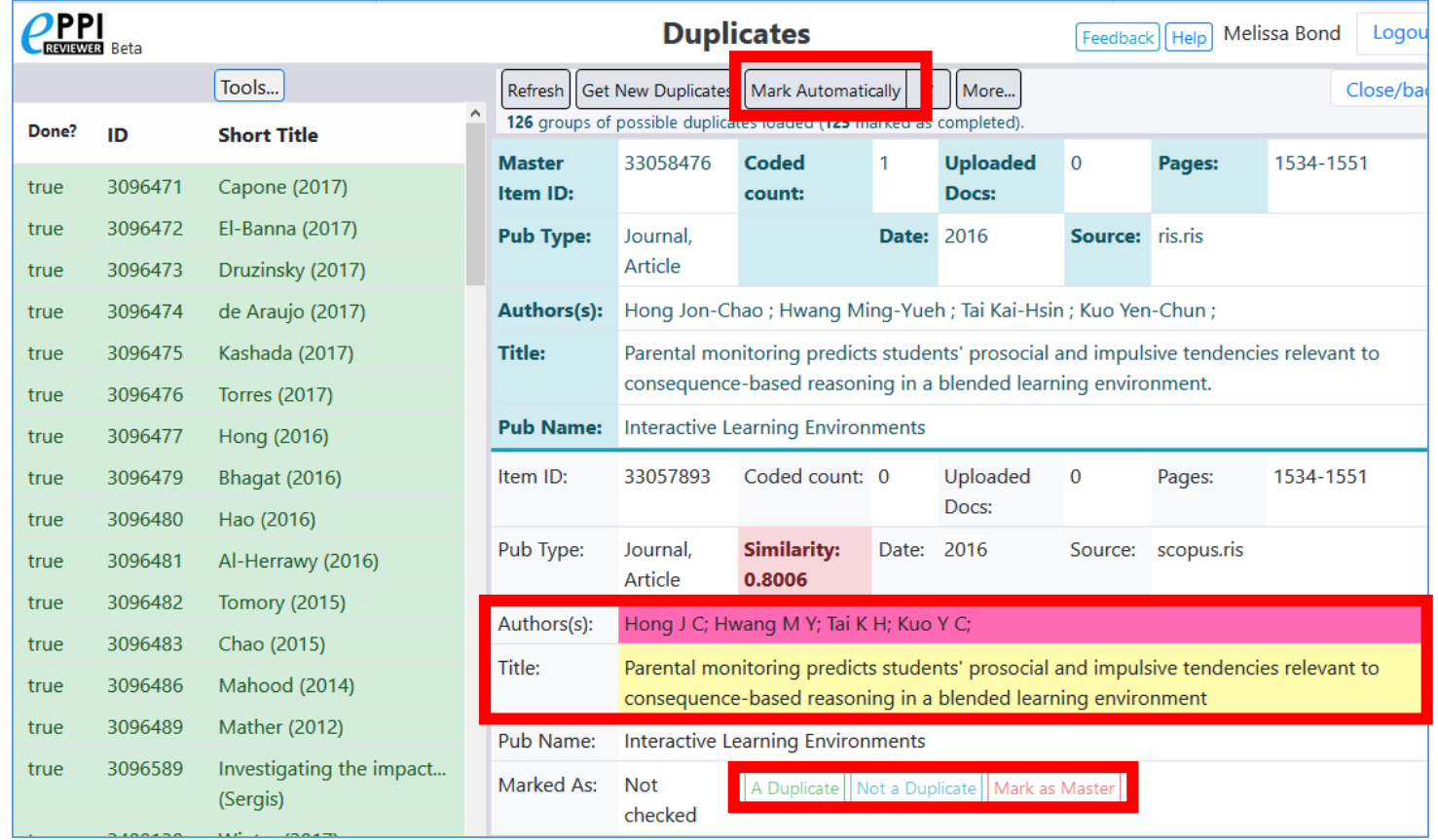

Mark Automatically will mark all items that have a similarity score of 1.00 as a duplicate. Complete groups are checked off.

- $\triangleright$  Incomplete groups will highlight any differences.
- ⮚ User must mark items as **A duplicate**, **Not a duplicate** or **Mark as Master**.

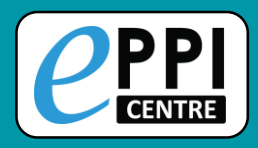

In order to adjust the similarity score:

- 1. Click on the arrow next to 'Mark Automatically'.
- 2. Click on **Advanced Mark Automatically**.

#### Get New Duplicates | Mark Automatically More... 868 groups of possible duplica **Refresh Master Item ID:** 478873 **Advanced Mark Automatically** Uploaded 1 **Pub Type:** Journal, Article Date: 2020 Authors(s): Tsou AY Treadwell, JR Erinoff, E Schoelles, K; Machine learning for screening prioritization in systematic review **Title: Pub Name:** SYSTEMATIC REVIEWS

#### **Duplicates**

3. Adjust the similarity threshold from 1.00 to your desired amount.

 $\triangle$ UCI

4. Click on **Start.**

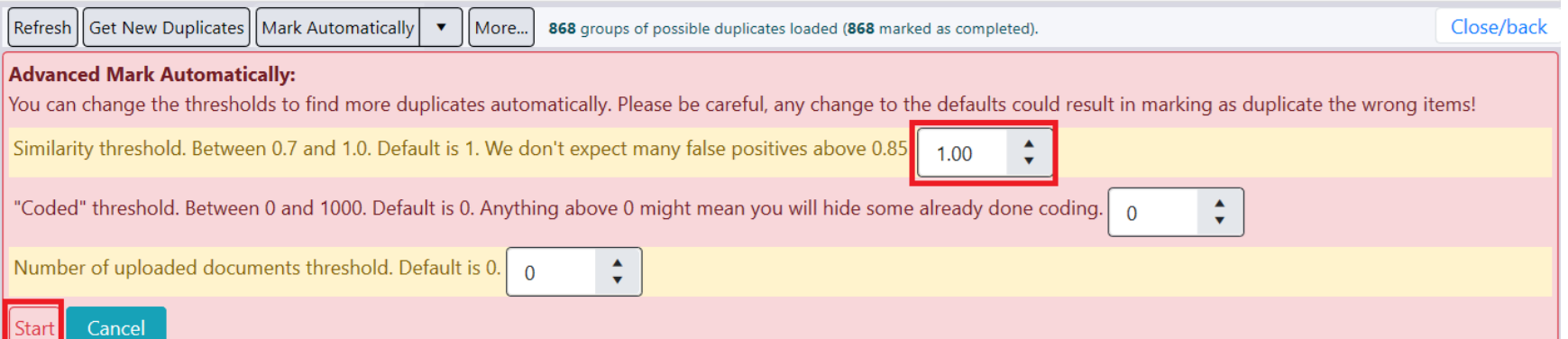

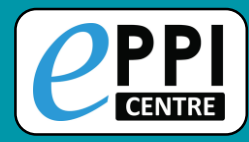

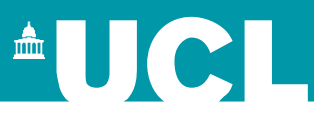

- ❑ ER admin and accessing help.
- Logging in and basic navigation of ER Web.
- ❑ Importing references.
- Managing duplicates.
- Adding and editing coding tools/codes.
- Single and double screening.
- Creating coding assignments.
- Line-by-line PDF coding.
- Applying the Exclusion flag / Officially excluding items
- ❑ Generating reports and creating PRISMA diagrams.
- ❑ EPPI-Visualiser and EPPI-Mapper
- ❑ Any other questions?

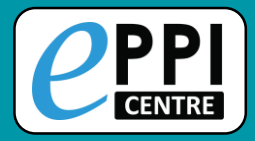

### **Importing coding tools**

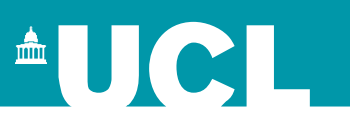

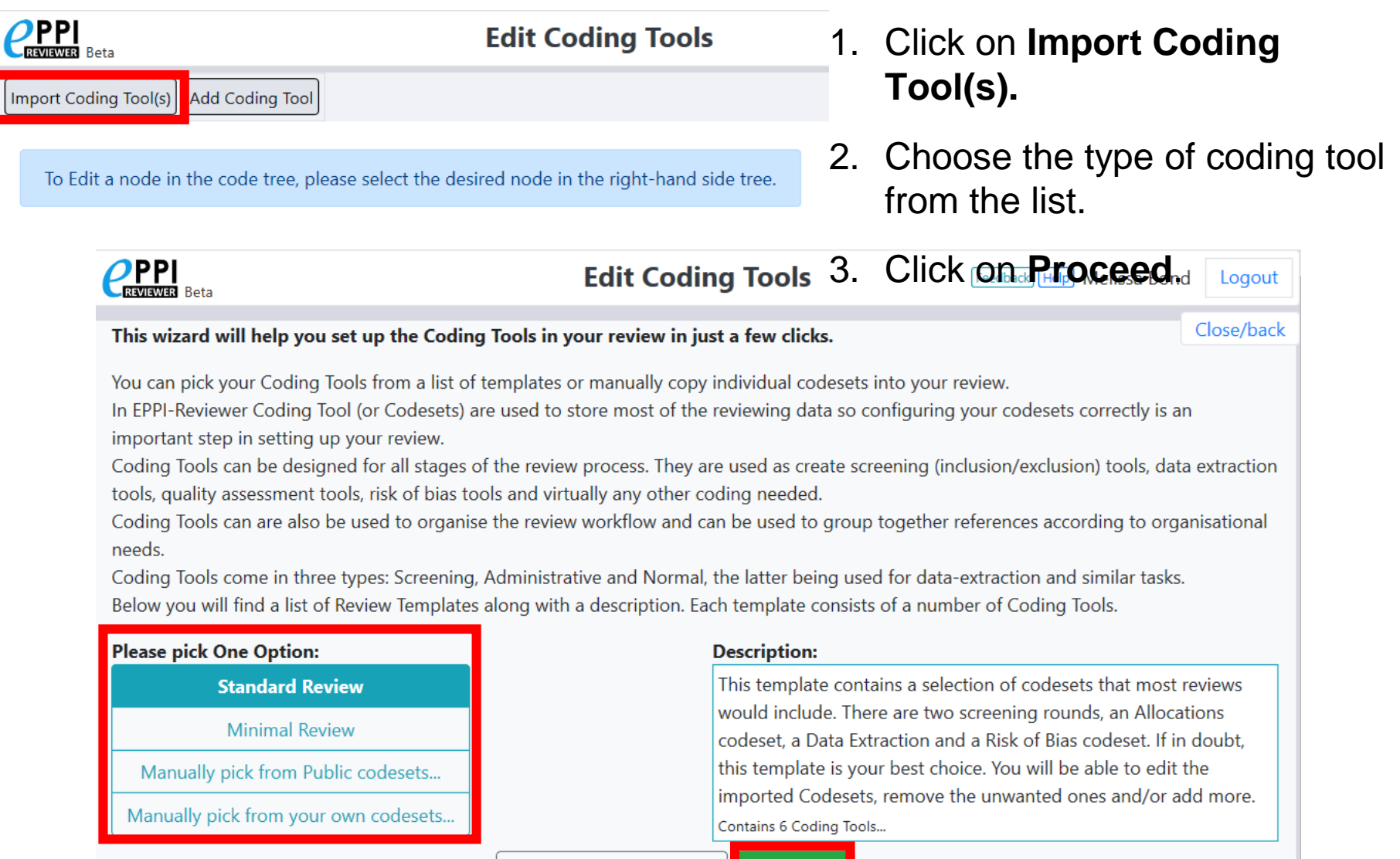

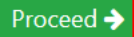

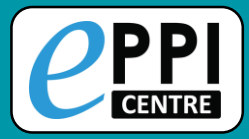

This into You

### **Importing public coding tools**

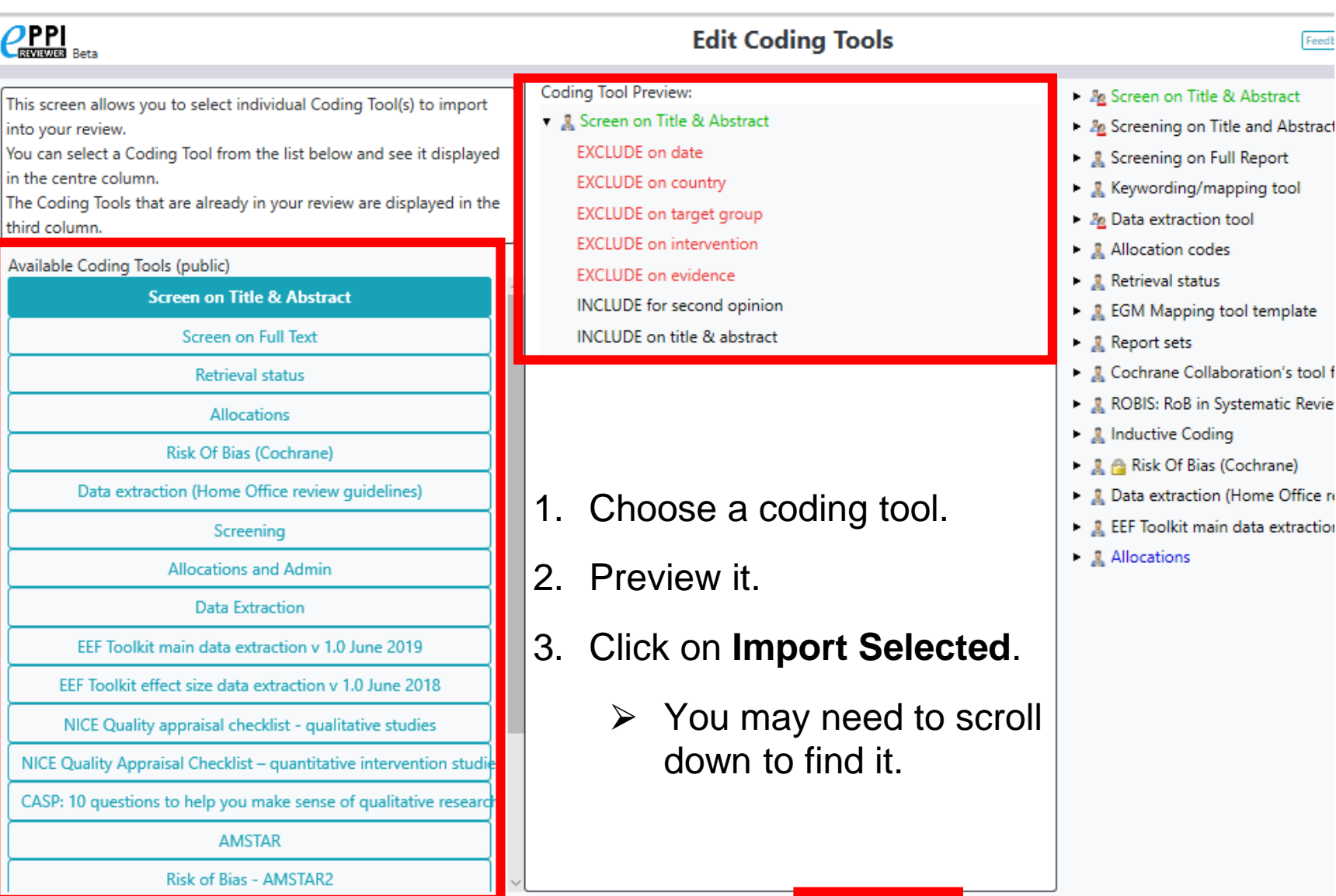

**AUCL** 

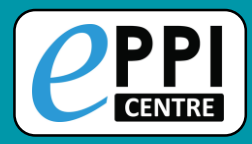

## **Creating coding tools**

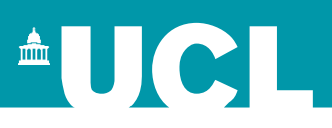

#### Video: [https://youtu.be/bGTyqe\\_ySyA](https://youtu.be/bGTyqe_ySyA)

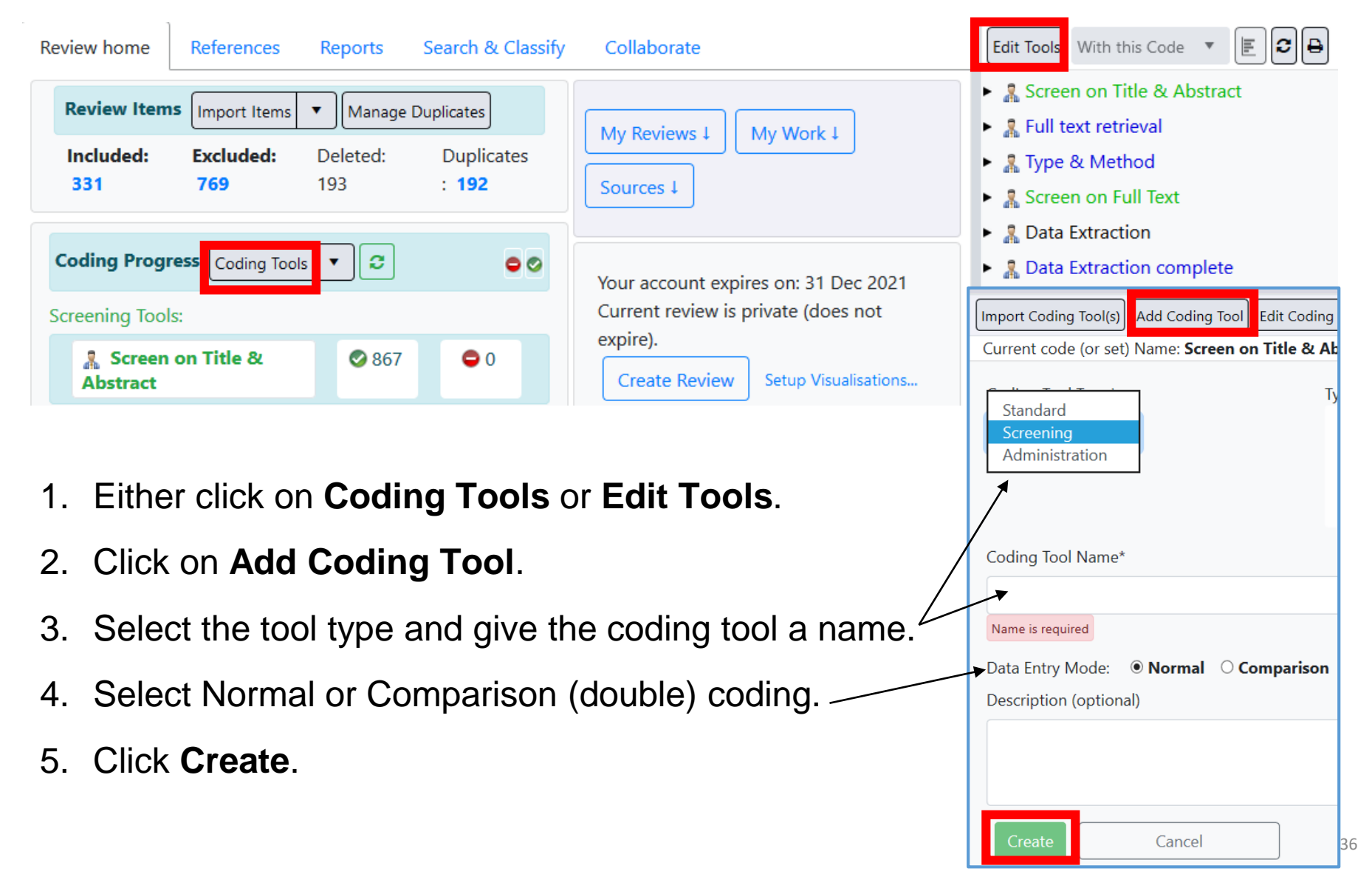
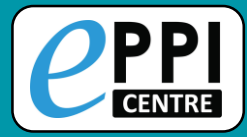

### **Creating child codes**

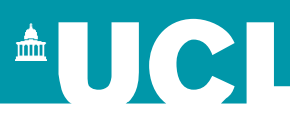

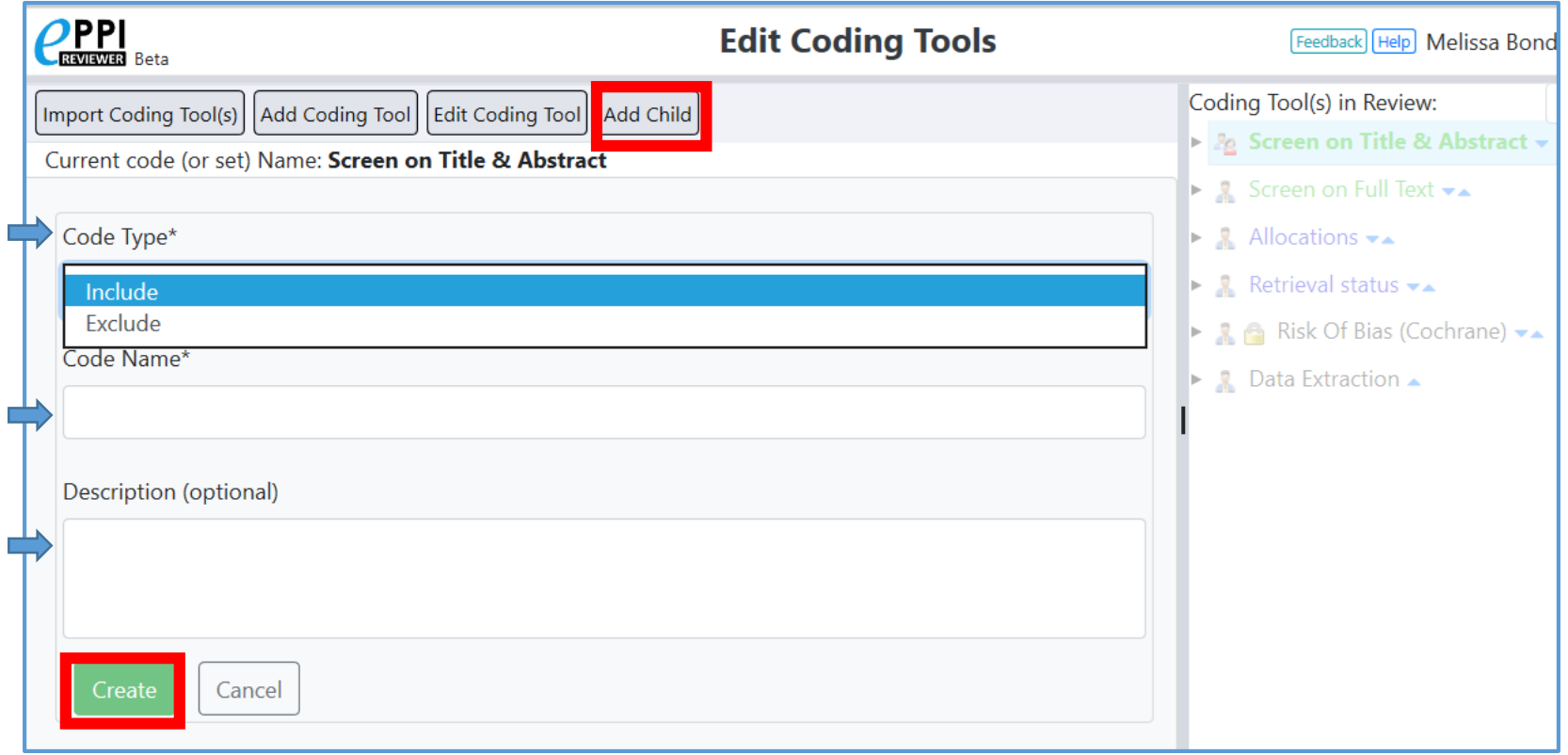

- 1. Select a coding tool or code in the panel on the right.
- 2. Click on **Add Child**.
- 3. Select Code Type, type in a code name and a description.
- 4. Click **Create.**

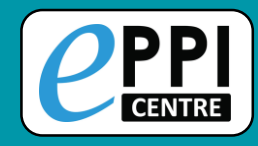

### **Code types**

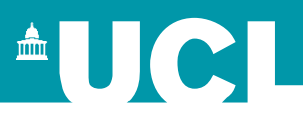

#### *Standard coding tool*

- Selectable (checkbox) or not selectable (no checkbox)
- Outcome, Intervention and Comparison code types for numeric outcome data.
- Outcome classification codes for classifying your different outcomes.

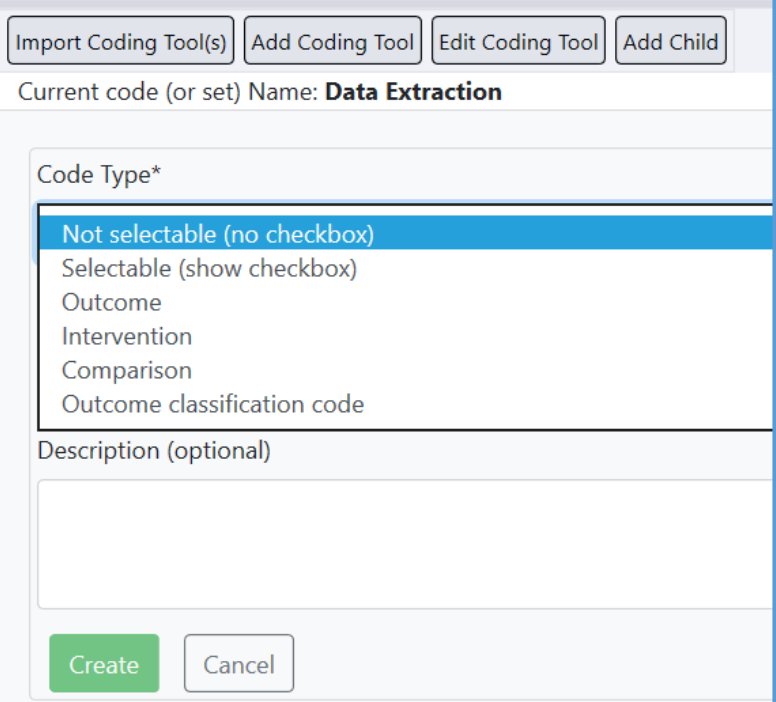

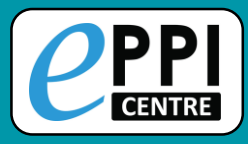

# **Editing child codes**

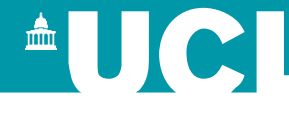

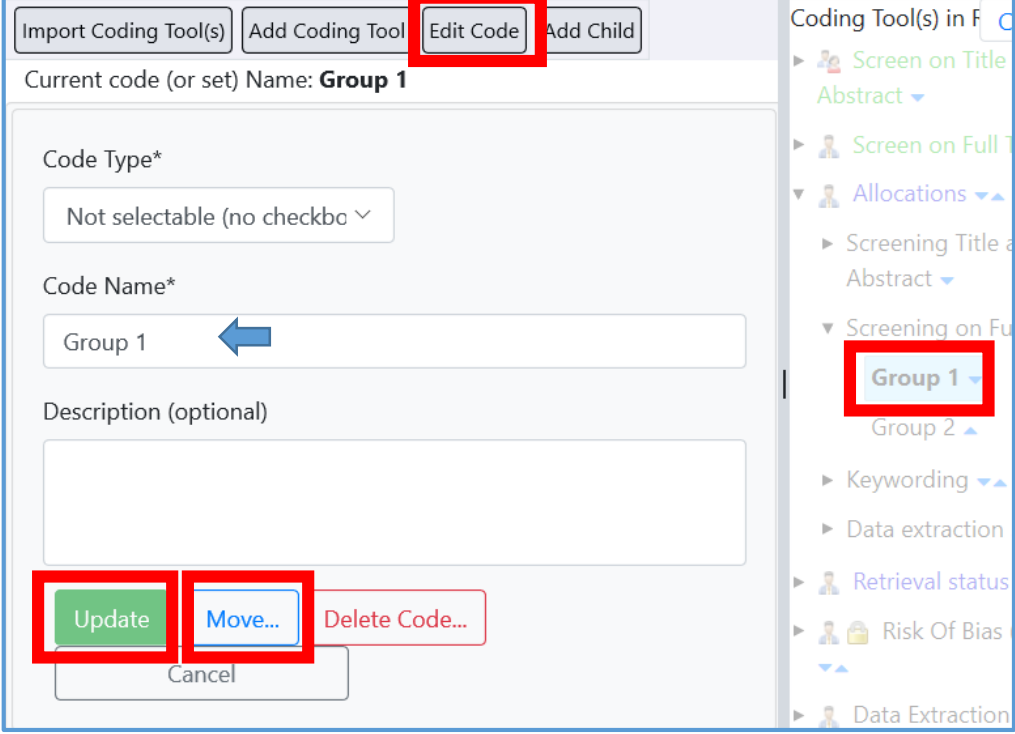

- 5. To move a code, either use the blue up and down arrows, or click on **Move…**
- 6. Choose where to move the code to.
- 7. Click on **Move!**

39

```
Video: https://youtu.be/bGTyqe_ySyA
```
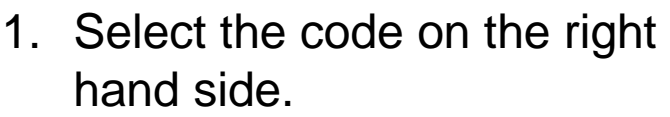

- 2. Click on **Edit Code**.
- 3. Type in the new code name.
- 4. Click on **Update**.

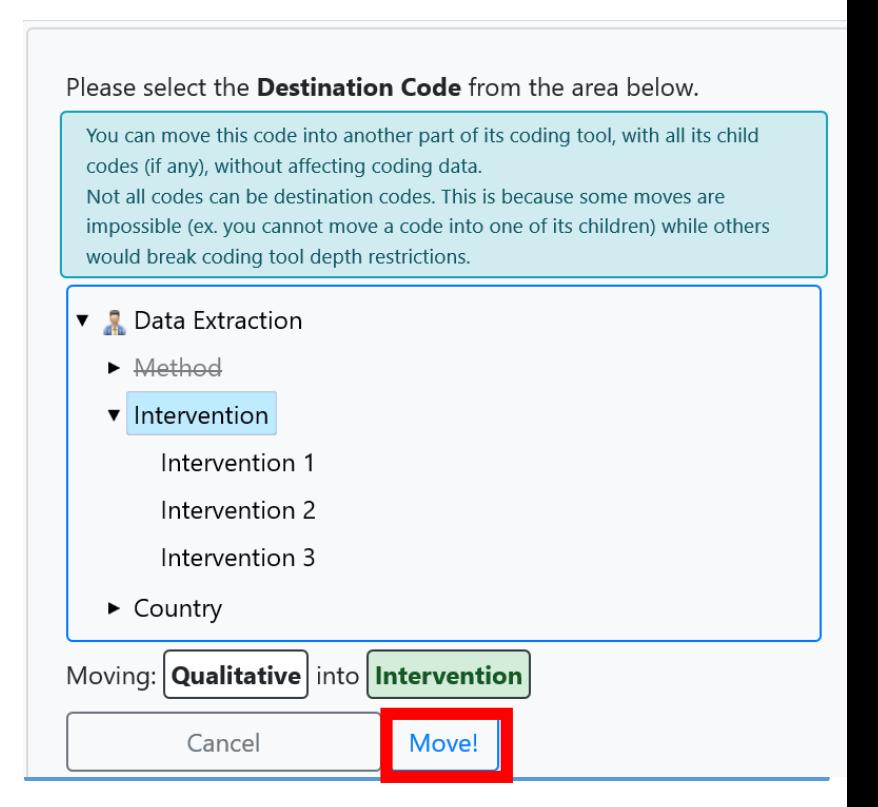

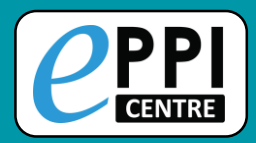

#### **Changing coding tool data entry mode AUCI**

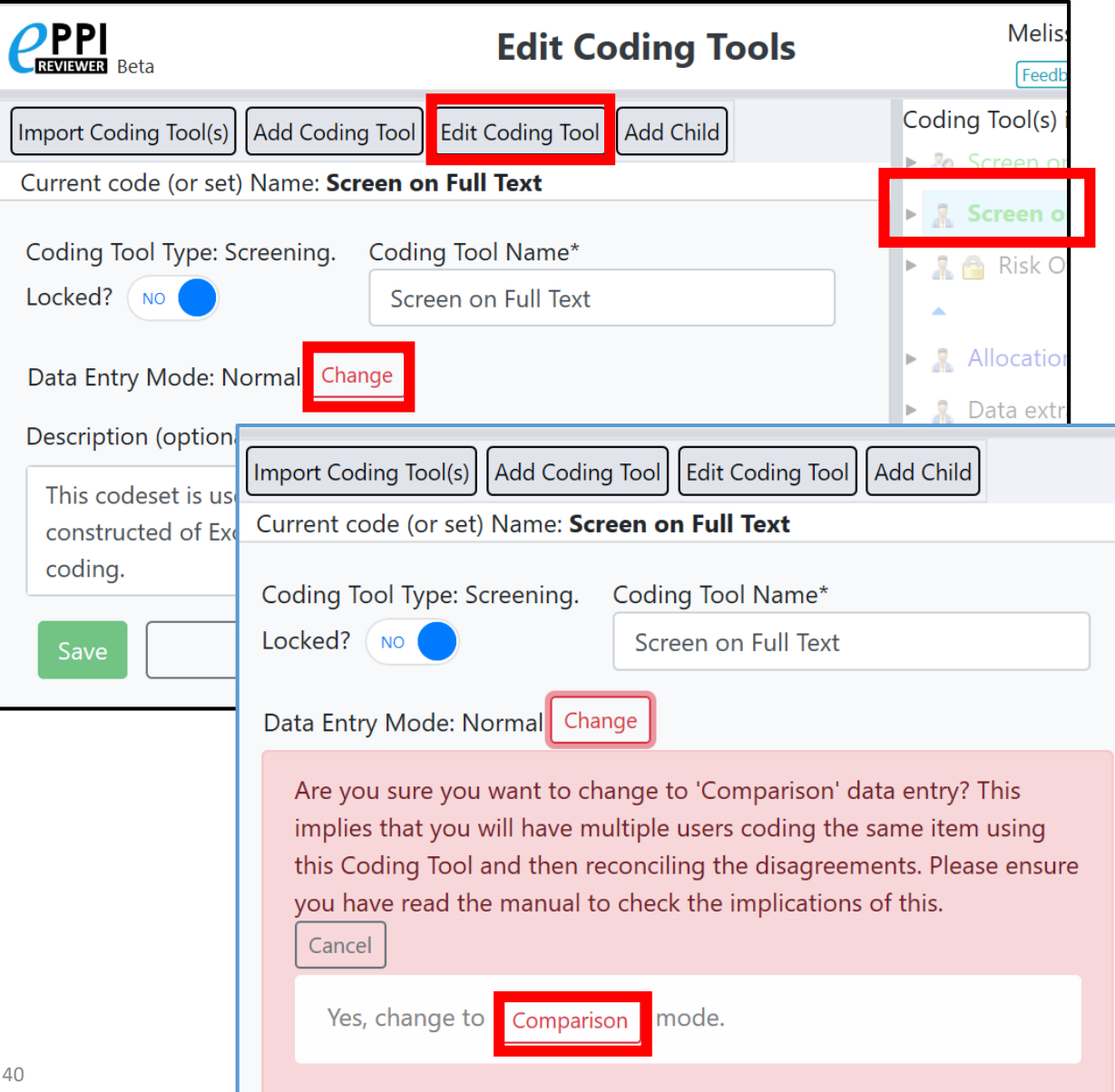

Video:<https://youtu.be/6-T9oClAsJI>

- 1. Select the coding tool on the right hand side.
- 2. Click on **Edit Coding Tool**.
- 3. Click on the red **Change** button.
- 4. Confirm that you would like to change to comparison mode, by clicking on the red **Comparison** button.

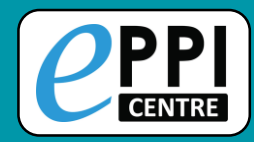

#### **References Tab**

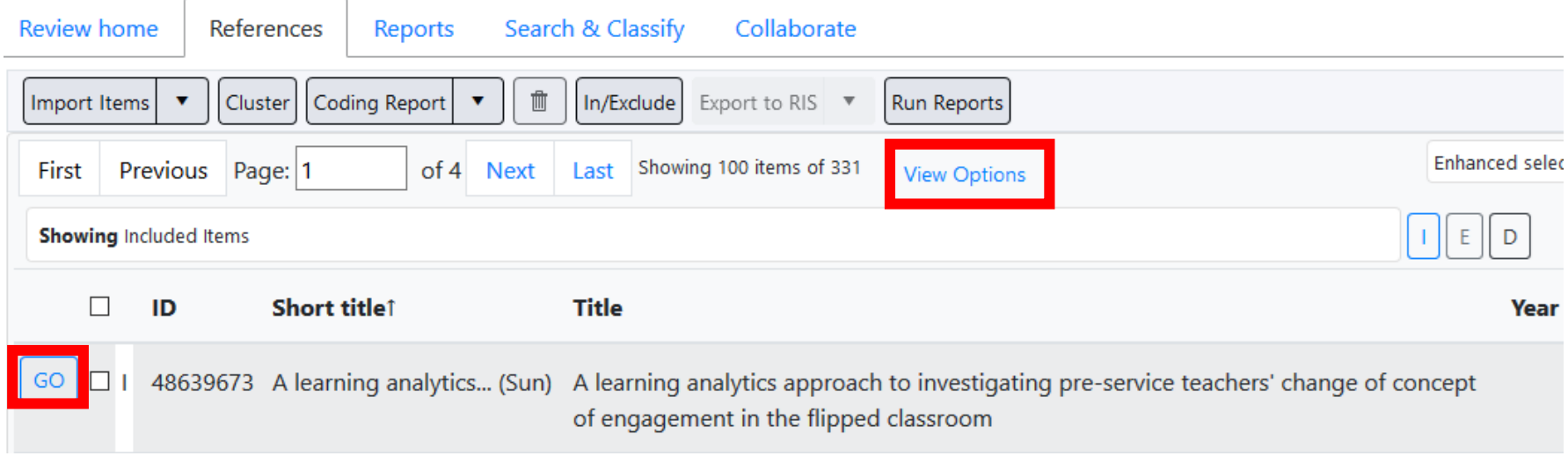

- 1. Click on View Options to customise your item view.
	- Change the Page size number, to change the number of items displayed on the page.
- 2. Click on **GO** next to an item to view that record.

<sup>A</sup>UCI

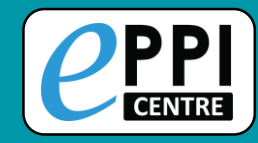

#### The EPPI-Reviewer Web Item Details interface.

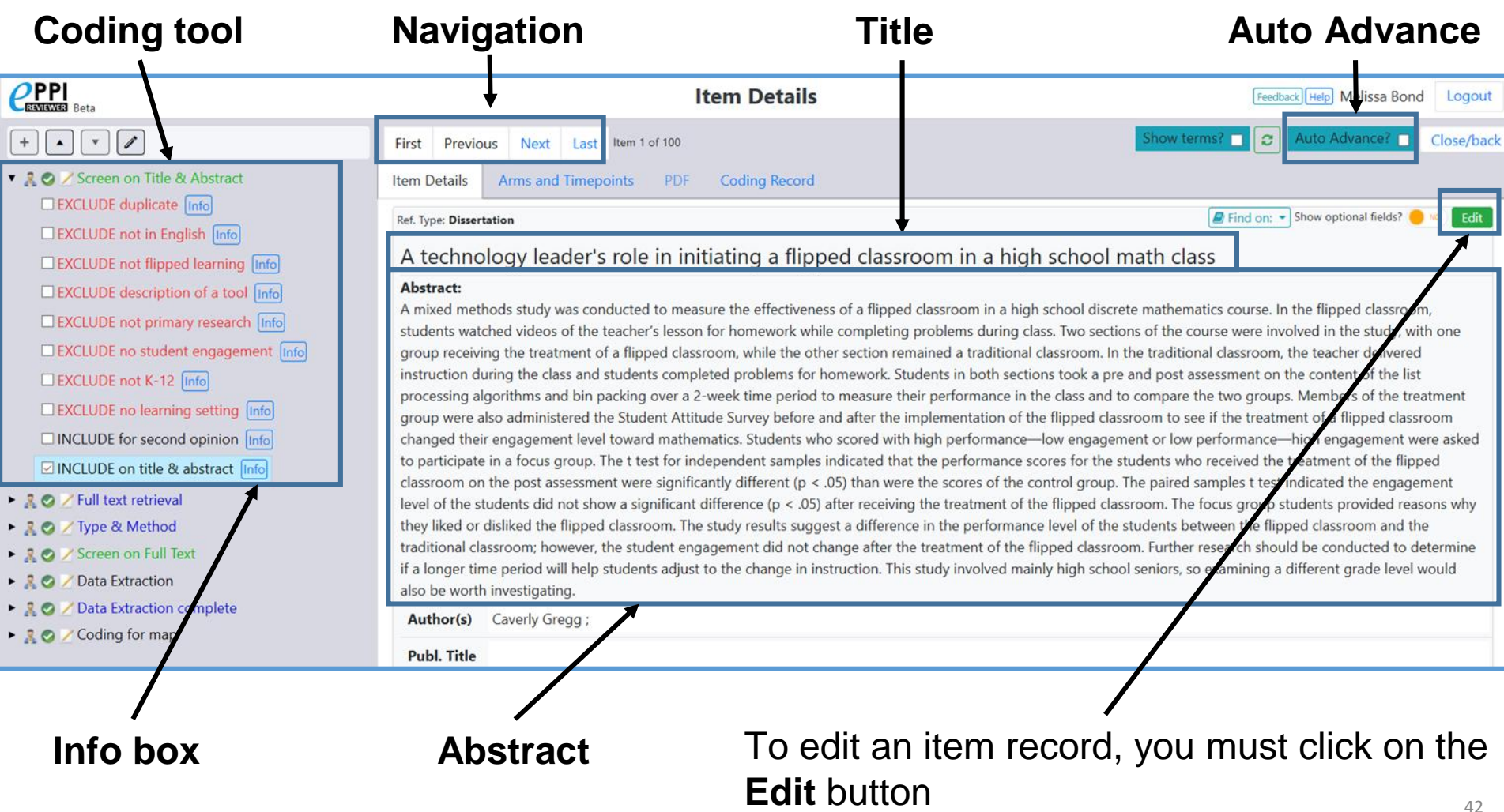

**AUCL** 

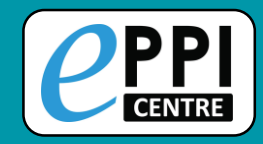

#### **Screening items – ER Web**

#### **Customise phrases**

#### **Show relevant and irrelevant terms**

**AUCL** 

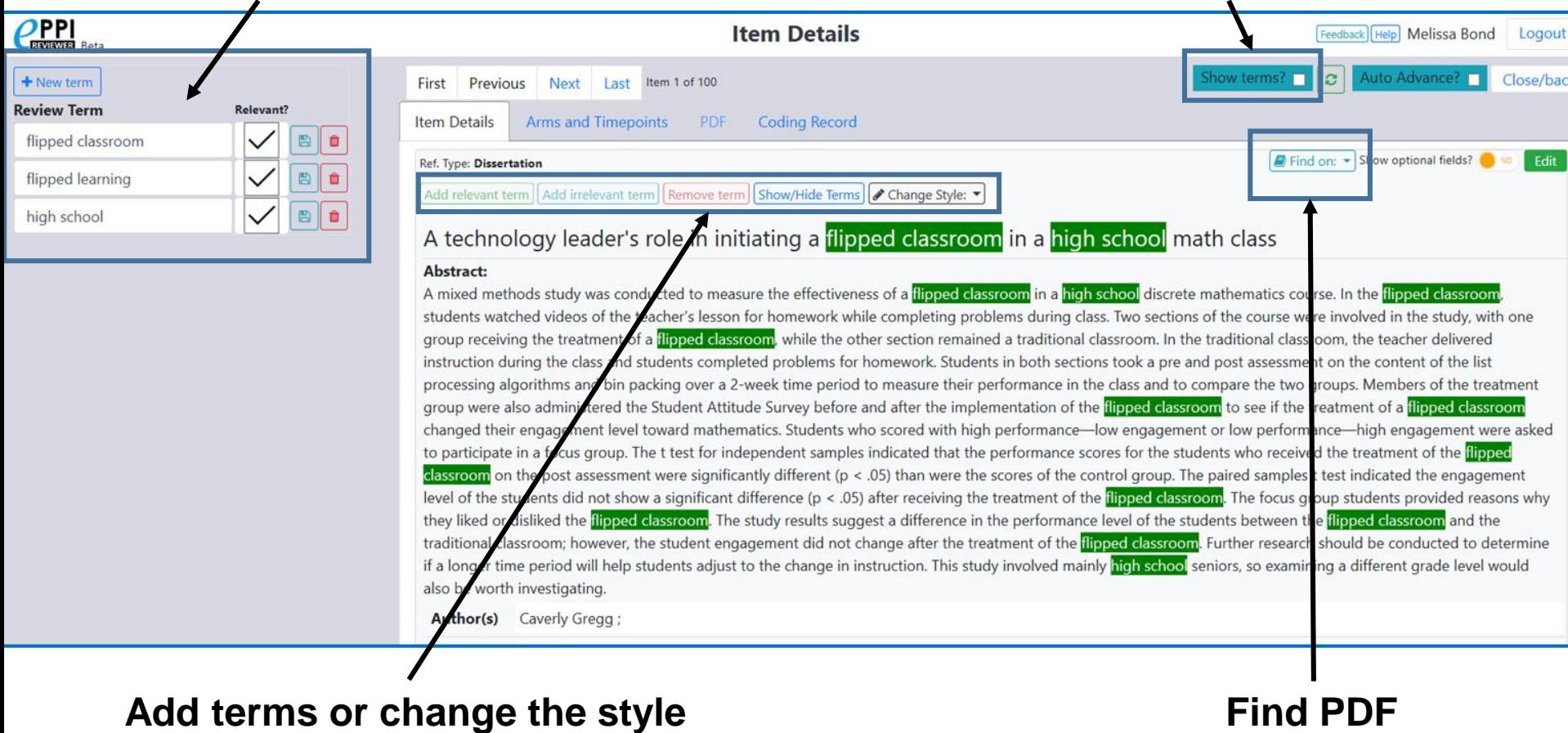

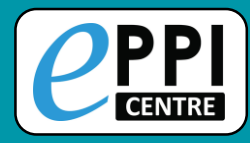

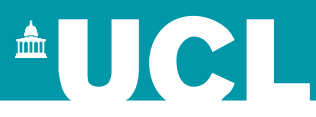

- ❑ ER admin and accessing help.
- ❑ Logging in and basic navigation of ER Web.
- ❑ Importing references.
- ❑ Managing duplicates.
- ❑ Adding and editing coding tools/codes.
- ❑ Single and double screening.
- Creating coding assignments.
- Line-by-line PDF coding.
- $\Box$  Applying the Exclusion flag / Officially excluding items
- ❑ Generating reports and creating PRISMA diagrams.
- ❑ EPPI-Visualiser and EPPI-Mapper
- □ Any other questions?

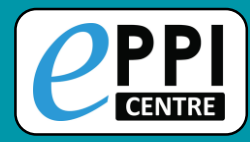

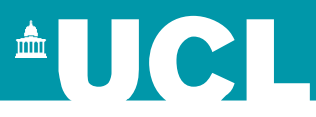

- ❑ ER admin and accessing help.
- Logging in and basic navigation of ER Web.
- ❑ Importing references.
- Managing duplicates.
- ❑ Adding and editing coding tools/codes.
- Single and double screening.
- ❑ Creating coding assignments.
- Line-by-line PDF coding.
- Applying the Exclusion flag / Officially excluding items
- Generating reports and creating PRISMA diagrams.
- ❑ EPPI-Visualiser and EPPI-Mapper
- Any other questions?

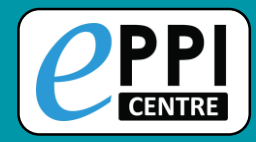

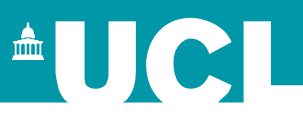

Coding Assignments allow you to assign work and track progress.

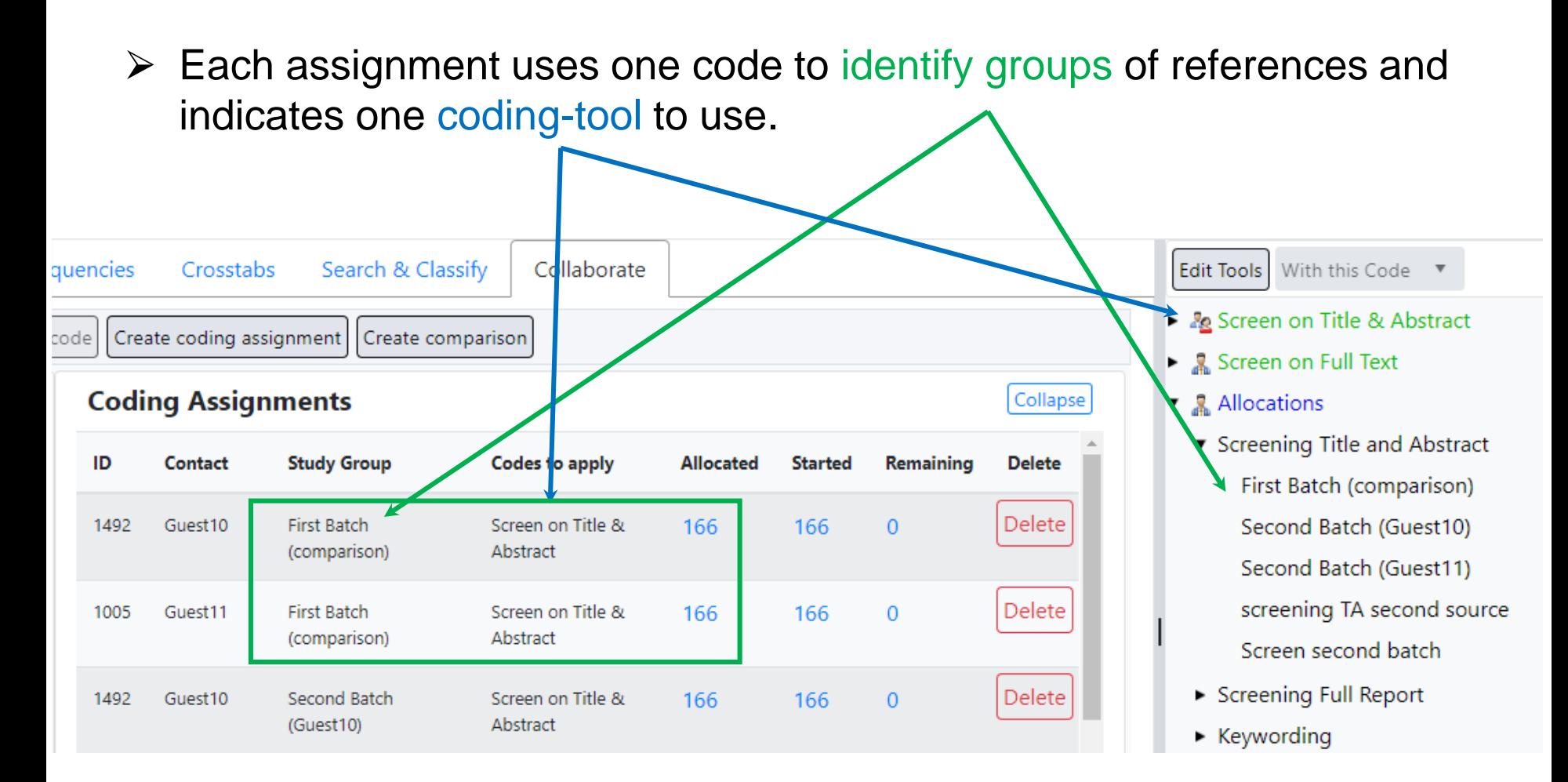

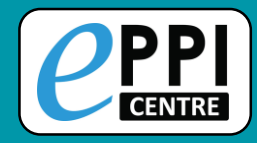

You can also assign screening or data extraction codes to a Coding Assignment.

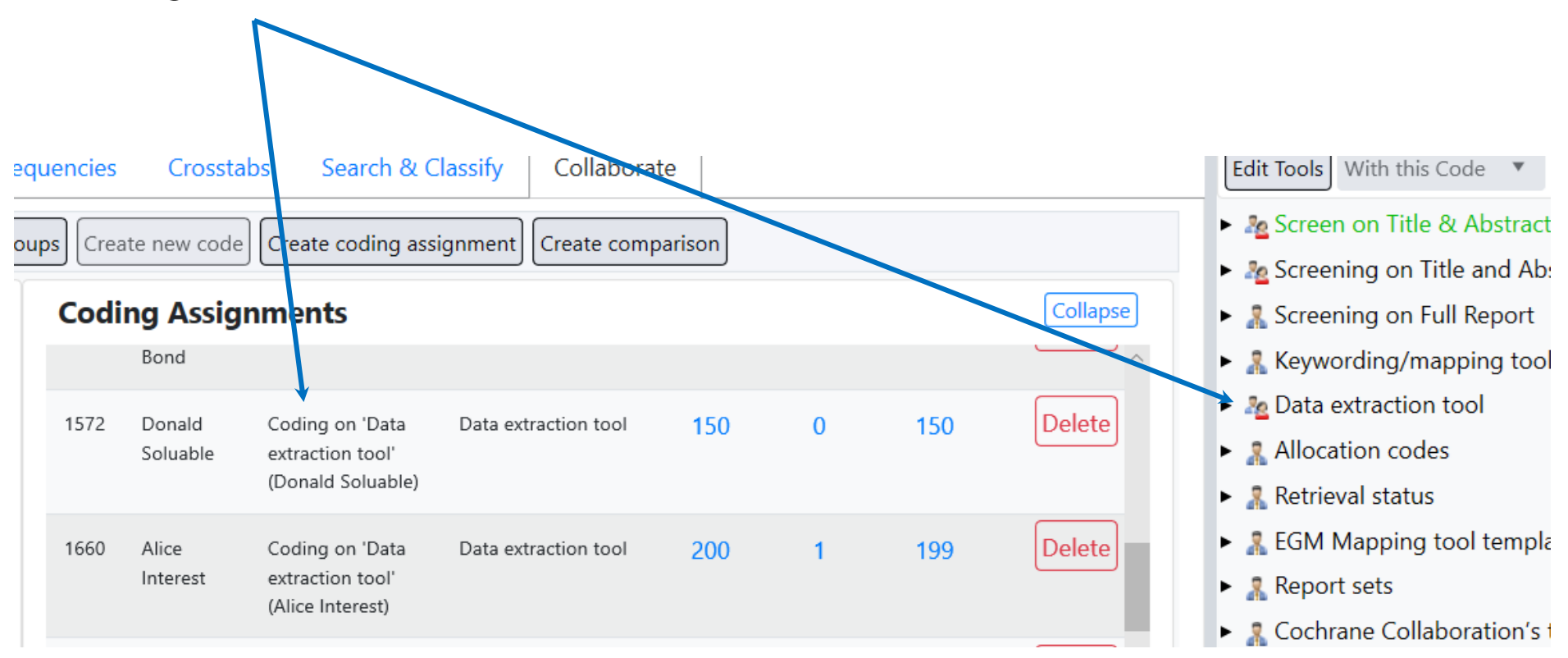

 $\triangle$ UCI

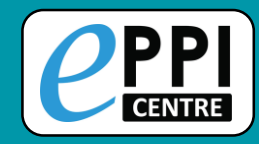

#### **Coding Assignments**

 $\triangle$ UCI

Each assignment reports updated numbers: Allocated, Started and Remaining

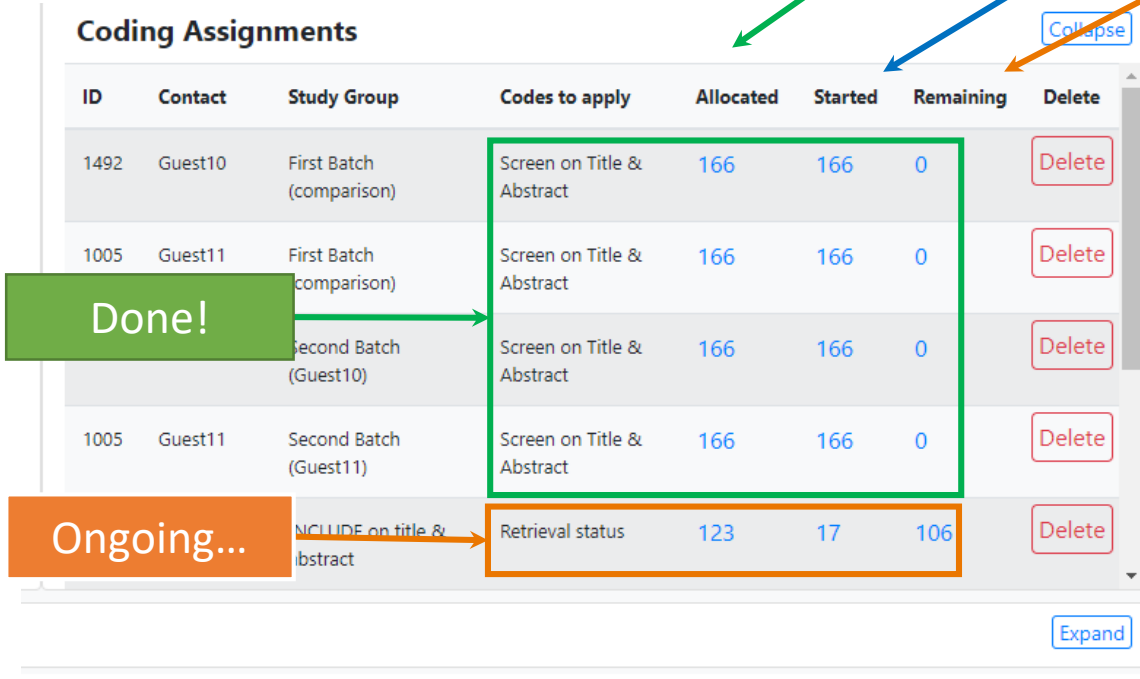

**EXCLUDE** on date **EXCLUDE** on country INCLUDE for second opinion INCLUDE on title & abstract

- ▶ *•* Screen on Full Text
- $\bullet$  **Allocations** 
	- ▼ Screening Title and Abstract First Batch (comparison) Second Batch (Guest10) Second Batch (Guest11) screening TA second source Screen second batch
	- Screening Full Report
	- $\triangleright$  Keywording
	- Data extraction
	- $\triangleright$  Other
- $\bullet$  Retrieval status

#### YouTube: <https://youtu.be/p8xkMk9KKWQ>

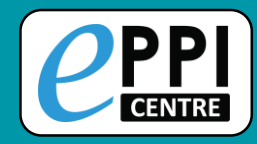

**Coding Assignments**

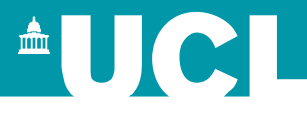

Logo

Feedback Help Melissa Bond

#### Assignments show up under the My Work tab (on the Review Home page):

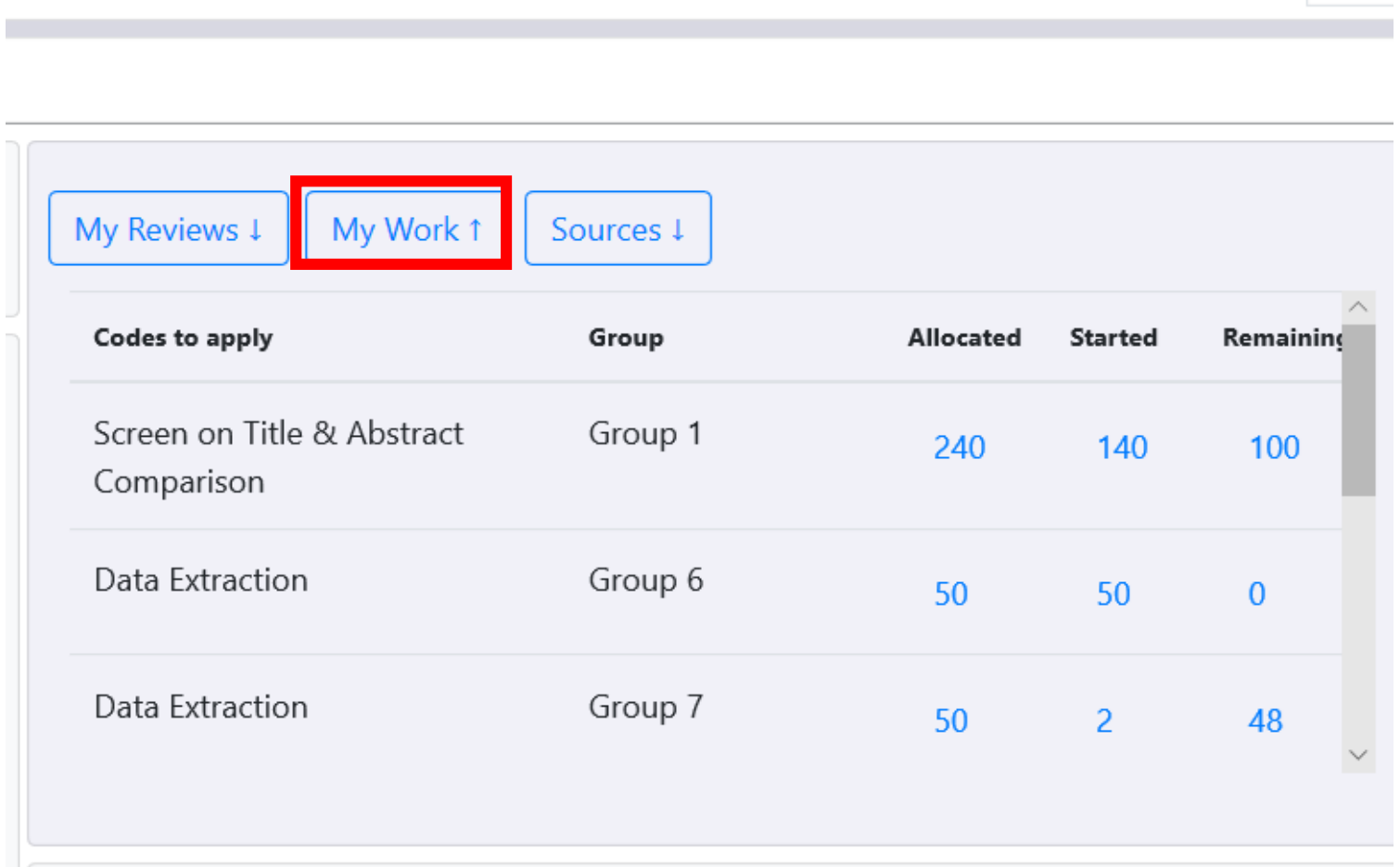

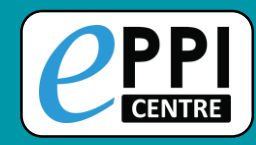

#### **Coding Assignments**

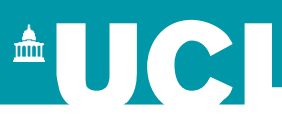

They also allow people to use the coding only interface (by clicking on a Coding UI button).

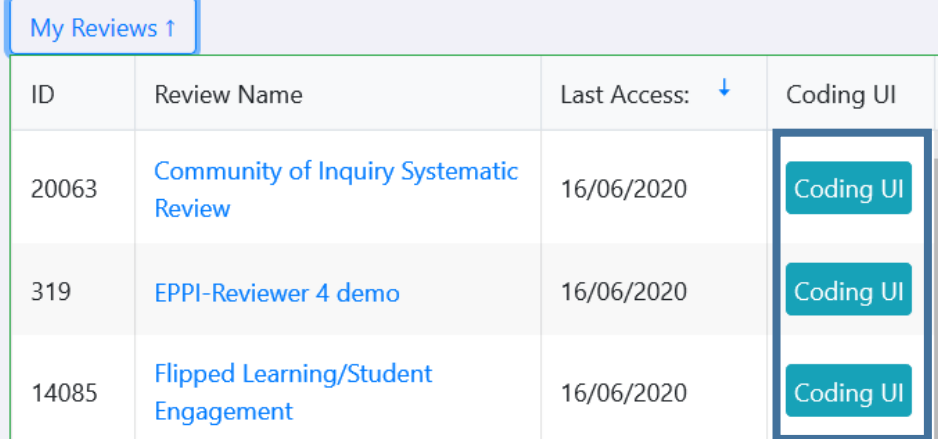

#### $\mathbf{C}$ PPI

#### **EPPI-Reviewer Coding**

Feedback Help Melissa Bond Logo

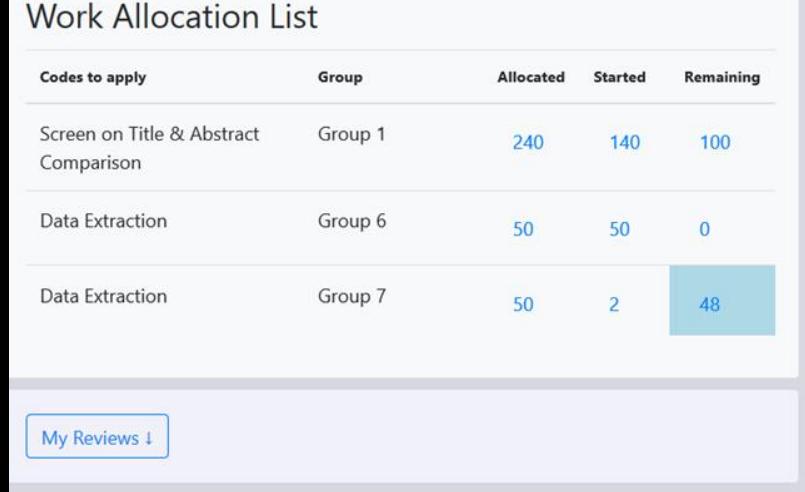

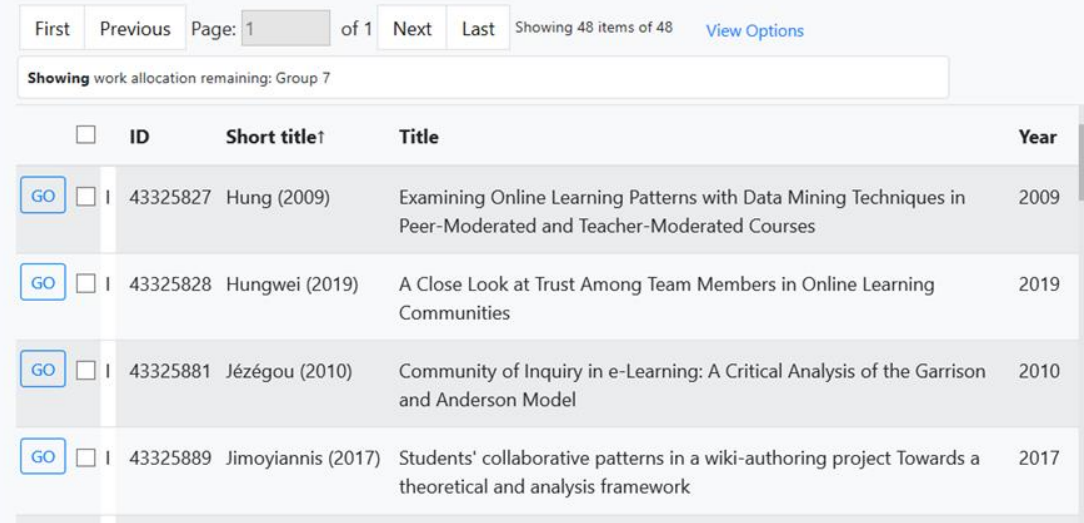

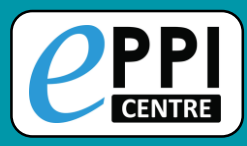

#### **Collaborate tab**

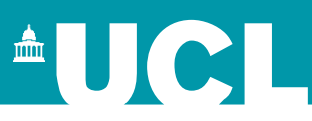

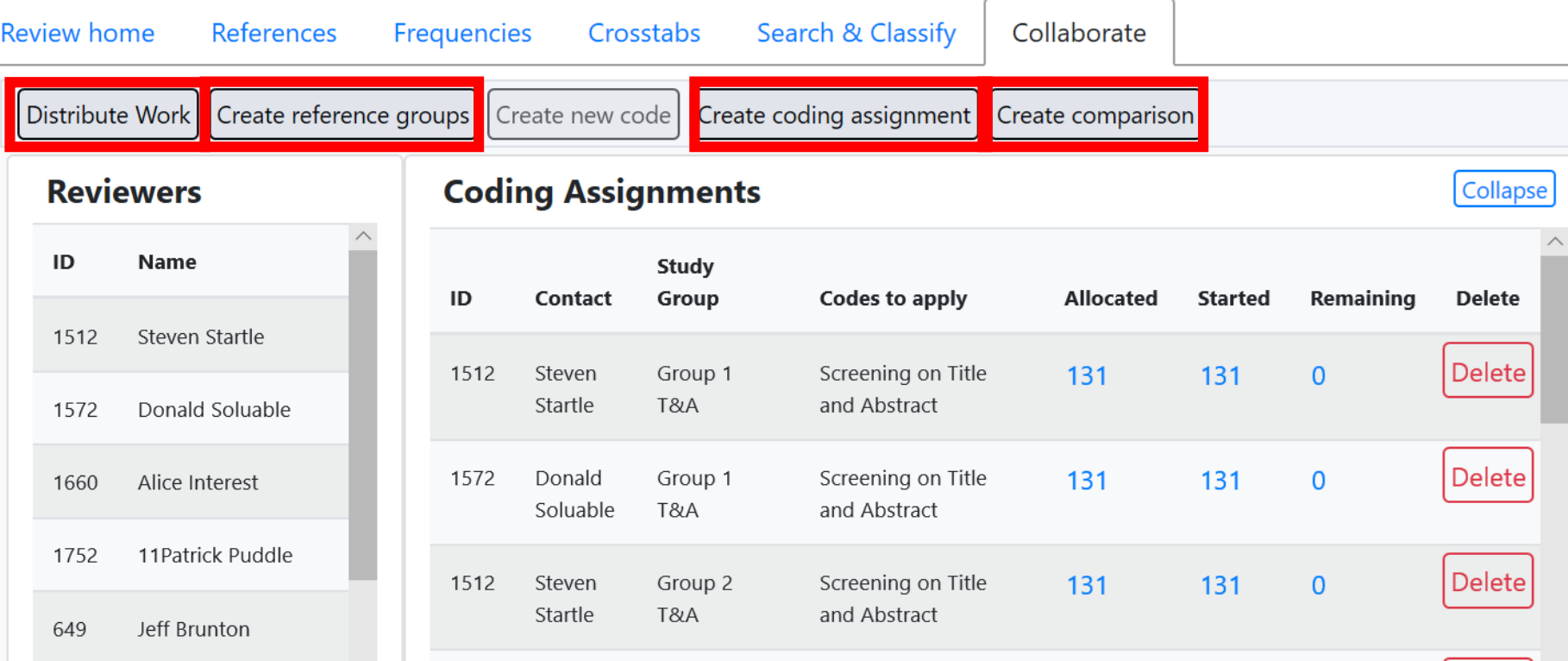

Brings together work distribution tools.

- ⮚ Create reference groups and coding assignments manually.
- $\triangleright$  Allocate work using the new Distribute Work wizard.
- $\triangleright$  Create comparison reports if you have double coded items.

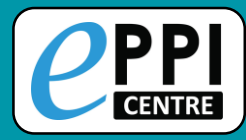

### **Creating reference groups**

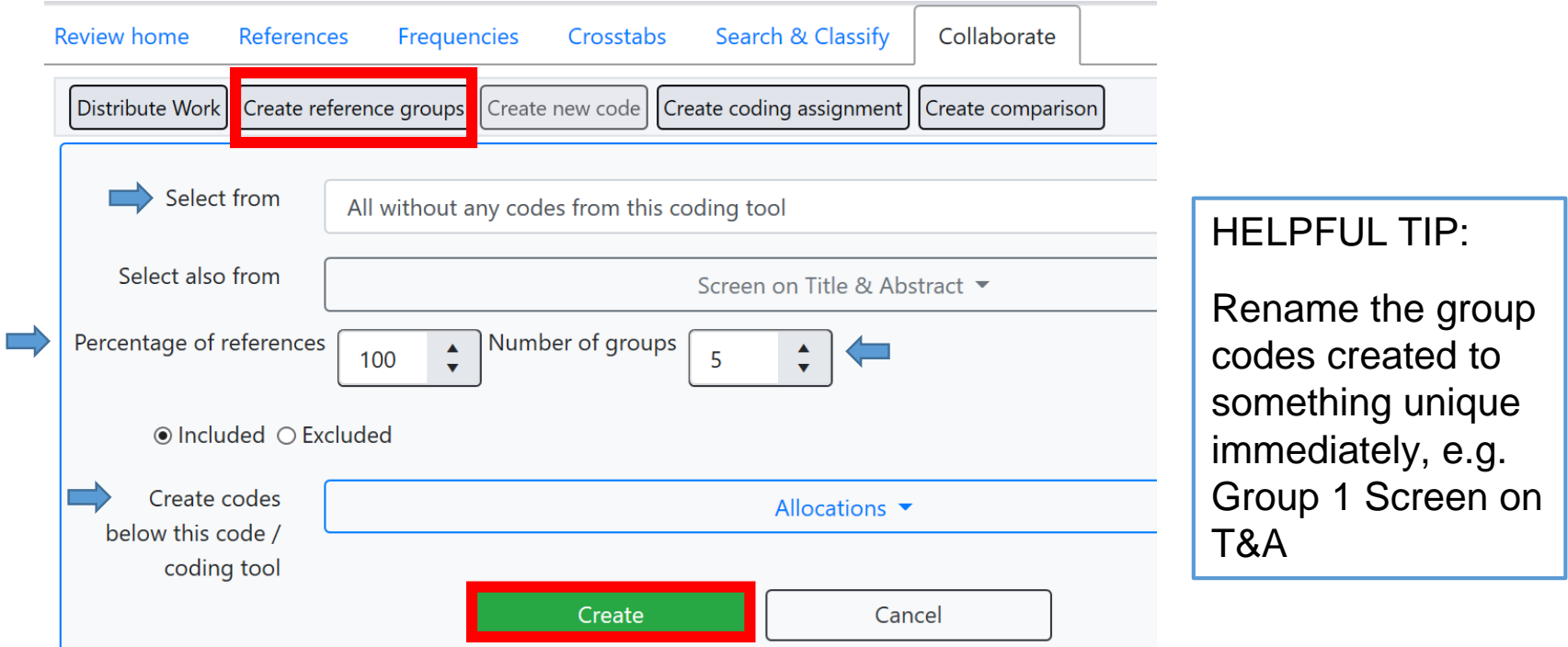

- 1. In the Collaborate tab, click on **Create reference groups**.
- 2. Choose which items to include.
- 3. Choose the percentage of items and number of groups to include.
- 4. Choose where to create the codes.
- 5. Click on **Create**.

 $\triangle$ UCI

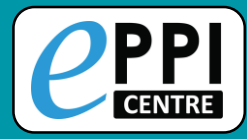

 $\triangle$  U C I

#### **Coding Assignments** Video: <https://youtu.be/p8xkMk9KKWQ>ID **Remaining** Contact **Study Group Codes to apply Allocated Started** 8451 Screen on Title & Melissa Group 1 Screen on 18 18  $\Omega$ **Bond** T&A 10% Abstract

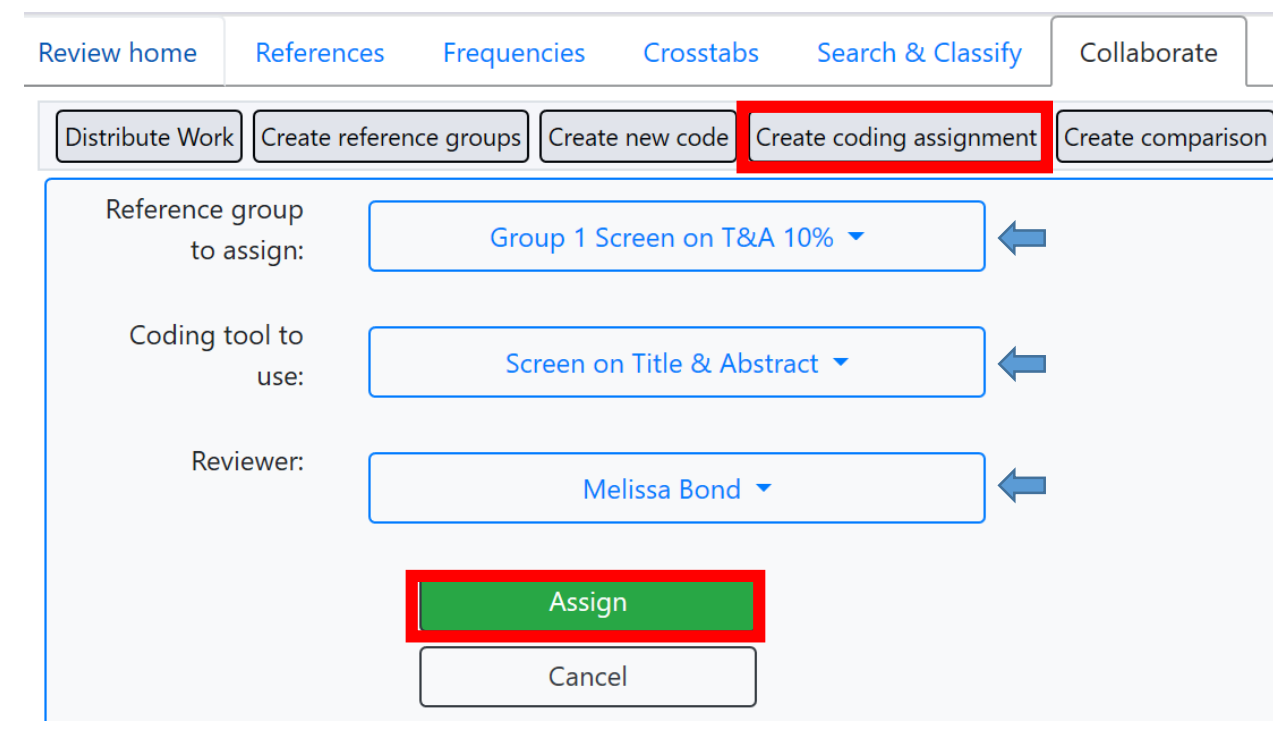

- 1. In the Collaborate tab, click on **Create coding assignment**.
- 2. Choose the reference group to assign.
- 3. Choose the coding tool.
- 4. Choose the reviewer.
- 5. Click on **Assign**.

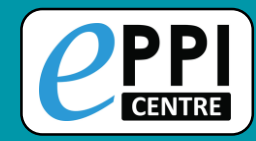

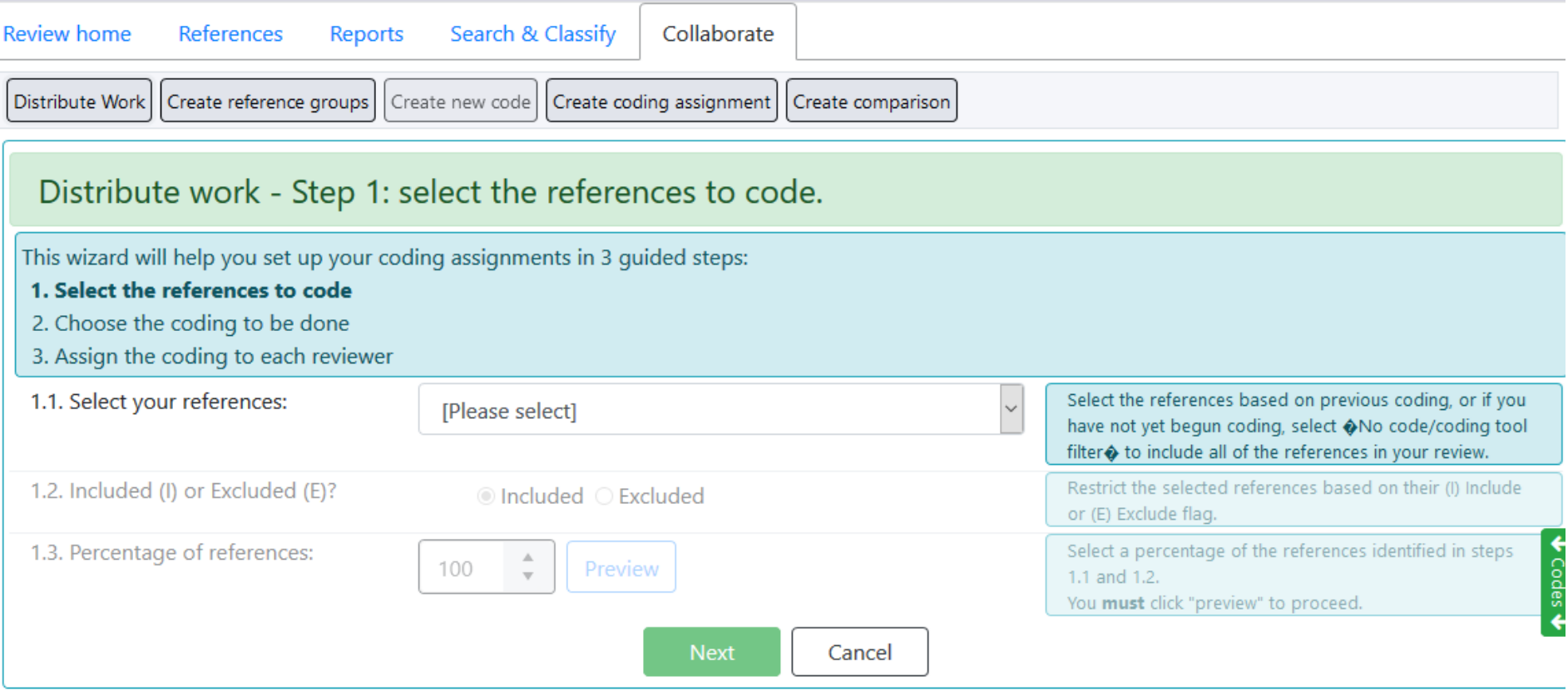

YouTube: <https://youtu.be/A6KWCWx0jwI>

**AUCL** 

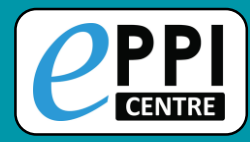

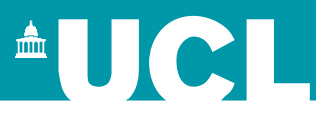

- ❑ ER admin and accessing help.
- Logging in and basic navigation of ER Web.
- ❑ Importing references.
- Managing duplicates.
- ❑ Adding and editing coding tools/codes.
- Single and double screening.
- Creating coding assignments.
- ❑ Line-by-line PDF coding.
- Applying the Exclusion flag / Officially excluding items
- Generating reports and creating PRISMA diagrams.
- ❑ EPPI-Visualiser and EPPI-Mapper
- ❑ Any other questions?

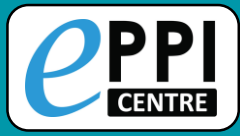

### **Locating PDFs**

how optiona

 $\blacksquare$  Find on:

Google

Microsoft Academic

**Item Details** 

**Arms and Timepoints** 

**Coding Record** 

**Microsoft Academic** 

Ref. Type: Journal, Article

#### Secondary Students' Identities in the Virtual Classroom

**PDF** 

#### **Abstract:**

Google Scholar Though researchers have paid attention to the social aspect of students' virtual and online learning, little attention has been paid to to do so by studying students' identities when learning high-level mathematics in the virtual classroom. Fourteen secondary school students participated in tl were collected using interviews with the participants before and after participating in the virtual mathematics classroom. Data analysis was done using induct content analysis, where the deductive analysis utilized the narrative framework developed by Sfard and Prusak. The research results indicated that the virtual level mathematics students were impacted by three factors: the design of the virtual classroom, the teacher's interactions with the student, and the personal the student. In addition, the research results indicated that students' identities, in terms of features and narratives, changed in the case of some students, but the same in the case of other students. The reasons behind the change or the absence of change were the three above factors and their interaction. It is conc virtual course design needs to take into consideration the interaction aspect of students' learning alongside factors that encourage their substantive learning

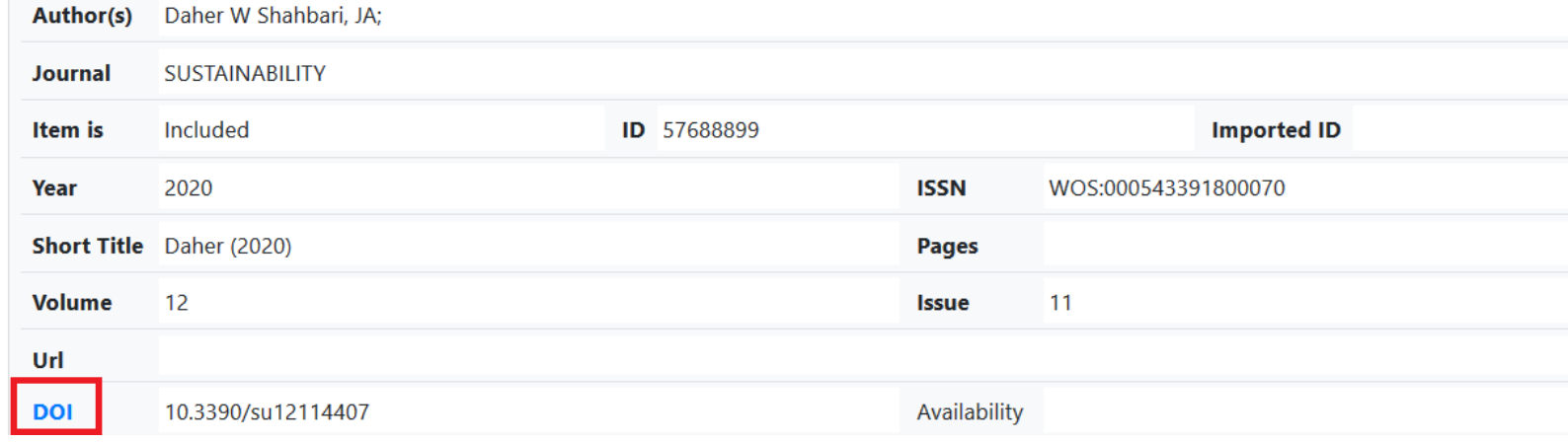

- Connect to your institution via VPN or remote desktop.
- If there is a URL or DOI for the item, click on the blue name.
- ⮚ Alternatively, use the 'Find on' button in the top right hand corner.

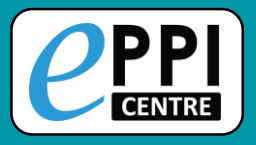

### **Uploading PDFs**

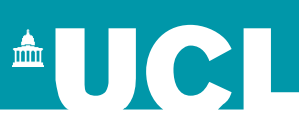

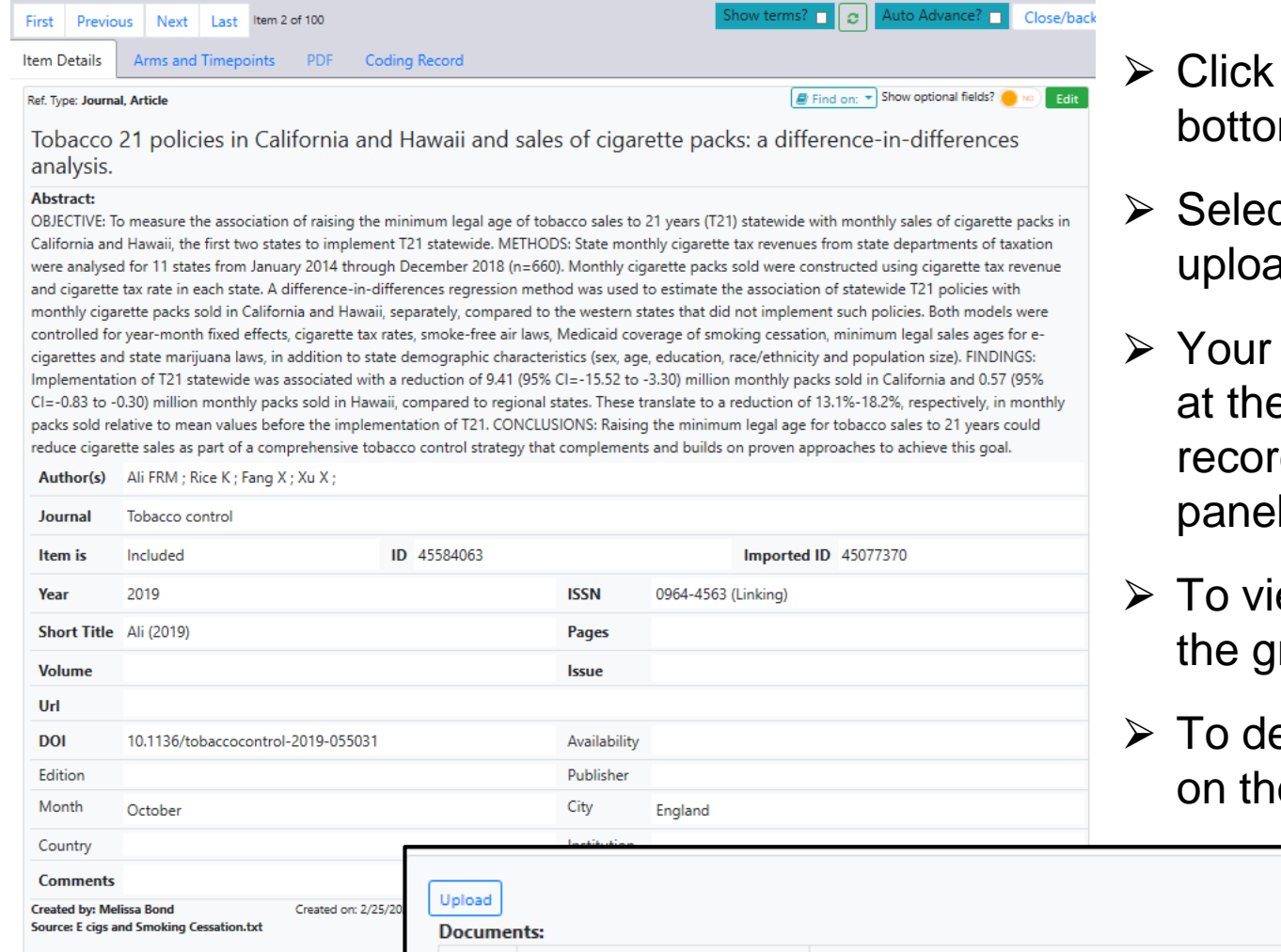

- on **Upload** at the m of the item record.
- ct the file you want to ad and click on Open.
- file will now appear e bottom of the item d, in the Documents panel.
- ew the PDF, click on reen eye icon.
- elete the PDF, click e red trash icon.

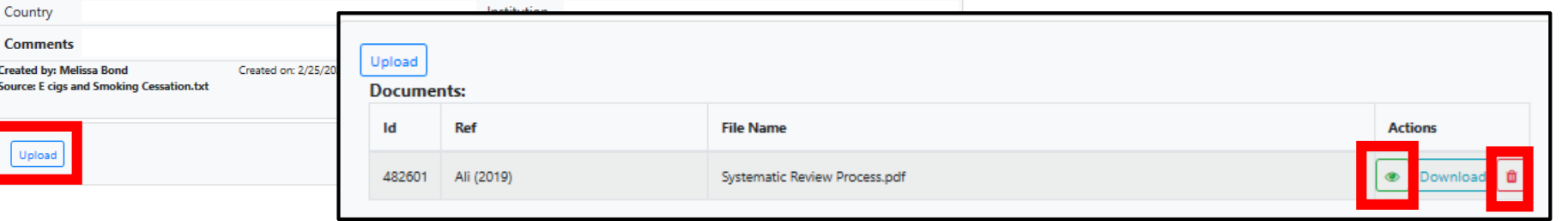

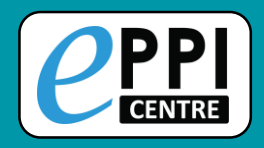

Documents:

#### Video: <https://youtu.be/9eP70M4a9iE>

- 1. Click on the **green eye icon**  to display the PDF.
- 2. Highlight the text in the PDF you want to code.

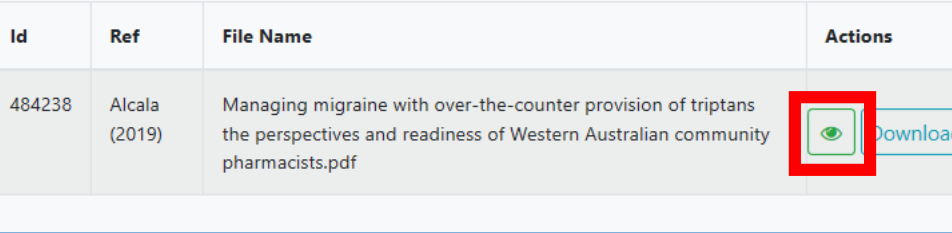

- 3. Click on the code it should be assigned to.
- 4. Click on the **Highlight** button (Black with an A symbol).

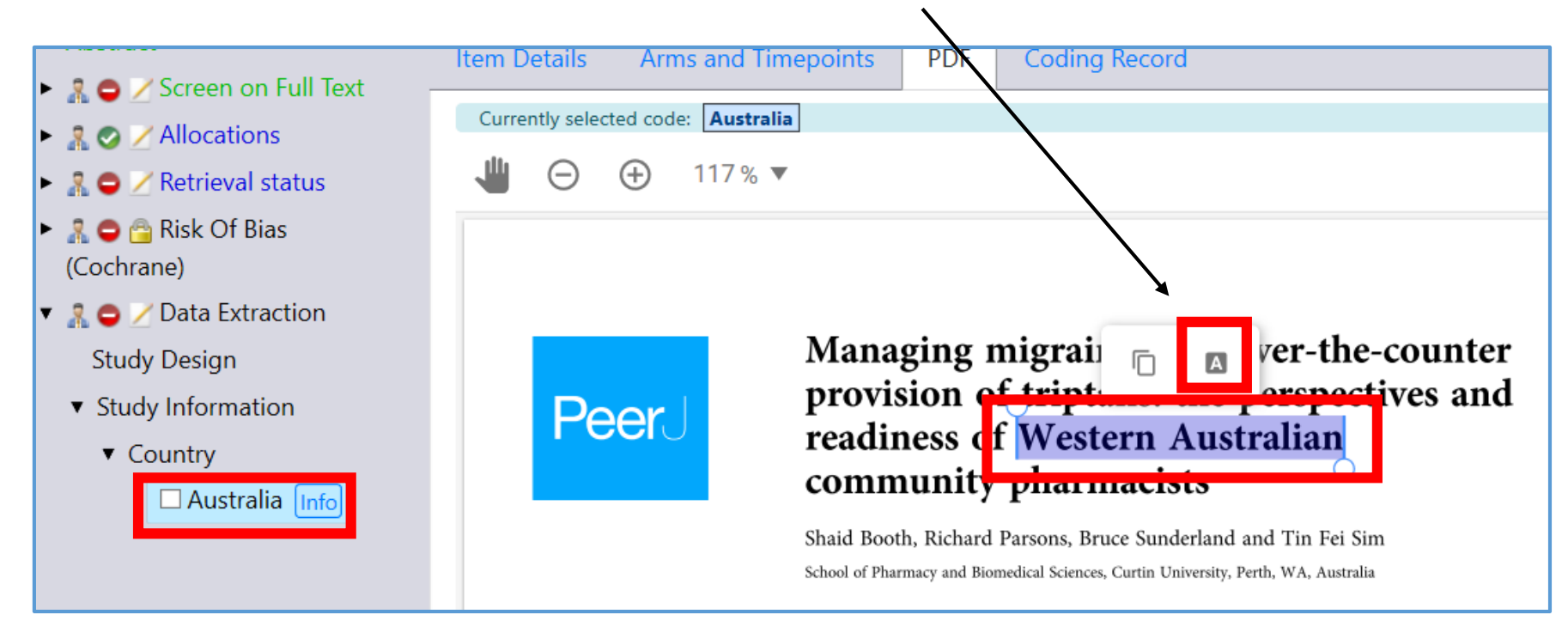

⋔

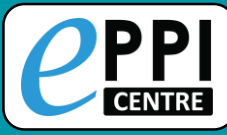

## **Inductive Coding**

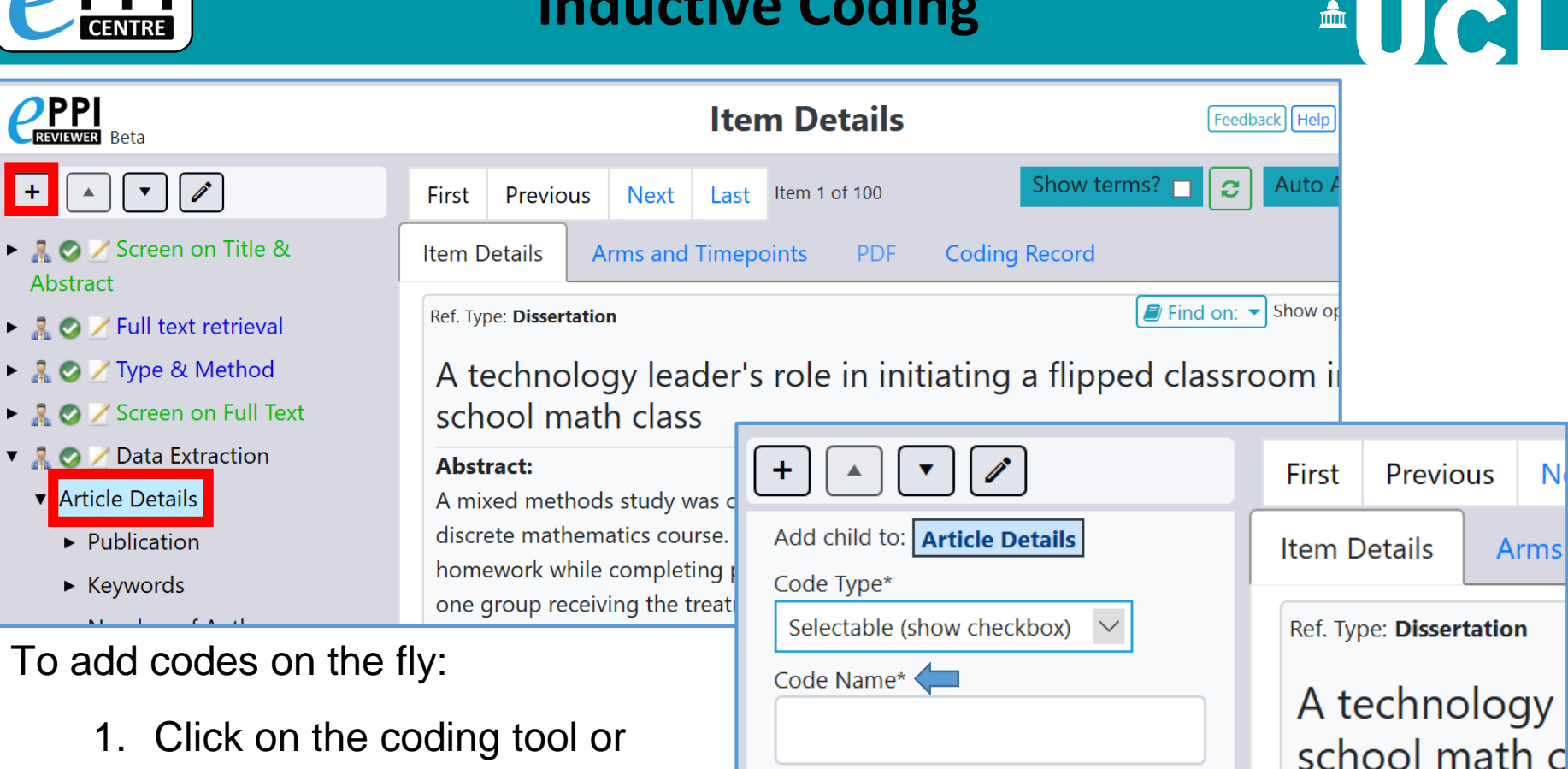

Description (optional)

Create

Abstract

Cancel

► R © / Screen on Title &

- parent code where you want to add the child code.
- 2. Click on the + icon.
- 3. Choose the code type.
- 4. Type in the code name.
- 5. Click on **Create**.

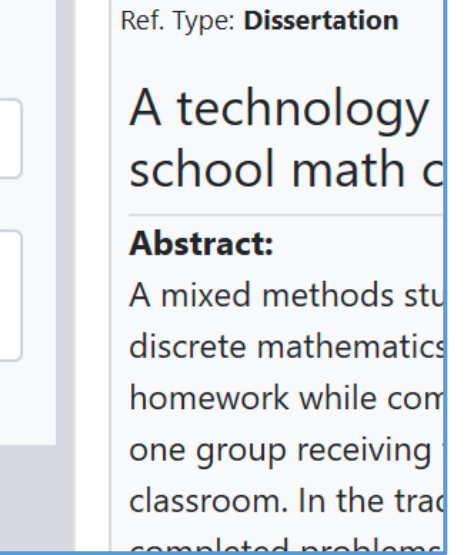

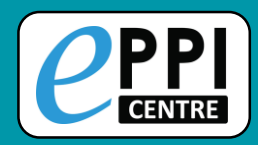

### **Viewing coding record – ER Web**

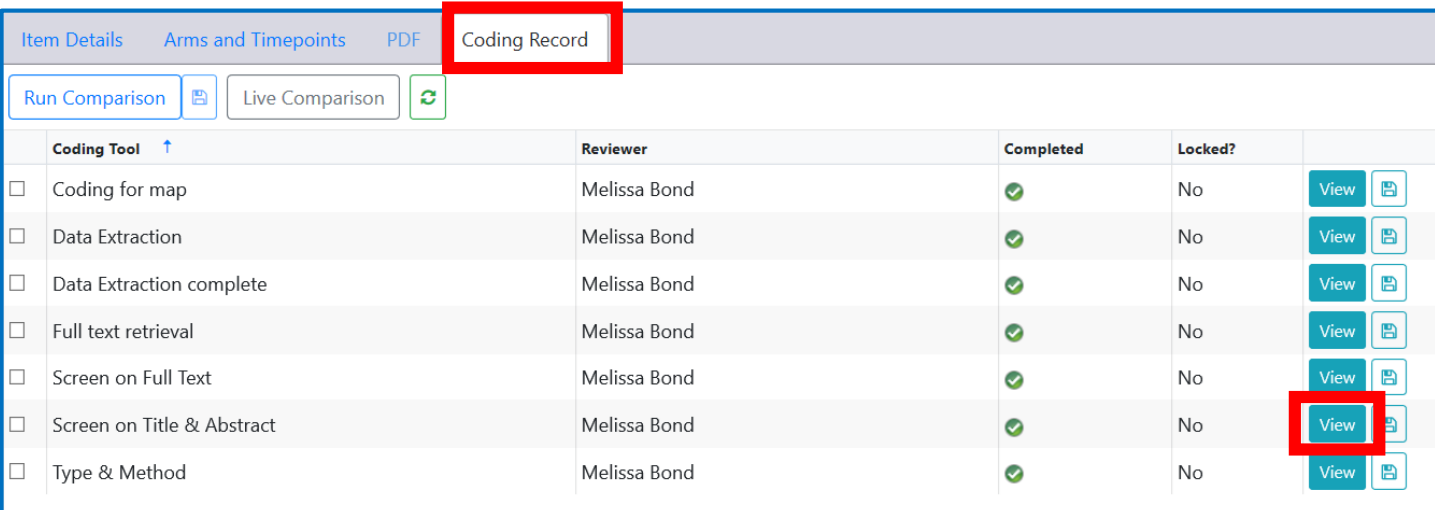

To see what you have coded at any time, click on **Coding record**  and then **View**.

 $\triangle$   $\bigcup$   $\bigcirc$   $\bigcap$ 

 $\triangleright$  Keeps a thorough record of every coding decision made by all review members.

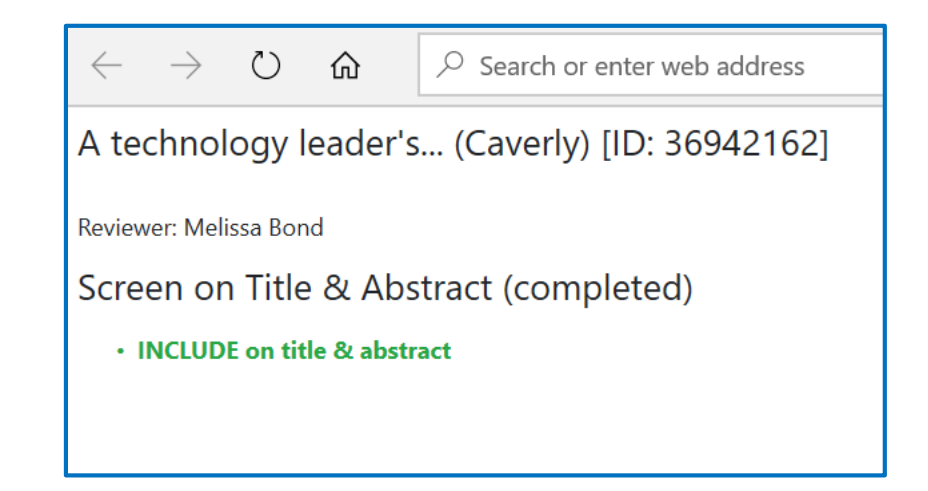

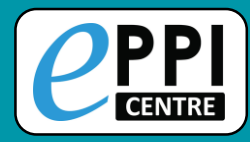

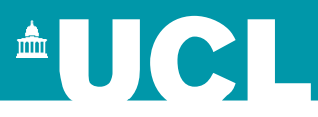

- ❑ ER admin and accessing help.
- Logging in and basic navigation of ER Web.
- ❑ Importing references.
- Managing duplicates.
- ❑ Adding and editing coding tools/codes.
- Single and double screening.
- Creating coding assignments.
- Line-by-line PDF coding.
- Applying the Exclusion flag / Officially excluding items
- Generating reports and creating PRISMA diagrams.
- ❑ EPPI-Visualiser and EPPI-Mapper
- ❑ Any other questions?

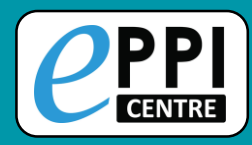

**PPI** 

# **Applying the exclusion flag**

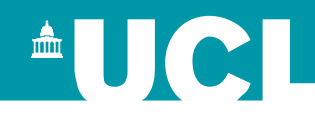

After screening on title & abstract, and after screening on full text, you might like to officially exclude the items that you have given an EXCLUDE code to.

 $\triangleright$  Not necessary but does make it easier to track included items.

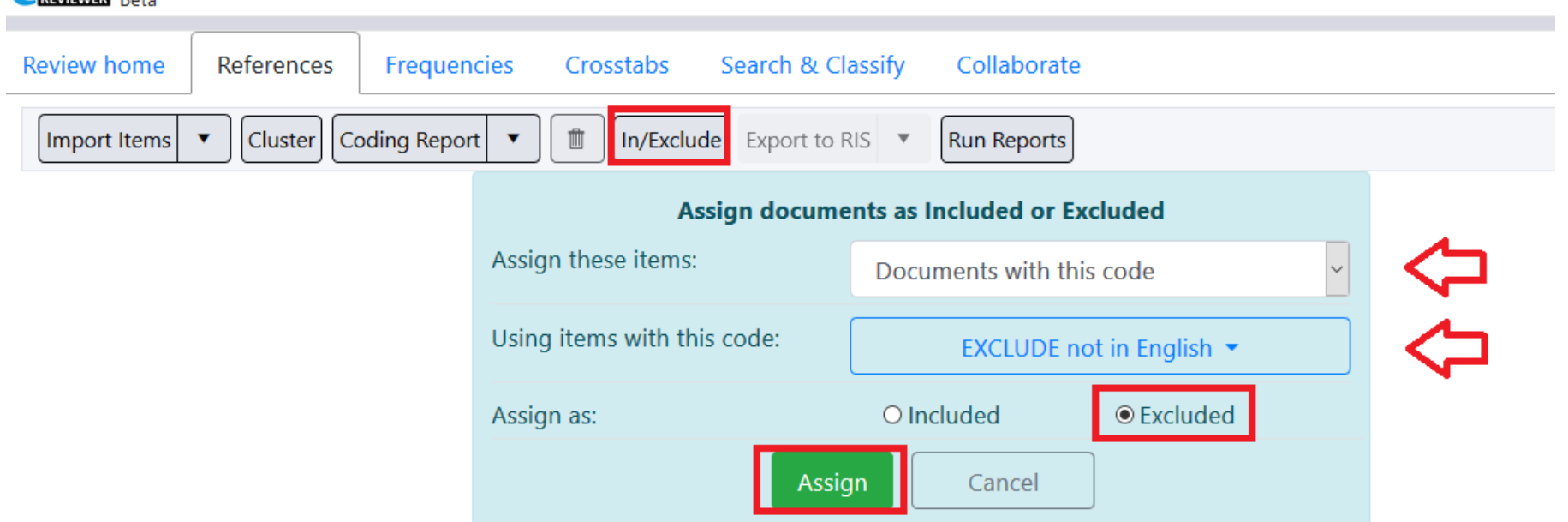

- 1. In the References tab, click on the 'In/Exclude' button.
- 2. Choose whether to assign items by specifying or by a particular code.
- 3. If by particular code, choose the first one in your list, e.g. EXCLUDE not in English.
- 4. Change the 'Assign as' toggle to 'Excluded'.
- 5. Click on 'Assign'.
	- $\triangleright$  The number of included/excluded items on the Review Home page will update.

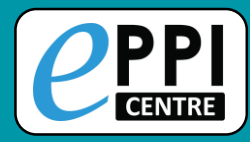

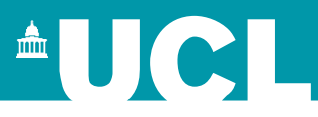

- ❑ ER admin and accessing help.
- Logging in and basic navigation of ER Web.
- ❑ Importing references.
- Managing duplicates.
- ❑ Adding and editing coding tools/codes.
- Single and double screening.
- Creating coding assignments.
- Line-by-line PDF coding.
- Applying the Exclusion flag / Officially excluding items
- ❑ Generating reports and creating PRISMA diagrams.
- ❑ EPPI-Visualiser and EPPI-Mapper
- Any other questions?

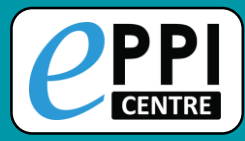

## **Searching ER Web**

**AUCL** 

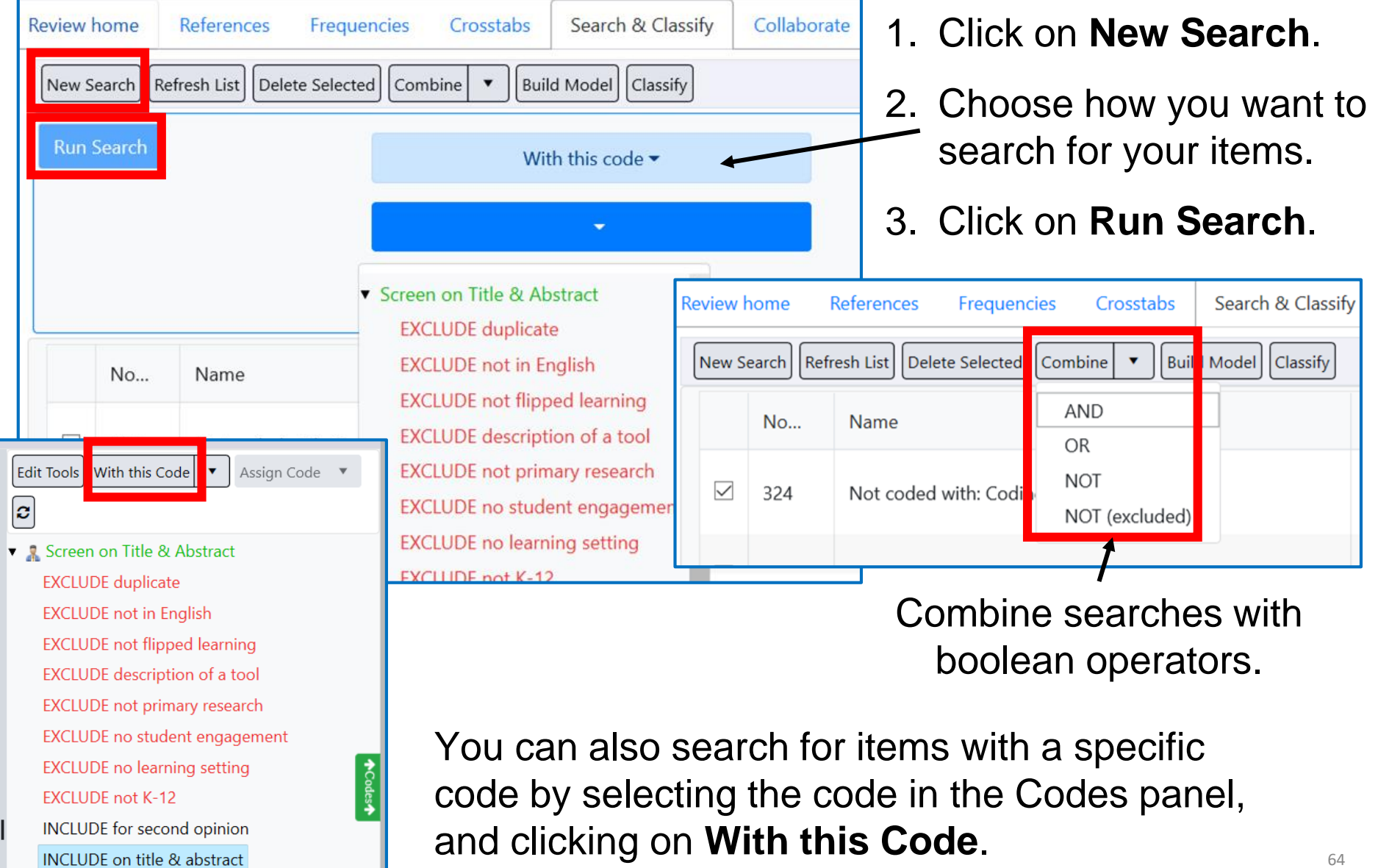

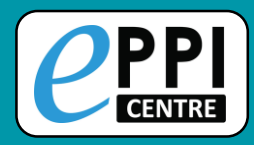

#### **Frequency Report**

 $\left[\mathbf{e}\right]$ 

and

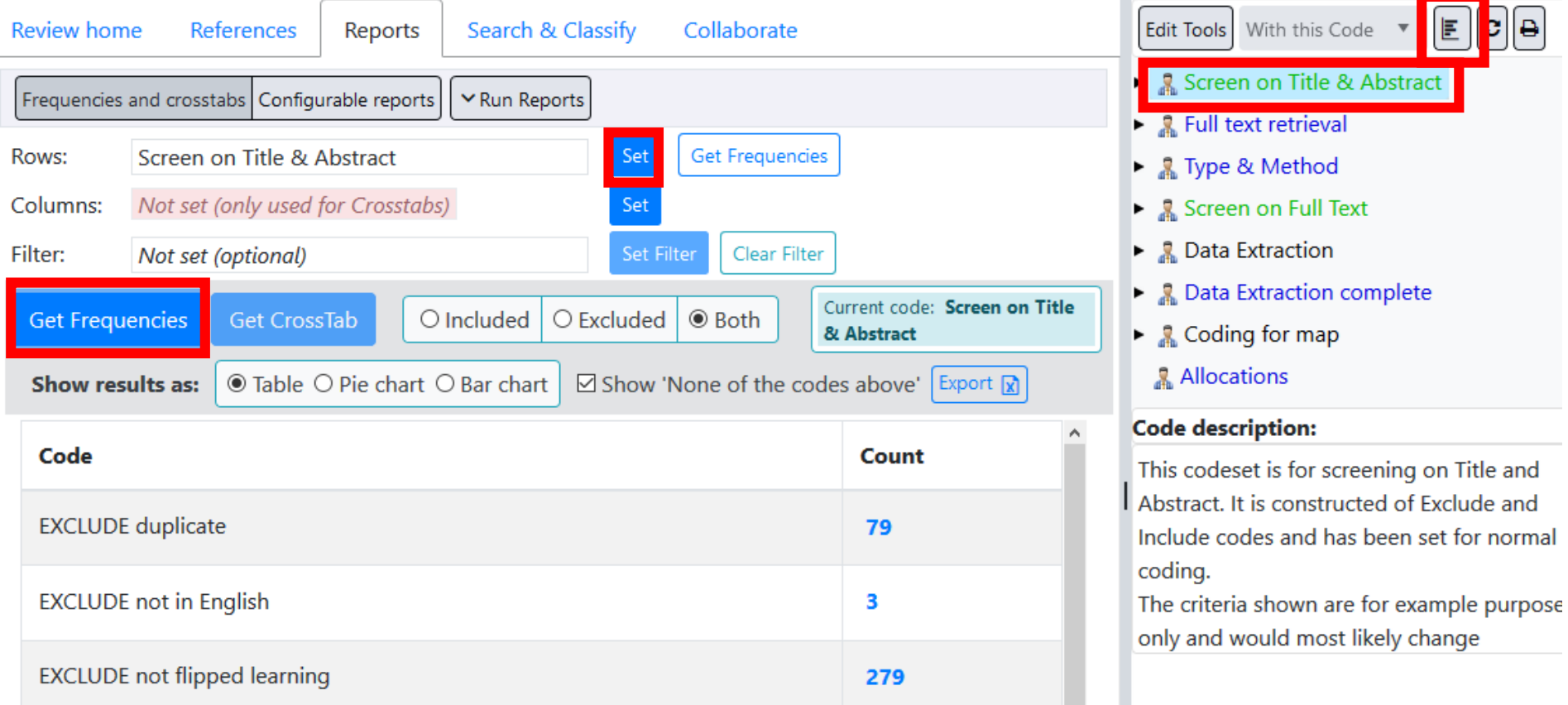

In the Reports tab, select the coding tool or parent code, click **Set** and then **Get frequencies.**

- $\triangleright$  Clicking a blue number in the Count column will list those items.
- $\triangleright$  Alternatively, you can click on the graph icon at the top of the coding panel.

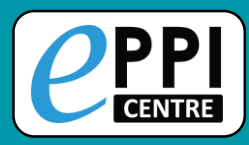

### **Crosstab Report**

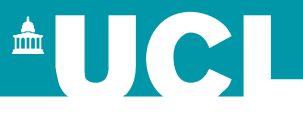

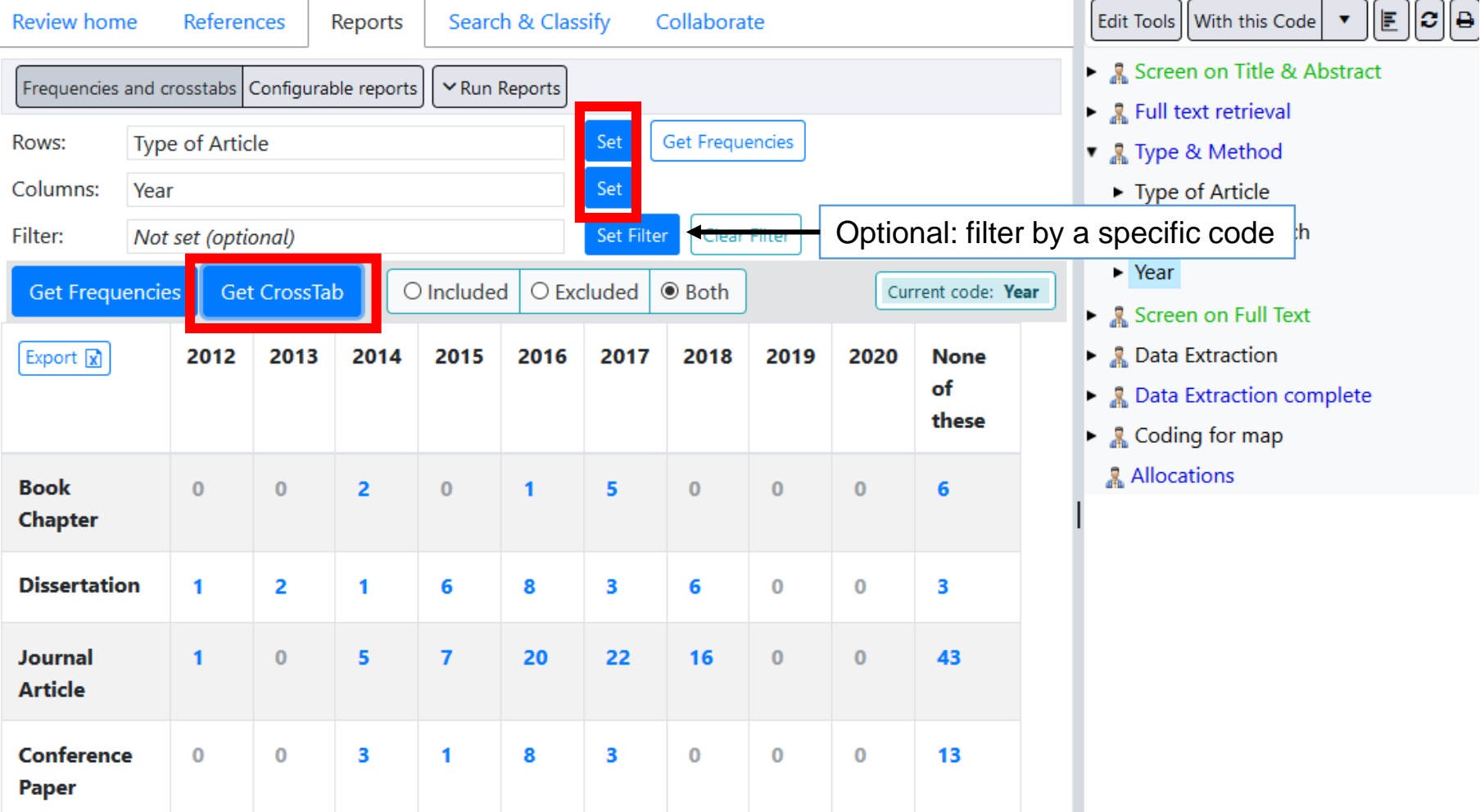

- 1. Choose a parent code for the X-axis and the Y-axis by selecting the code in the Codes panel and clicking **Set**.
- 2. Click on **Get CrossTab**.

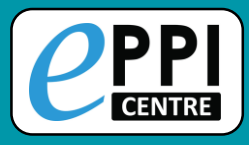

### **Coding Reports**

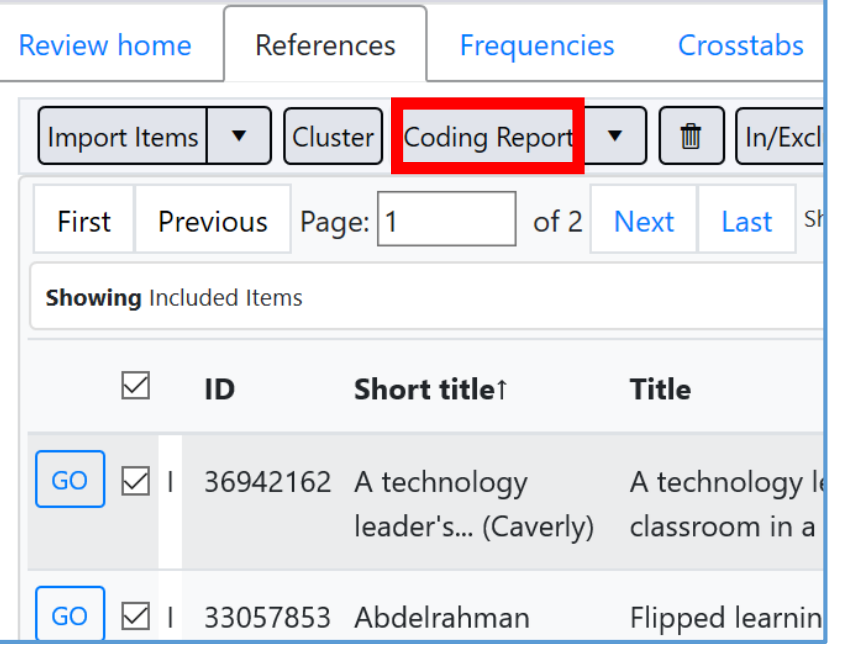

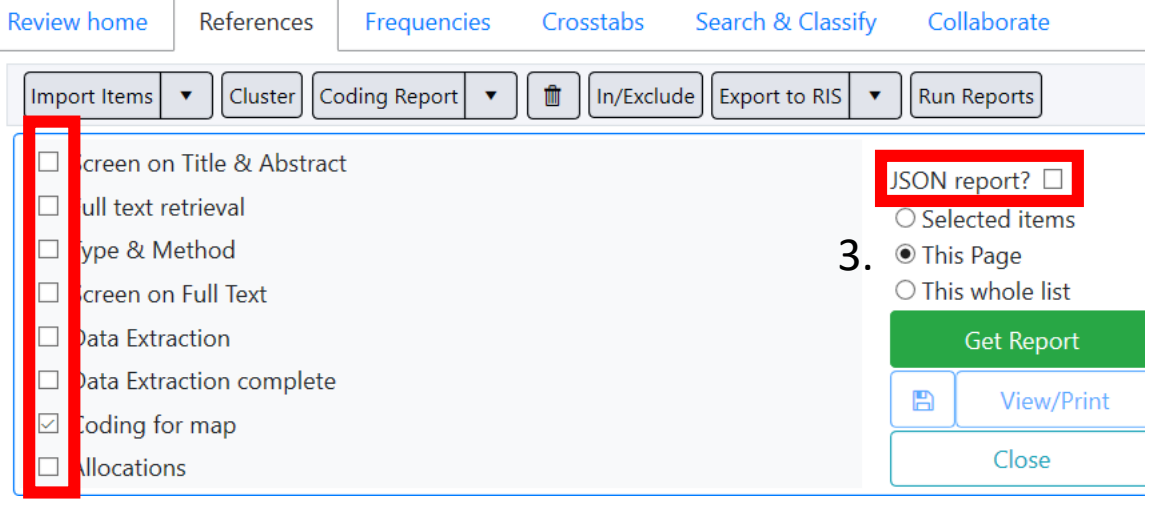

Similar to a coding report in ER4.

- 1. Click on **Coding Report**.
- 2. Choose which coding tools to include.
- 3. Choose which items to include.
- 4. Click the checkbox next to JSON report? to create a JSON report for an interactive evidence gap map.
	- 5. Click **Get Report**.

 $\triangle$   $\bigcup$   $\bigcirc$ 

- **6. View/Print** opens report tab.
- 7. Click the blue save icon to save as a HTML file.

Video:<https://youtu.be/iGXgpb4bwFg>

67

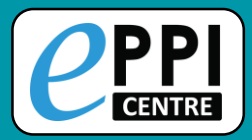

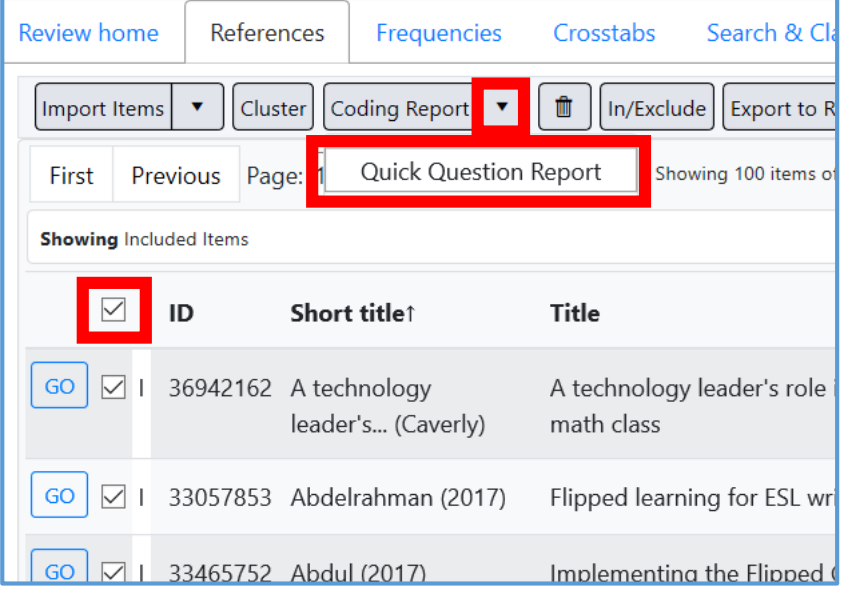

Similar to a configurable report in ER4.

- 1. Select the items to include.
- 2. Click the black arrow next to Coding Report.
- 3. Click on **Quick Question Report**.
- 4. Choose the parent/question code from any coding tool.

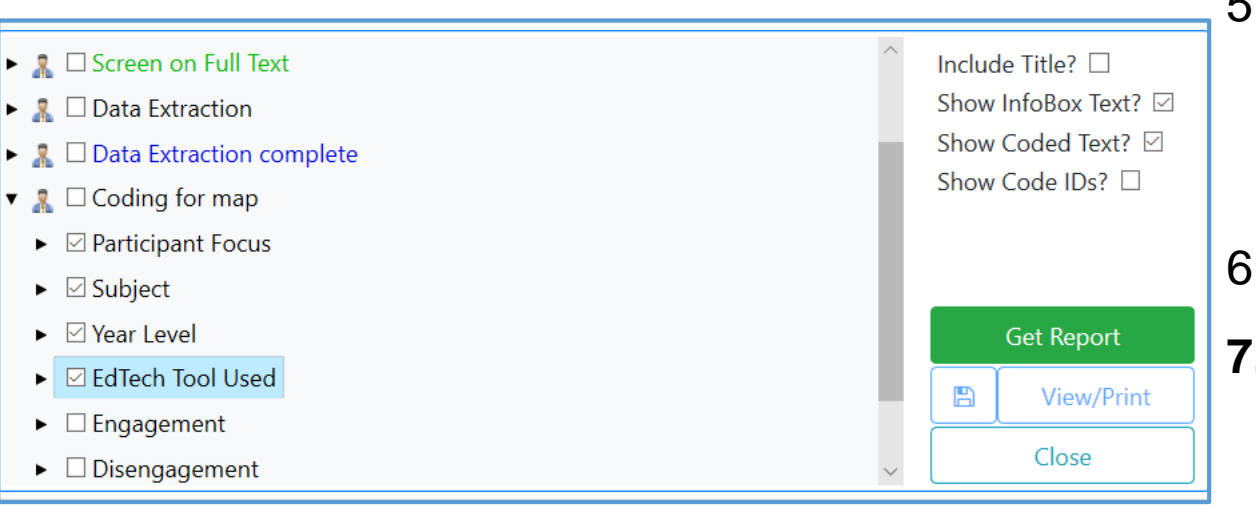

5. Choose whether to include InfoBox text and line-by-line PDF coding.

 $\triangle$  U  $\in$  I

- 6. Click **Get Report**.
- **7. View/Print** opens report tab.

# **Quick Question Reports – ER Web**

#### ש בעופטו וטטו טאפע

 $\blacktriangleright$   $\square$  Engagement

**CENTRE** 

- Disengagement ▶ ப
- $\blacktriangleright$   $\square$  Outcomes

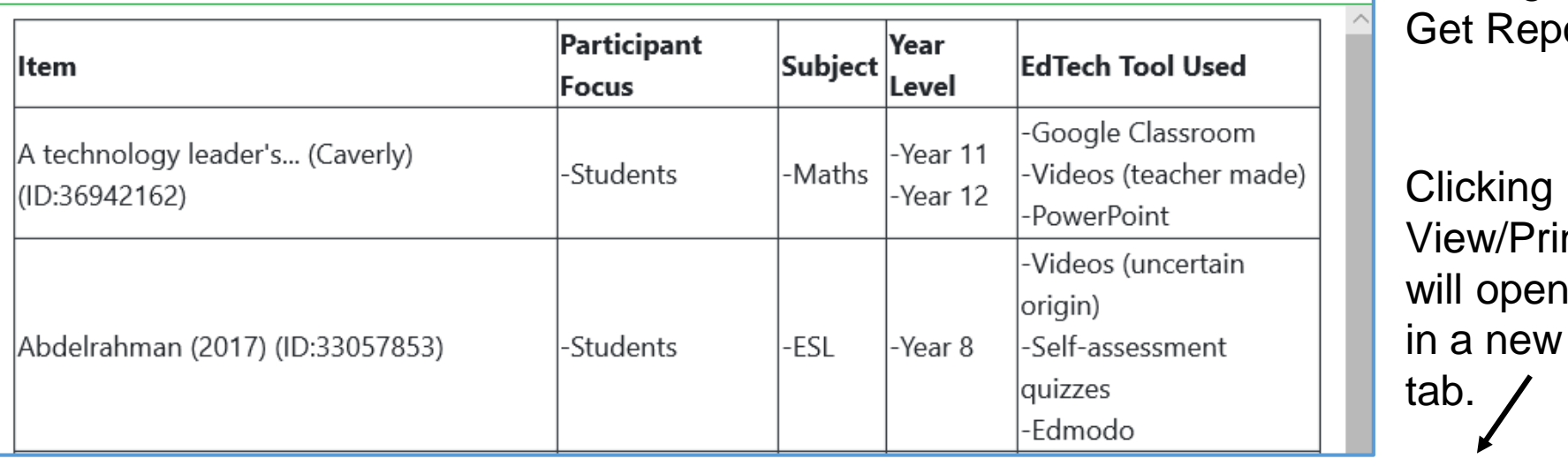

Save report as HTML and open in Excel or Word.

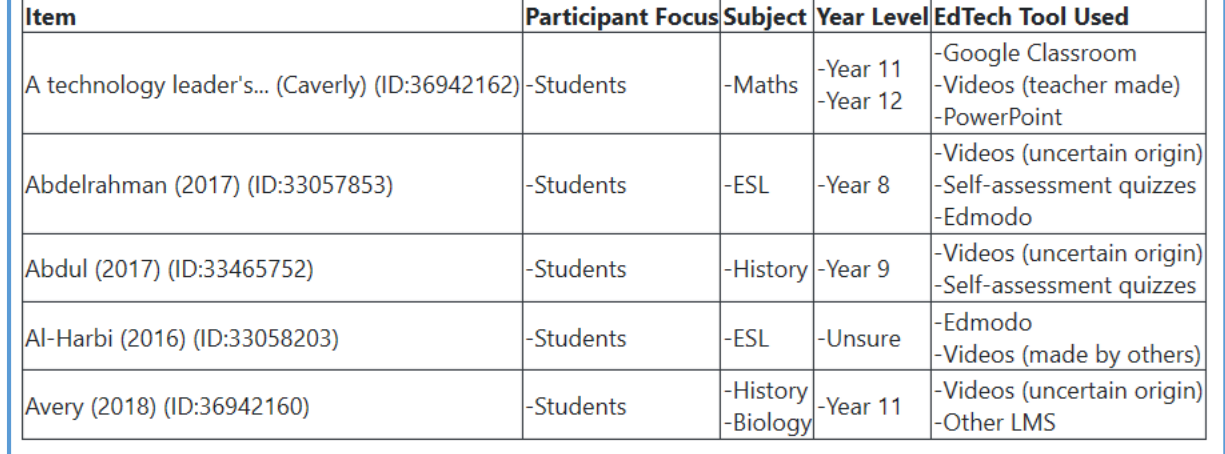

clicking on Get Report. **Clicking** View/Print will open it

Appears

Get Report

Close

View/Print

A

**AUCL** 

below after

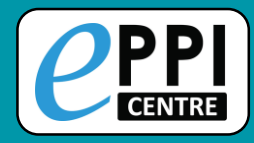

#### **Comparison Reports**

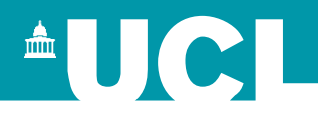

After double screening/coding, you will need to create a comparison report to reconcile differences and agreements between your review team.

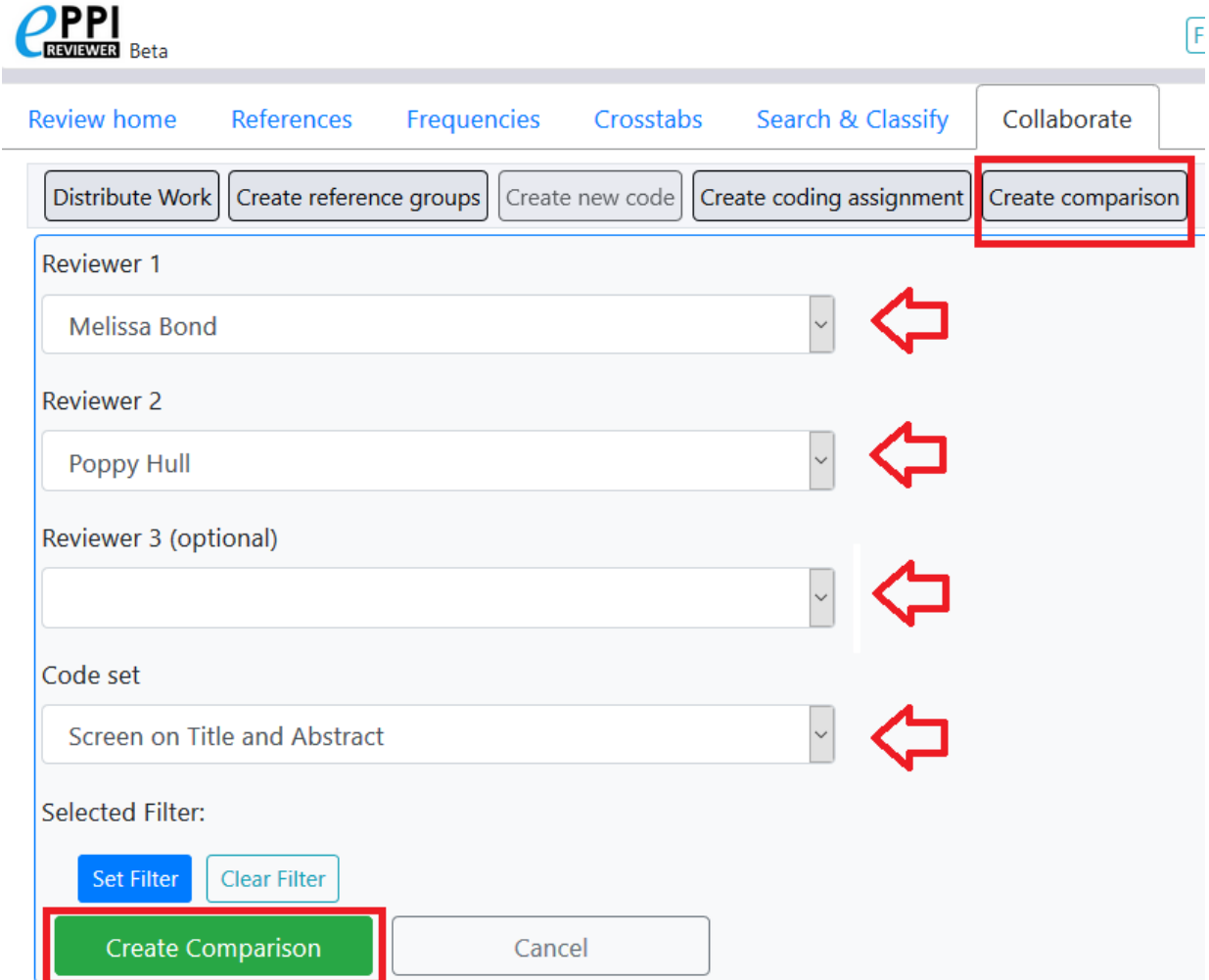

- 1. In the Collaborate tab, click on 'Create comparison.
- 2. Choose the reviewers to compare.
- 3. Choose the code set (coding tool).
- 4. Optional: Select a code to filter the report by.
- 5. Click on 'Create Comparison'.

70

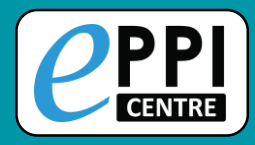

Scroll down to the bottom to the Comparisons section and click on 'View' on the report.

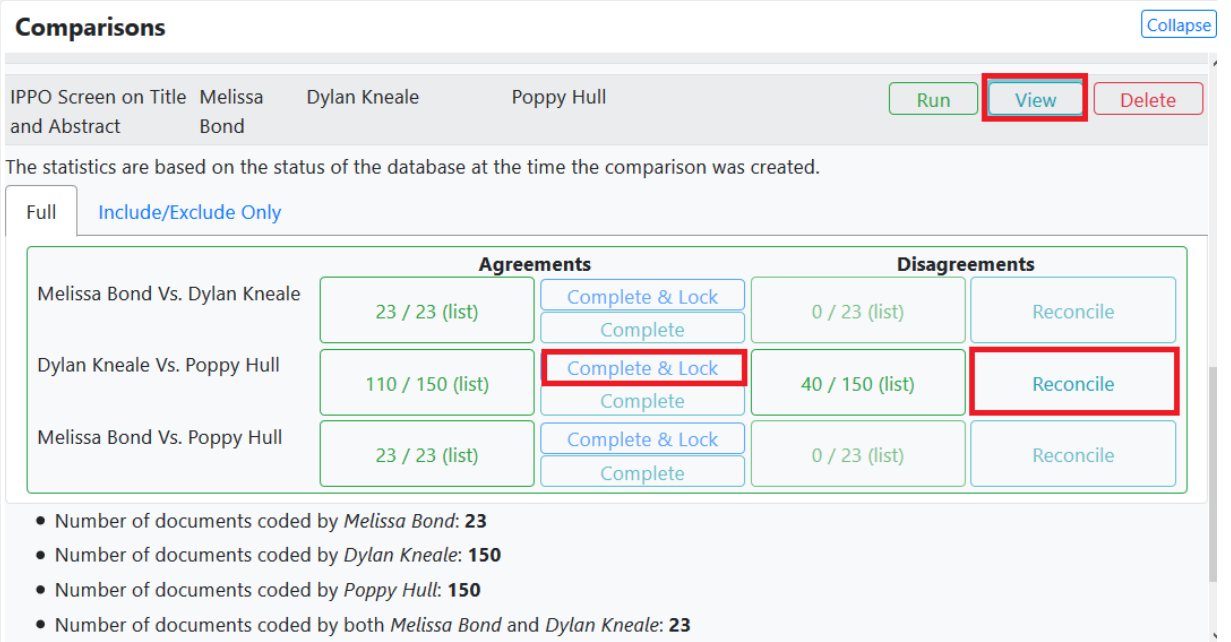

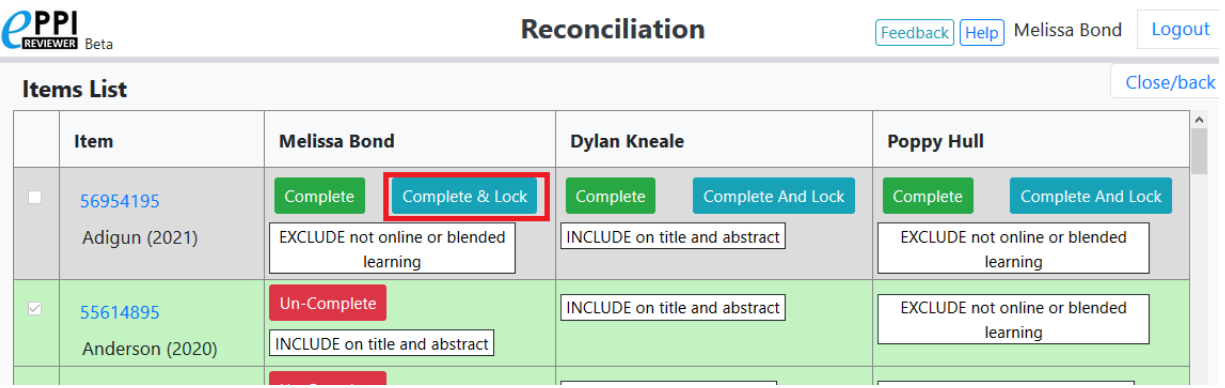

- 1. Click on 'Reconcile' under Disagreements.
- 2. Go through the list of disagreements between you, and choose whose coding decision is correct for each item.
	- $\triangleright$  Complete reconciliations will go green.
- 3. Click on 'Close/back'.
- 4. Complete your agreements.

71

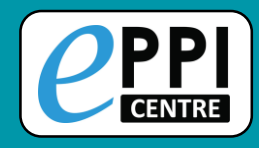

### **Configurable Report**

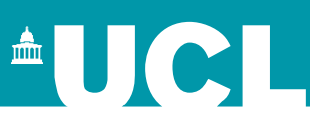

- 1. In the Reports tab, click on 'Configurable reports'.
- 2. Click on 'New Report', give it a name and choose whether it will be a Question or an Answer report.

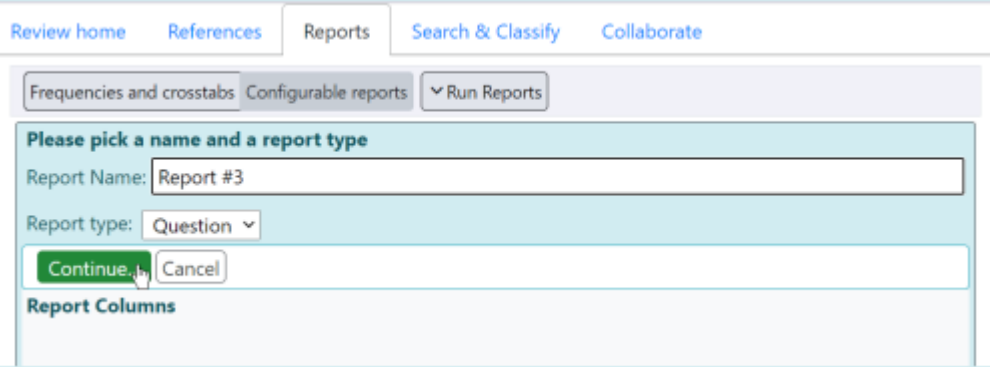

- $\triangleright$  A question report summarises all of the codes below a parent code.
- ⮚ An answer report displays an individual code's responses.
- 3. To add a column, click the Add column button.
- 4. To add a code or codes to a column, select the code from the code panel and click the '+'.
- 5. To run the report, click on 'Run Reports' and choose your report where it says 'Report Name'.

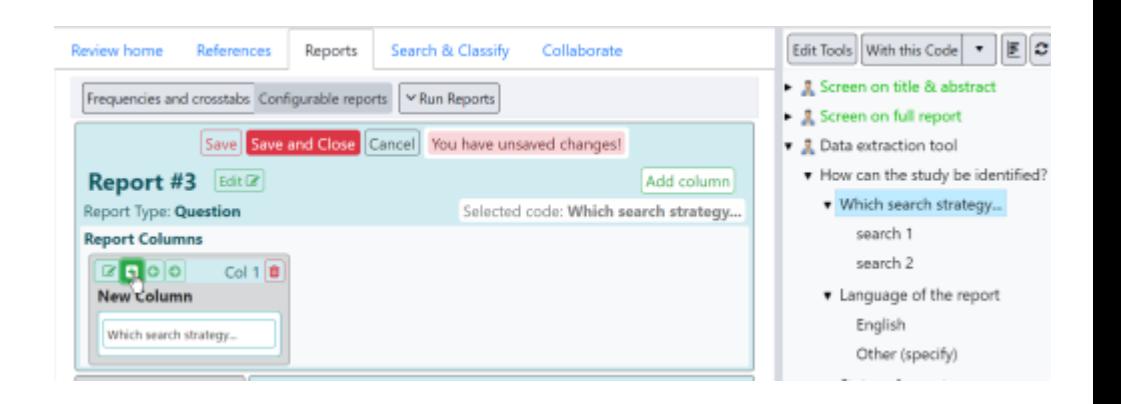
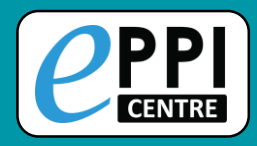

# **PRISMA flow diagram**

## Created by Neal Haddaway and Luke McGuiness.

### [https://estech.shinyapps.io/prisma\\_flowdiagram/](https://estech.shinyapps.io/prisma_flowdiagram/)

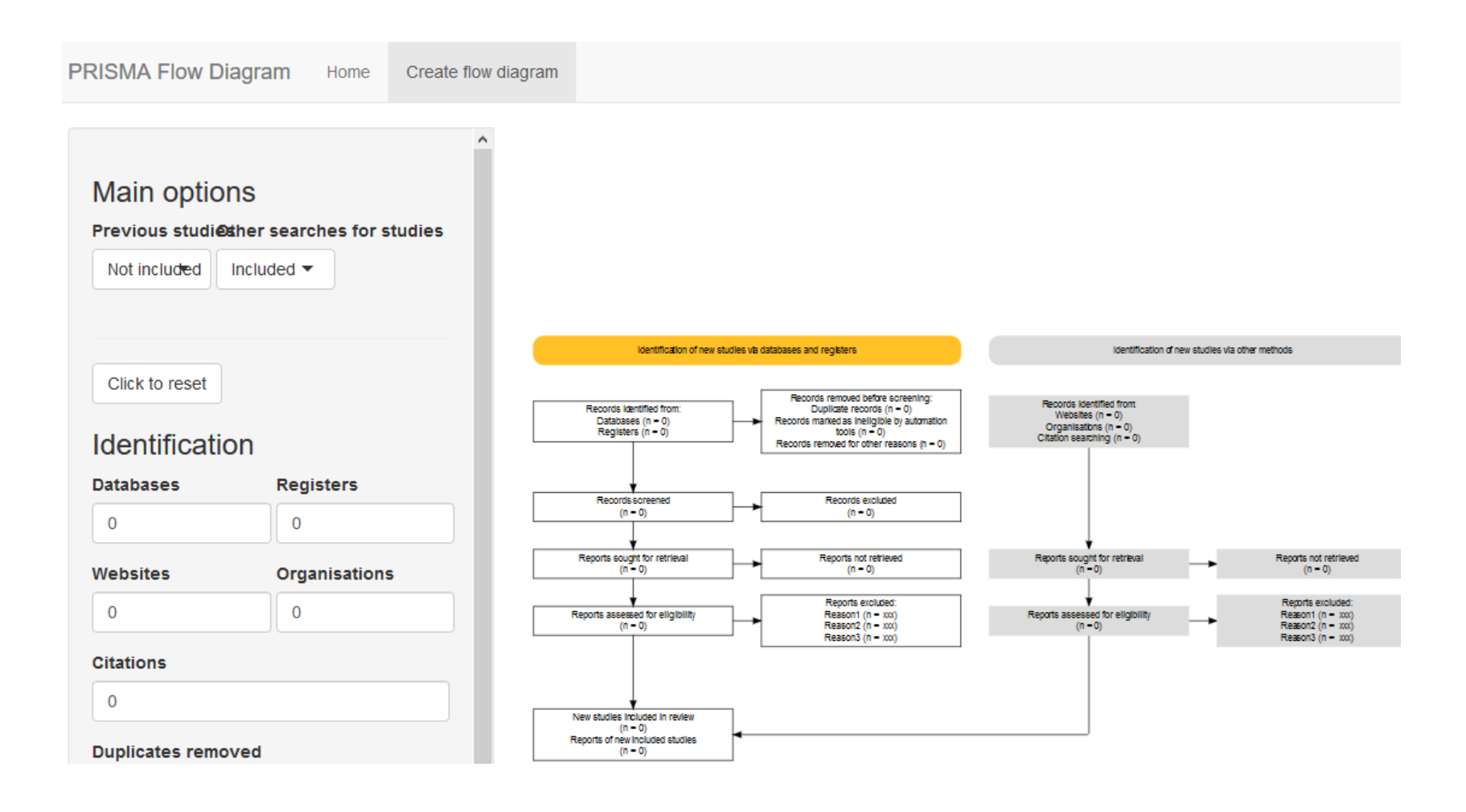

<sup>A</sup>UCI

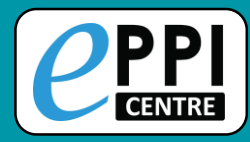

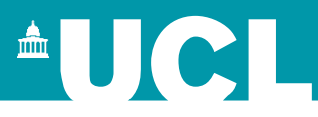

- ❑ ER admin and accessing help.
- Logging in and basic navigation of ER Web.
- ❑ Importing references.
- Managing duplicates.
- Adding and editing coding tools/codes.
- Single and double screening.
- Creating coding assignments.
- Line-by-line PDF coding.
- Applying the Exclusion flag / Officially excluding items
- Generating reports and creating PRISMA diagrams.
- ❑ EPPI-Visualiser and EPPI-Mapper
- Any other questions?

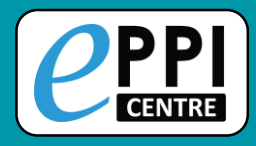

# **What is EPPI-Visualiser?**

**EPPI-Visualiser** is a new web database tool, displaying the studies and coding conducted in your review.

 $\triangleright$  Any changes made in your review are updated live in the database.

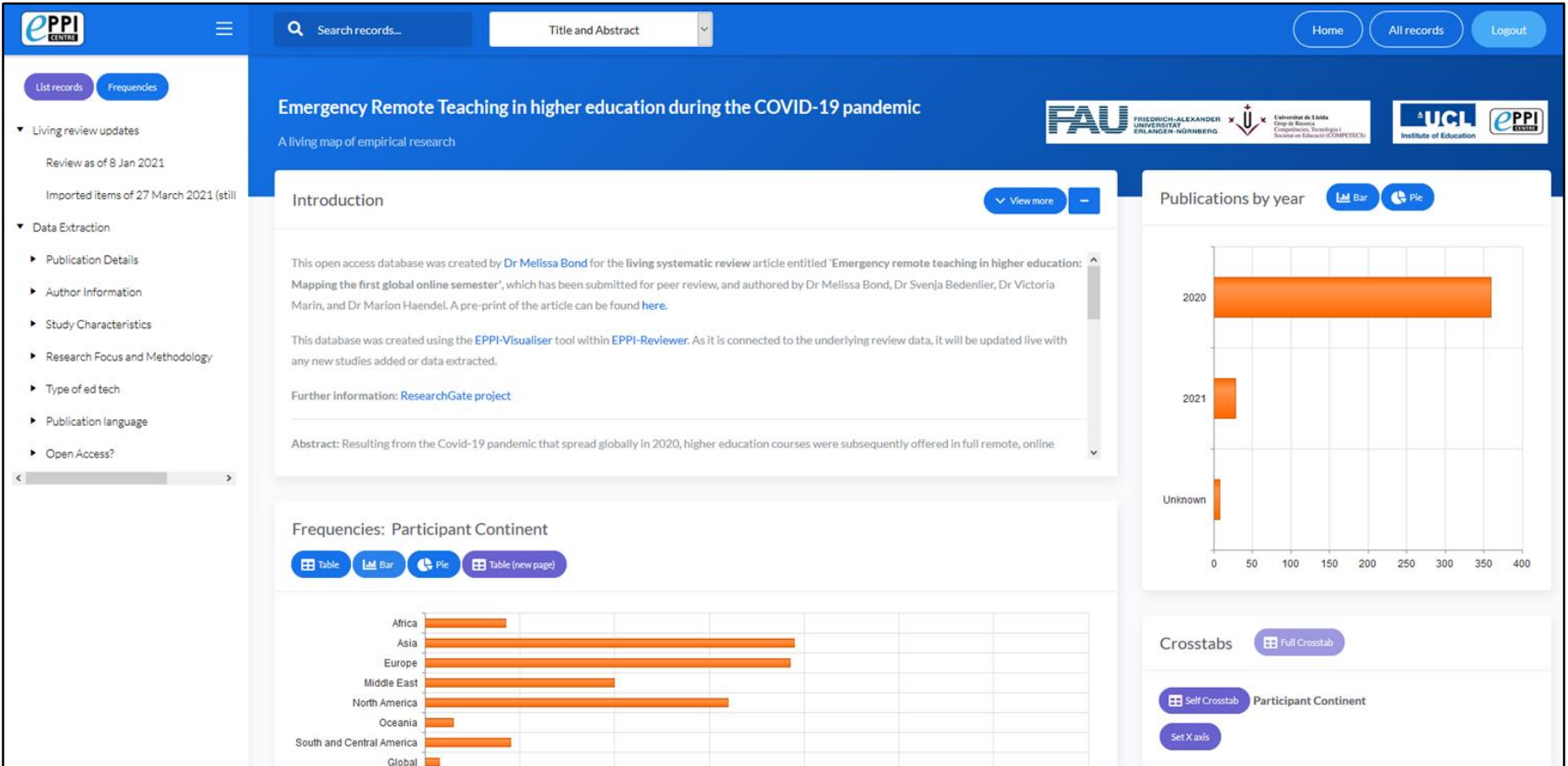

 $\triangle$ UCI

75

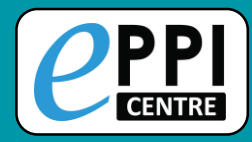

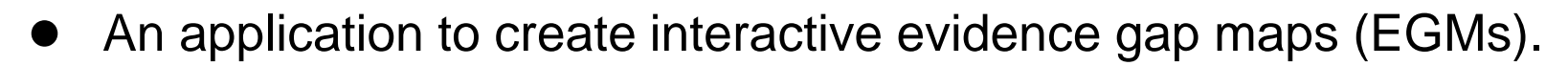

- Developed by the EPPI-Centre in partnership with the Campbell Collaboration.
	- First version was created in early 2018.
- Requires studies to be coded in EPPI-Reviewer.
- Designed for flexibility.
- Has many options for changing the appearance of the map.
- User has full control of branding.
- Exists as a standalone HTML file.

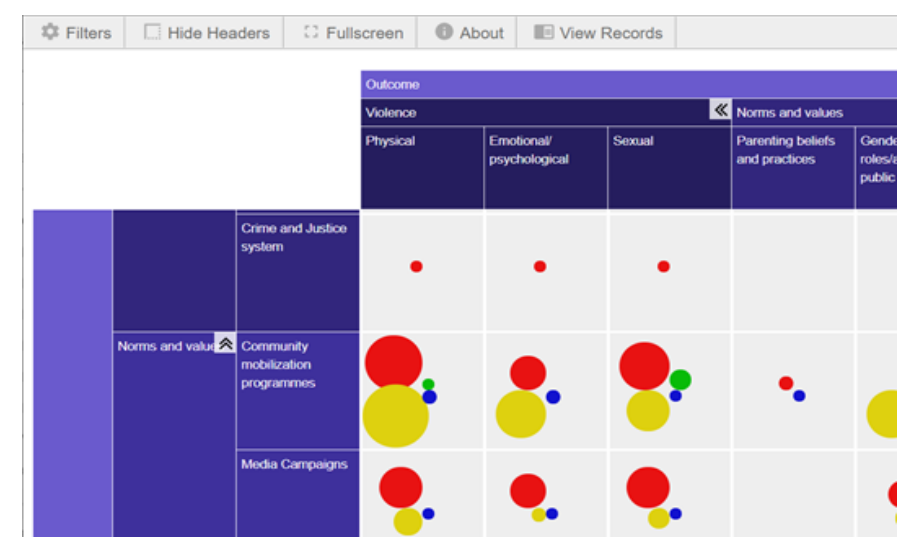

 $\triangle$   $\blacksquare$   $\blacksquare$ 

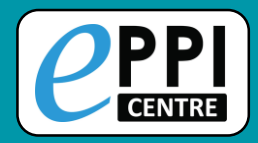

#### **How to use MAG Browser in EPPI-Reviewer Web**

- Free online webinar
- Tuesday, 6<sup>th</sup> July 2021
- 2pm-4pm (BST)
- Get in touch with Mel via email for the link

### **Scoping reviews, mapping reviews and evidence gap maps**

- Online course the University of Sheffield
- Wednesday, 7<sup>th</sup> July 2021
- Time TBA
- More info and registration [here](https://www.sheffield.ac.uk/scharr/modules/online-scoping-reviews-mapping-reviews-and-evidence-gap-maps-new)

### **Using Microsoft Academic in EPPI-Reviewer Web**

- Free online webinar
- Friday, 23rd July 2021
- 11am-12pm (BST)
- Register [here](http://drmelissabond.weebly.com/eppi-reviewer-workshops.html)

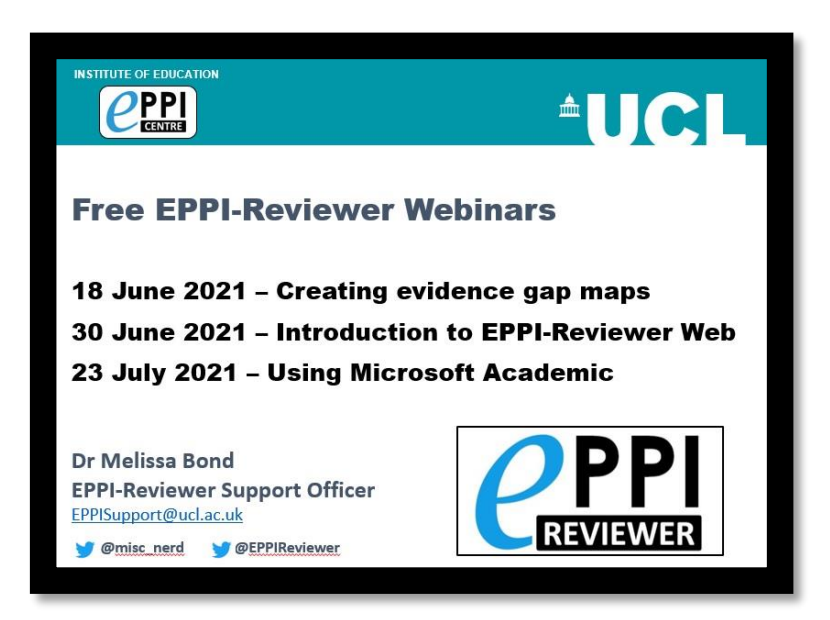

 $\triangle$   $\bigcup$   $\bigcirc$   $\bigcup$ 

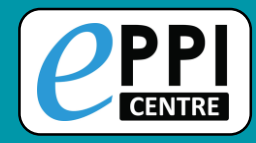

**Q & A / Discussion**

Do you have any specific questions?

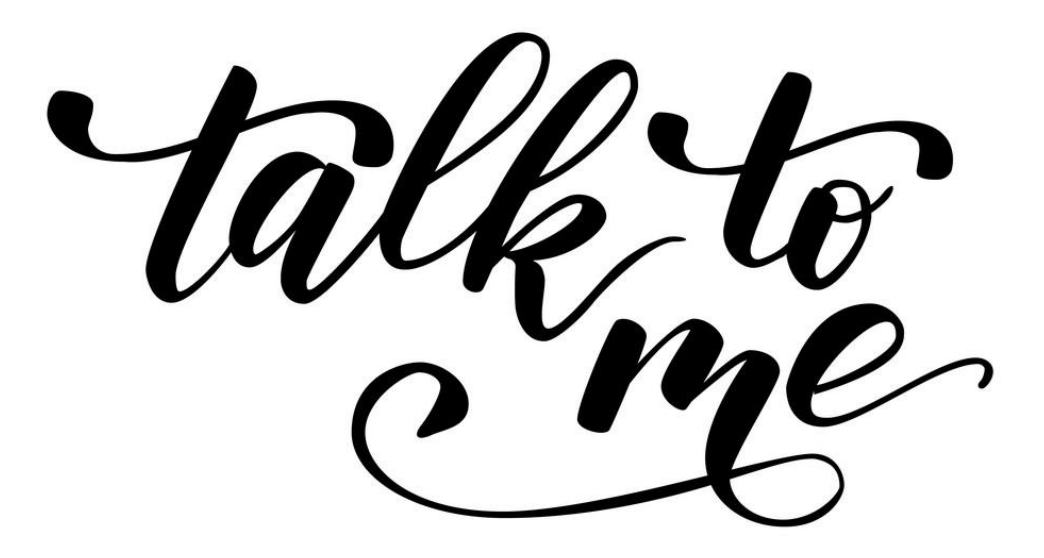

<sup>A</sup>UCI

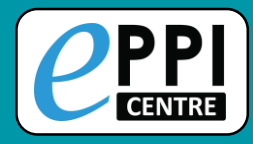

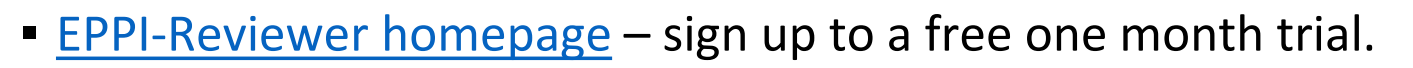

- **[EPPI-Reviewer Web](https://eppi.ioe.ac.uk/EPPIReviewer-Web/home)**
- **[EPPI-Mapper information](https://eppi.ioe.ac.uk/cms/Default.aspx?tabid=3790)** includes links to example maps.
- **[EPPI-Mapper app](http://eppimapper.digitalsolutionfoundry.co.za/#/)**
- **EXECT** Recorded [webinar](https://youtu.be/eURa6A1NQzc) on using EPPI-Reviewer and EPPI-Mapper to create interactive evidence gap maps.
- **[EPPI-Reviewer instructional video o](https://youtu.be/wKPNeZFTo8o)n interactive evidence gap maps.**
- **[EPPI-Reviewer instructional video o](https://youtu.be/nW353pA75io)n how to create an EGM using EPPI-Mapper.**
- **Information about [using Microsoft Academic Graph](https://eppi.ioe.ac.uk/cms/Default.aspx?tabid=3754) within EPPI-Reviewer.**
- [Schools and emergency remote education during the COVID-19 pandemic](https://eppi.ioe.ac.uk/cms/Default.aspx?tabid=3794) information and interactive evidence gap maps.
- **EXECOVER 19 [Schools and ERE during the COVID-19 pandemic](https://www.asianjde.org/ojs/index.php/AsianJDE/article/view/517)  article.**
- **Mapping the field of emergency remote teaching in higher education due to** COVID-19

<sup>A</sup>UCI